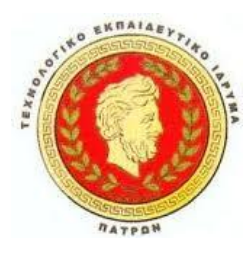

**ΤΕΙ ΠΑΤΡΑΣ ΣΧΟΛΗ ΔΙΟΙΚΗΣΗΣ ΚΑΙ ΟΙΚΟΝΟΜΙΑΣ ΤΜΗΜΑ ΔΙΟΙΚΗΣΗΣ ΕΠΙΧΕΙΡΗΣΕΩΝ**

# **ΠΤΥΧΙΑΚΗ ΕΡΓΑΣΙΑ**

# **«ΔΗΜΙΟΥΡΓΙΑ FORUM ΜΕ ΤΗ ΧΡΗΣΗ PHP»**

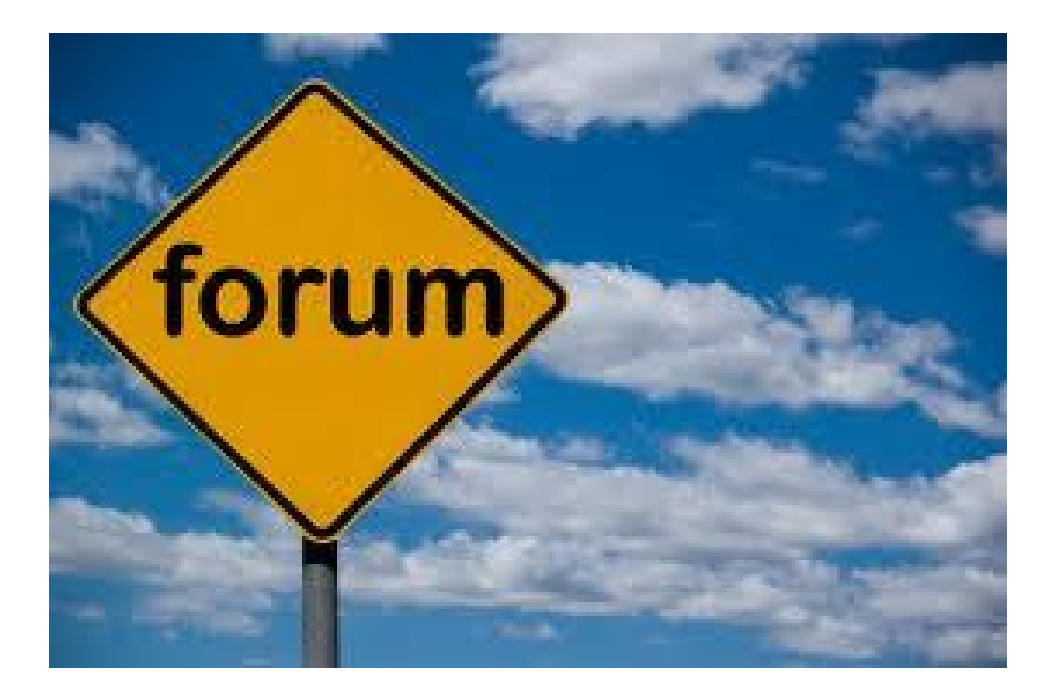

# **ΚΟΛΛΙΑΣ ΑΓΓΕΛΟΣ**

# **ΕΙΣΗΓΗΤΗΣ: ΠΑΠΑΔΟΠΟΥΛΟΣ ΔΗΜΗΤΡΙΟΣ**

**ΠΑΤΡΑ, 2012** 

#### **ΠΕΡΙΛΗΨΗ**

Αντικείμενο της εργασίας είναι η δημιουργία μια δυναμικής εφαρμογής FORUM στο Internet αφορώντας το Τμήμα της Διοίκησης Επιχειρήσεων του ΤΕΙ Πάτρας.

Το Forum θα αφορά φοιτητές που θα έχουν τη δυνατότητα να διαβάσουν, να δημοσιεύσουν και να που τη γνώμη τους στα διάφορα θέματα που θα υπάρχουν μέσα σε αυτό και ακόμα θα υπάρχει η δυνατότητα εγγραφής χρηστών οι οποίοι θα έχουν τη δυνατότητα κάποιον παραπάνω ενεργειών σαν μέλη.

Η δομή της εργασία αποτελείται από 6 κεφάλαια. Στο πρώτο κεφάλαιο αναφέρουμε στο τη είναι το Forum, ποια είναι η είναι η δομή του και από ποιους και πώς μπορεί να χρησιμοποιηθεί. Στο δεύτερο κεφάλαιο βλέπουμε ποια προγράμματα πρέπει να χρησιμοποιήσουμε για να δημιουργήσουμε το Forum και ερευνούμε πιο είναι το κατάλληλο. Στο τρίτο κεφάλαιο αναλύουμε ξεχωριστά τα προγράμματα που θα χρησιμοποιήσουμε και βλέπουμε τη δομή τους. Στο τέταρτο κεφάλαιο πραγματοποιούμε την εγκατάσταση του Joomla και της επέκτασης του Forum. Στο πέμπτο κεφάλαιο δημιουργούμε το site και στο έκτο κεφάλαιο δημιουργούμε την τελική μορφή του Forum.

Τέλος γράφουμε τα συμπεράσματα και τη βιβλιογραφία που xχρησιμοποιήσαμε για την Δημιουργία της εργασίας.

#### **ABSTRACT**

The purpose of this work is to create a dynamic FORUM application on the Internet, that will address the Department of Business Administration, TEI of Patras.

The Forum will address students will be able to read, publish and give their opinions on various issues that exist within it and still will have the ability to record users whom will be allowed more actions as members.

The structure of the work consists of 6 chapters. The first chapter in the report is the Forum, what are its structure and by whom and how it can be used. In the second chapter we see what programs should we use to create the Forum and investigate which is the most suitable.

In the third chapter we analyze separately the programs we will use and see their structure. In the fourth chapter we continue with Joomla installation and expansion of the Forum. In the fifth chapter we create the site and in the sixth chapter we create the final form of the Forum.

Finally we write the findings and the literature used for the creation of work.

# **ΠΕΡΙΕΧΟΜΕΝΑ**

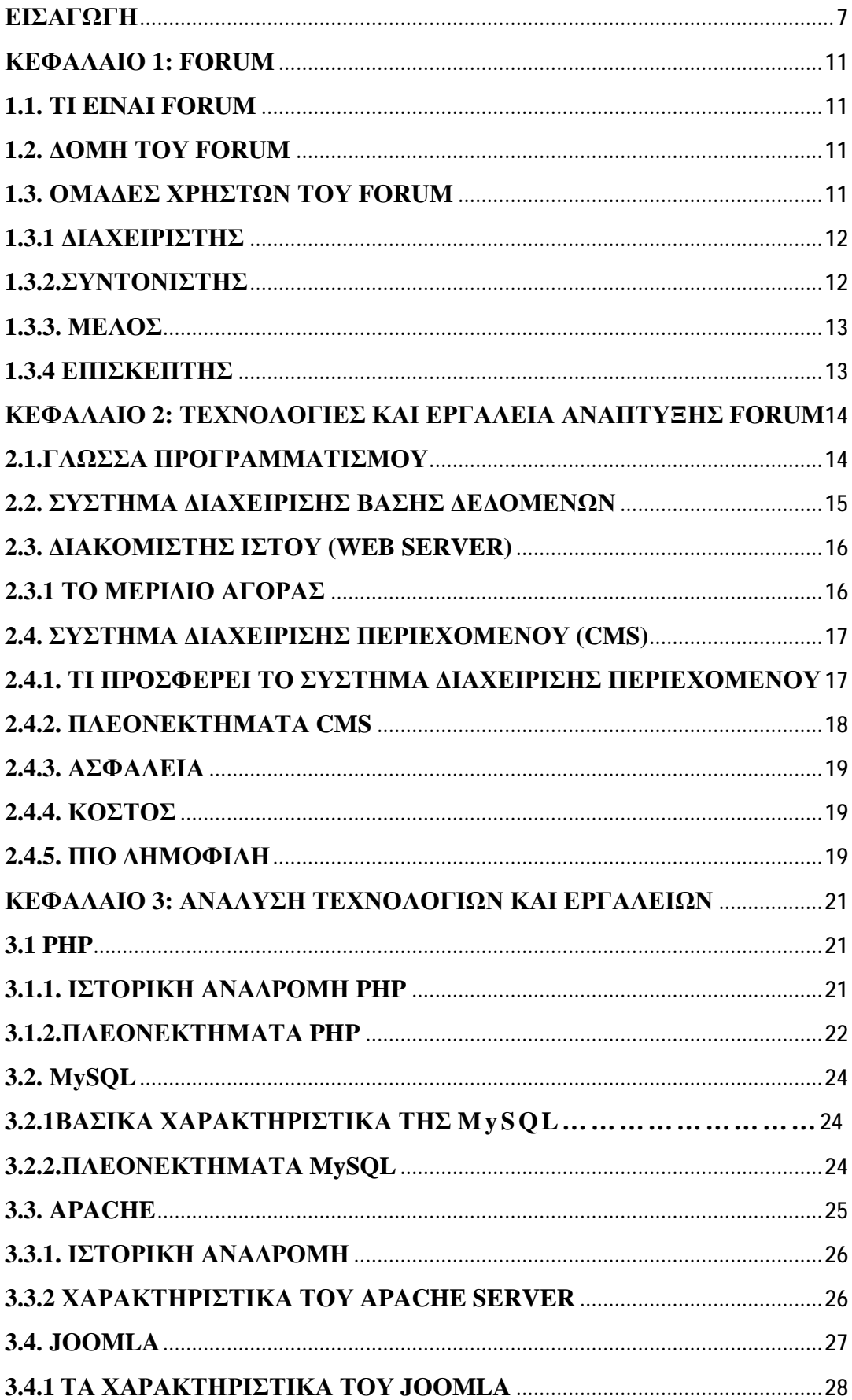

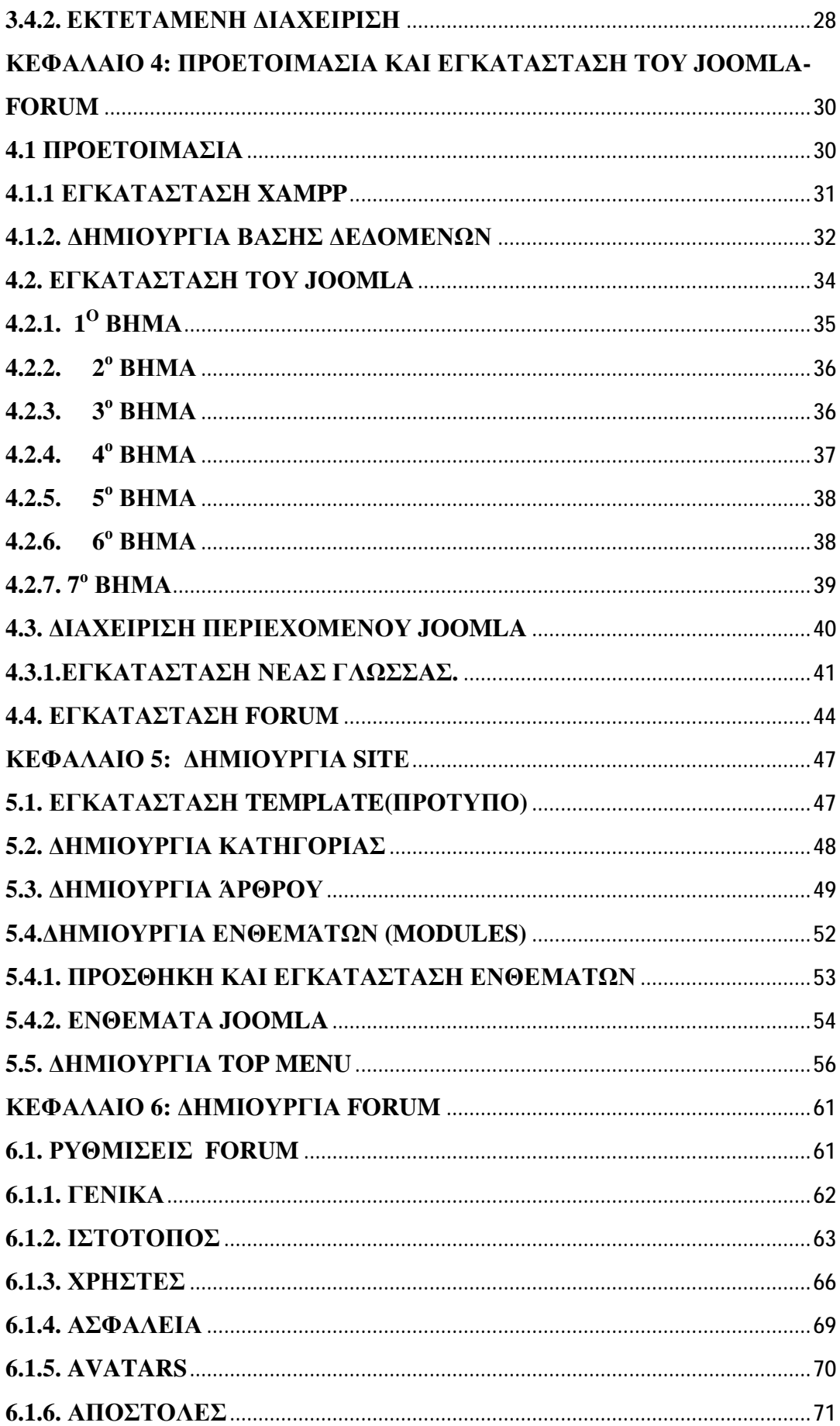

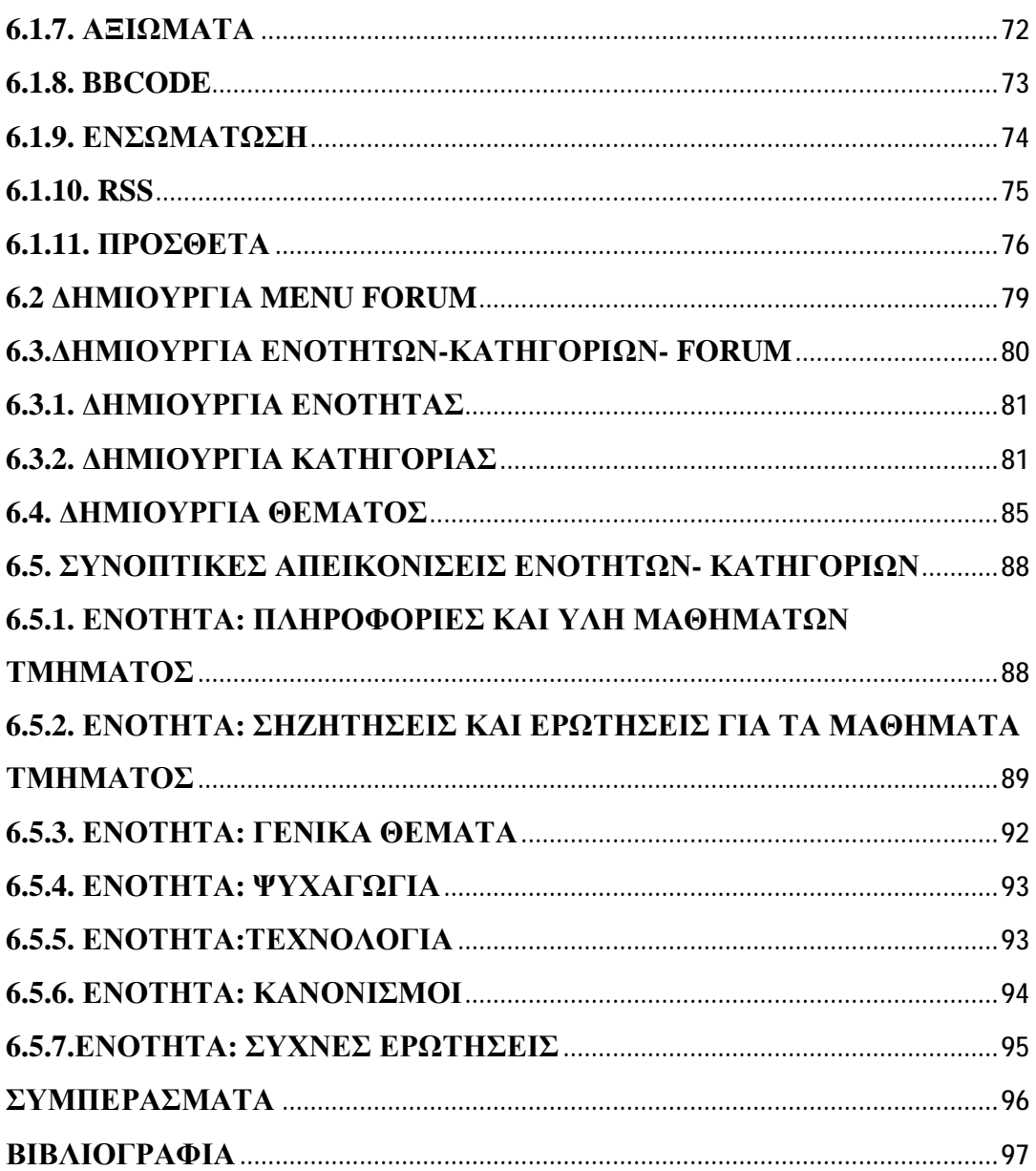

#### **ΕΙΣΑΓΩΓΗ**

Το Διαδίκτυο, γνωστό συνήθως και με την αγγλική άκλιτη ονομασία Internet, είναι ένα μέσο μαζικής επικοινωνίας (ΜΜΕ), όπως είναι για παράδειγμα και η τηλεόραση αν και η τελευταία έχει πολύ περιορισμένο αμφίδρομο χαρακτήρα. Ως μέσο έχει διπλή υπόσταση: η υλική (που αποτελείται από τον συνδυασμό δικτύων βασισμένων σε λογισμικό και υλικό), και η άϋλη (αυτό, δηλαδή, που "κάνει" / προσφέρει στην κοινωνία το Διαδίκτυο ως μέσο).

Με την εμφάνιση οποιουδήποτε νέου μέσου, ο τομέας της επικοινωνίας αναμφισβήτητα επηρεάζεται. Η επίδραση αυτή πηγάζει κυρίως από την τεχνολογία του νέου μέσου. Σε τι επίπεδο μπορεί η τεχνολογία του Διαδικτύου να αλλάξει τον τρόπο με τον οποίο επικοινωνούν και πληροφορούνται μαζικά οι άνθρωποι; Υπάρχουν διαφορετικές και αντικρουόμενες προσεγγίσεις πάνω στο θέμα.

Σύμφωνα με την προσέγγιση της ιντερνετοφιλίας (ένα μείγμα κλασικής πλουραλιστικής προσέγγισης και τεχνολογικού ντετερμινισμού), το Διαδίκτυο, αλλά και η ψηφιακή τεχνολογία γενικότερα, έχουν την ικανότητα να δημιουργούν εικονικούς "χώρους", εικονικές "κοινότητες", όπου παύουν να υφίστανται οι κοινωνικές και πολιτιστικές διαχωριστικές γραμμές που υπάρχουν στον πραγματικό κόσμο και που τα παραδοσιακά μέσα επικοινωνίας αδυνατούν να ξεπεράσουν εύκολα. Η επικοινωνία μέσω του Διαδικτύου γίνεται άμεση και αμφίδρομη. Δίνεται η δυνατότητα σε κάθε χρήστη ηλεκτρονικού υπολογιστή συνδεδεμένου στο Διαδίκτυο να πληροφορηθεί αλλά και να πληροφορήσει ανταλλάσσοντας απόψεις μέσω ενός συμμετοχικότερου και λιγότερο ελεγχόμενου διαύλου επικοινωνίας. Οι χρήστες αποκτούν ολοένα και περισσότερο την ιδιότητα του παγκόσμιου πολίτη. Υπάρχει έντονη τάση, ήδη από την αρχή της εμφάνισής του Διαδικτύου, να θεωρείται ένα άκρως δημοκρατικό μέσο μαζικής επικοινωνίας, το οποίο αποδιαμεσολαβεί την επικοινωνία και καθιστά ισχυρότερο τον μέσο άνθρωπο, καθώς δίνει στον τελευταίο τη δυνατότητα πρόσβασης σε μεγάλο όγκο πληροφοριών συγκεντρωμένων σε ένα "χώρο" και την δυνατότητα της προσωπικής επιλογής των πληροφοριών αυτών. Συνεπώς, η βασική θέση της προσέγγισης αυτής είναι ότι το Διαδίκτυο θα εκδημοκρατίσει την κοινωνία με το να βελτιώσει την επικοινωνία καταργώντας την ανάγκη για διαμεσολάβηση.

Το Διαδίκτυο ή Ίντερνετ είναι ένα επικοινωνιακό δίκτυο, που επιτρέπει την ανταλλαγή δεδομένων μεταξύ οποιουδήποτε διασυνδεδεμένου υπολογιστή. Η

7

τεχνολογία του είναι κυρίως βασισμένη στην διασύνδεση επιμέρους δικτύων ανά τον κόσμο και πολυάριθμα τεχνολογικά πρωτόκολλα. Στην πιο εξειδικευμένη και περισσότερο χρησιμοποιούμενη μορφή του, με τους όρους Διαδίκτυο, (με κεφαλαίο το αρχικό γράμμα) περιγράφεται το παγκόσμιο πλέγμα διασυνδεδεμένων υπολογιστών και των υπηρεσιών και πληροφοριών που παρέχει στους χρήστες του. Το Διαδίκτυο χρησιμοποιεί [μεταγωγή πακέτων] και τη [στοίβα πρωτοκόλλων] Σήμερα, ο όρος Διαδίκτυο κατέληξε να αναφέρεται στο παγκόσμιο αυτό δίκτυο. Για να ξεχωρίζει, το παγκόσμιο αυτό δίκτυο γράφεται με κεφαλαίο το αρχικό "Δ". Η τεχνική της διασύνδεσης δικτύων μέσω μεταγωγής πακέτων και της στοίβας πρωτοκόλλων ονομάζεται [Διαδικτύωση].

Οι πρώτες απόπειρες για την δημιουργία ενός διαδικτύου ξεκίνησαν στις ΗΠΑ κατά την διάρκεια του ψυχρού πολέμου. Η Ρωσία είχε ήδη στείλει στο διάστημα τον δορυφόρο Σπούτνικ 1 κάνοντας τους Αμερικανούς να φοβούνται όλο και περισσότερο για την ασφάλεια της χώρας τους. Θέλοντας λοιπόν να προστατευτούν από μια πιθανή πυρηνική επίθεση των Ρώσων δημιούργησαν την υπηρεσία προηγμένων αμυντικών ερευνών ARPA (Advanced Research Project Agency) γνωστή ως DARPA (Defense Advanced Research Projects Agency) στις μέρες μας. Αποστολή της συγκεκριμένης υπηρεσίας ήταν να βοηθήσει τις στρατιωτικές δυνάμεις των ΗΠΑ να αναπτυχθούν τεχνολογικά και να δημιουργηθεί ένα δίκτυο επικοινωνίας το οποίο θα μπορούσε να επιβιώσει σε μια ενδεχόμενη πυρηνική επίθεση.

Το αρχικό θεωρητικό υπόβαθρο δόθηκε από τον Τζ. Λικλάιντερ (J.C.R. Licklider) που ανέφερε σε συγγράμματά του το "γαλαξιακό δίκτυο". Η θεωρία αυτή υποστήριζε την ύπαρξη ενός δικτύου υπολογιστών που θα ήταν συνδεδεμένοι μεταξύ τους και θα μπορούσαν να ανταλλάσσουν γρήγορα πληροφορίες και προγράμματα. Το επόμενο θέμα που προέκυπτε ήταν ότι το δίκτυο αυτό θα έπρεπε να ήταν αποκεντρωμένο έτσι ώστε ακόμα κι αν κάποιος κόμβος του δεχόταν επίθεση να υπήρχε δίοδος επικοινωνίας για τους υπόλοιπους υπολογιστές. Τη λύση σε αυτό έδωσε ο Πολ Μπάραν (Paul Baran) με τον σχεδιασμό ενός κατανεμημένου δικτύου επικοινωνίας που χρησιμοποιούσε την ψηφιακή τεχνολογία. Πολύ σημαντικό ρόλο έπαιξε και η θεωρία ανταλλαγής πακέτων του Λέοναρντ Κλάινροκ (Leonard Kleinrock), που υποστήριζε ότι πακέτα πληροφοριών που θα περιείχαν την προέλευση και τον προορισμό τους μπορούσαν να σταλούν από έναν υπολογιστή σε έναν άλλο.

Στηριζόμενο λοιπόν σε αυτές τις τρεις θεωρίες δημιουργήθηκε το πρώτο είδος διαδικτύου γνωστό ως ARPANET. Εγκαταστάθηκε και λειτούργησε για πρώτη φορά το 1969 με 4 κόμβους μέσω των οποίων συνδέονται 4 μίνι υπολογιστές (mini computers 12k): του πανεπιστημίου της Καλιφόρνια στην Σάντα Μπάρμπαρα του πανεπιστημίου της Καλιφόρνια στο Λος Άντζελες, το SRI στο Στάφορντ και το πανεπιστήμιο της Γιούτα. Η ταχύτητα του δικτύου έφθανε τα 50 kbps και έτσι επιτεύχθηκε η πρώτη dial up σύνδεση μέσω γραμμών τηλεφώνου. Μέχρι το 1972 οι συνδεδεμένοι στο ARPANET υπολογιστές έχουν φτάσει τους 23, οπότε και εφαρμόζεται για πρώτη φορά το σύστημα διαχείρισης ηλεκτρονικού ταχυδρομείου(e-mail).

Παράλληλα δημιουργήθηκαν και άλλα δίκτυα, που χρησιμοποιούσαν διαφορετικές μεθόδους και τεχνικές(όπως το x.25 και το UUCP) τα οποία συνδέονταν με το ARPANET. Το πρωτόκολλο που χρησιμοποιούσε το ARPANET ήταν το NCP (Network Control Protocol), το οποίο, όμως, είχε το μειονέκτημα ότι λειτουργούσε μόνο με συγκεκριμένους τύπους υπολογιστών. Έτσι, δημιουργήθηκε η ανάγκη στις αρχές του 1970 για ένα πρωτόκολλο που θα ένωνε όλα τα δίκτυα που είχαν δημιουργηθεί μέχρι τότε. Το 1974 λοιπόν, δημοσιεύεται η μελέτη των Βιντ Σερφ (Vint Cerf) και Μπομπ Κάαν (Bob Kahn) από την οποία προέκυψε το πρωτόκολλο TCP (Transmission Control Protocol) που αργότερα το 1978 έγινε TCP/IP, προστέθηκε δηλαδή το Internet Protocol (IP), και τελικά το 1983 έγινε το μοναδικό πρωτόκολλο που ακολουθούσε το ARPANET.

Το 1984 υλοποιείται το πρώτο DNS (Domain Name System) σύστημα στο οποίο καταγράφονται 1000 κεντρικοί κόμβοι και οι υπολογιστές του διαδικτύου πλέον αναγνωρίζονται από διευθύνσεις κωδικοποιημένων αριθμών. Ένα ακόμα σημαντικό βήμα στην ανάπτυξη του Διαδικτύου έκανε το Εθνικό Ίδρυμα Επιστημών (National Science Foundation, NSF) των ΗΠΑ, το οποίο δημιούργησε την πρώτη διαδικτυακή πανεπιστημιακή ραχοκοκαλιά (backbone), το NSFNet, το 1986. Ακολούθησε η ενσωμάτωση άλλων σημαντικών δικτύων, όπως το Usenet, το Fidonet και το Bitnet.

Ο όρος Διαδίκτυο/Ίντερνετ ξεκίνησε να χρησιμοποιείται ευρέως την εποχή που συνδέθηκε το APRANET με το NSFNet και Ίντερνετ σήμαινε οποιοδήποτε δίκτυο χρησιμοποιούσε TCP/IP. Η μεγάλη άνθιση του Διαδικτύου όμως, ξεκίνησε με την εφαρμογή της υπηρεσίας του Παγκόσμιου Ιστού από τον Τιμ Μπέρνερς-Λι στο ερευνητικό ίδρυμα CERN το 1989, ο οποίος είναι, στην ουσία, η πλατφόρμα, η οποία κάνει εύκολη την πρόσβαση στο Ίντερνετ, ακόμα και στη μορφή που είναι γνωστό σήμερα.

Ένας καλός τρόπος για να επισκέπτονται συχνότερα οι χρήστες μια διαδικτυακή σελίδα είναι να παρέχει αυτή ένα Web Forum. Αυτά μπορούν να χρησιμοποιηθούν ως ομάδες συζητήσεων για διάφορα θέματα, όπως φιλοσοφικές συζητήσεις , τεχνική υποστήριξη προϊόντων κ.α.

Το Web Forum ονομάζεται μερικές φορές και πίνακας συζητήσεων. Η ιδέα ενός φόρουμ είναι ότι χρήστες μπορούν να αναπτύξουν διάφορα θέματα, δημοσιεύοντας τις ερωτήσεις τους ή τις απαντήσεις τους και οι άλλοι χρήστες να τις βλέπουν και να τις απαντούν ή να θέτουν και αυτοί άλλες ερωτήσεις.

Θα δημιουργήσουμε ένα φόρουμ το οποίο θα έχει τις παρακάτω λειτουργίες . Οι χρήστες θα μπορούν

· Να ξεκινούν νέες θέματα προς συζήτηση

· Να δημοσιεύουν απαντήσεις σε υπάρχοντα θέματα

- · Να βλέπουν τα θέματα που έχουν δημοσιευτεί
- · Να βλέπουν τις απαντήσεις που υπάρχουν στα θέματα
- Υπάρχει και ένας τομές διαχείρισης (administration) όπου ο διαχειριστής μπορεί
- · να προσθέτει νέες κατηγορίες θεμάτων
- · να διαγράφει κατηγορίες , θέματα , απαντήσεις
- · να προσθέτει νέους χρήστες
- · να διαγράφει χρήστες
- · να αλλάζει τον κωδικό πρόσβασης
- · και γενικά να διαχειρίζεται κάθε λειτουργία του φόρουμ

#### **ΚΕΦΑΛΑΙΟ 1: FORUM**

#### **1.1. TI EINAI FORUM**

Το **Φόρουμ** (*Forum*) είναι ένας διαδικτυακός τόπος συνάθροισης ιδεών και ανθρώπων. Είναι μια υπηρεσία ενός ηλεκτρονικού online πίνακα όπου χρήστες με κοινά και όχι μόνο ενδιαφέροντα, μπορούν να τοποθετήσουν τις απόψεις και σημειώσεις τους πάνω σε ένα ή περισσότερα θέματα. Αποτελεί ένα online εργαλείο στο οποίο εγγεγραμμένα μέλη μπορούν να δημιουργήσουν συζητήσεις, να ανταλλάξουν απόψεις, ιδέες και να μοιράζονται πληροφορίες για θέματα ποικίλης ύλης, λειτουργώντας ως μία διαδικτυακή κοινότητα. Μηνύματα εντός των φόρουμ είτε εμφανίζονται κατά χρονολογική σειρά, είτε ως νήμα συζητήσεις.

#### **1.2. ΔΟΜΗ ΤΟΥ FORUM**

Ένα φόρουμ αποτελείται από 4 συνιστώσες: το ίδιο το Φόρουμ, τις κατηγορίες της, τα θέματα και τα μηνύματα.

Το forum είναι σαν ένα δέντρο. Στην κορυφή του είναι οι κατηγορίες Το Forum μπορεί να χωριστεί σε πολλές κατηγορίες μέσα στις οποίες μπορούμε να δημιουργήσουμε υπό-κατηγορίες και μέσα σε αυτές τις υπό-κατηγορίες άλλες υπόκατηγορίες. Μέσα σε κάθε κατηγορία δημιουργούνται τα *θέματα* μέσα στα οποία τα μέλη μπορούν να ξεκινήσουν συζητήσεις με μηνύματα. Το Forum αποτελείται από διάφορες ομάδες χρηστών η οποίες κάθε μία ξεχωριστά έχει δικά της δικαιώματα και προνόμια μέσα σε αυτό. $^{\mathrm{1}}$ 

### **1.3. ΟΜΑΔΕΣ ΧΡΗΣΤΩΝ ΤΟΥ FORUM**

 $\overline{a}$ 

Σε ένα Forum υπάρχουν 4 κατηγορίες χρηστών. Είναι ο Διαχειριστής, ο Συντονιστής και ο Χρήστης –μέλος και ο επισκέπτης .Δεν έχουν όλοι οι χρήστες την ίδια δικαιώματα και προνόμια μέσα στο forum. Τα περισσότερα προνόμια τα έχει ο διαχειριστής ο όποιος είναι και ο δημιουργός του forum. Ένας χρήστης του

<sup>1</sup> Καράκος Α., (2007), Διαδίκτυο, παγκόσμιος ιστός και τεχνικές προγραμματισμού, Εκδ. Γκιούρδας Β

φόρουμ για να αποκτήσει προνόμια και δικαιώματα μέσα σε αυτό μπορεί με βάση κριτήρια που καθορίζονται από τον διαχειριστή να προωθηθεί αυτόματα σε μια πιο προνομιούχα ομάδα χρηστών. $^2$ 

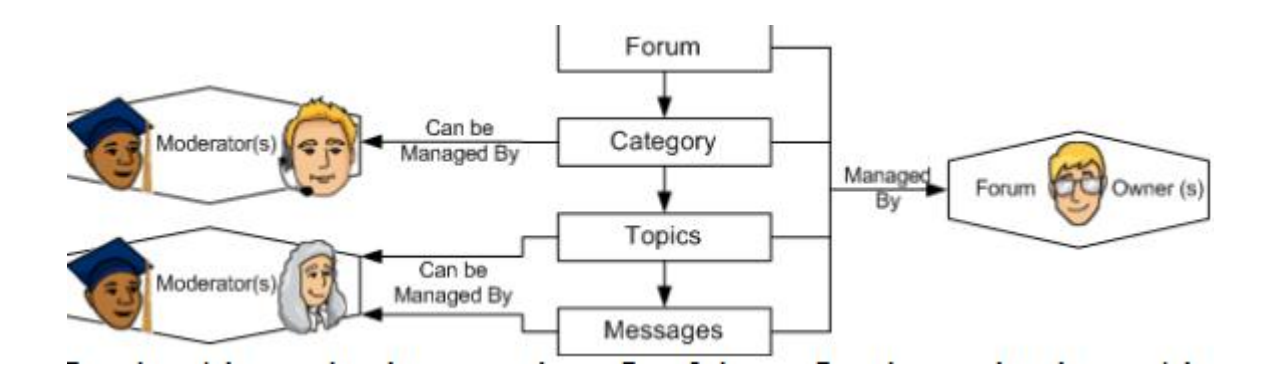

### **ΔΟΜΗ ΚΑΙ ΟΜΑΔΕΣ ΧΡΗΣΤΩΝ ΤΟΥ FORUM.**

### **1.3.1 ΔΙΑΧΕΙΡΙΣΤΗΣ**

Τα μεγαλύτερα δικαιώματα τα έχει ο διαχειριστής ή οι διαχειριστές. Είναι αυτοί που διαχειρίζεται τις τεχνικές λεπτομέρειες που απαιτούνται για τη λειτουργία του site. Μπορούν να προωθήσουν (και υποβιβάσουν) μέλη με συντονιστές, ,να δημιουργούν τμήματα και υποτμήματα, καθώς και να εκτελείτε οποιαδήποτε εργασία στη βάση δεδομένων. Οι διαχειριστές συχνά λειτουργούν ως συντονιστές . Οι διαχειριστές μπορούν επίσης να αλλάξουν και την εμφάνιση του forum.

#### **1.3.2.ΣΥΝΤΟΝΙΣΤΗΣ**

 $\overline{a}$ 

Οι συντονιστές είναι οι χρήστες του φόρουμ, οι οποίοι έχουν πρόσβαση στις θέσεις και τα θέματα όλων των μελών για το σκοπό της συγκρατημένης συζήτησης, αλλά και διατηρώντας το φόρουμ καθαρό εξουδετερώνοντας το spam και κακόβουλη χρήση .Οι Συντονιστές απαντάνε επίσης στις ανησυχίες των χρηστών σχετικά με το φόρουμ, γενικές ερωτήσεις και επίσης να βοηθήσουν έναν χρήστη που έχει ανάγκη. Οι ίδιοι οι Συντονιστές μπορεί

12

<sup>2</sup> Καράκος Α., (2007), Διαδίκτυο, παγκόσμιος ιστός και τεχνικές προγραμματισμού, Εκδ. Γκιούρδας Β

να είναι χωρισμένοι σε κατηγορίες: σε αυτούς που έχουν προνόμια μόνο για συγκεκριμένα τμήματα και θέματα και σε αυτούς που μπορούν να έχουν πρόσβαση οπουδήποτε. Κοινά προνόμια των συντονιστών περιλαμβάνουν τη διαγραφή, τη συγχώνευση, τη μετακίνηση, τη προσθήκη, την επεξεργασία και τον διαχωρισμό των θέσεων και των θεμάτων, κλείδωμα και μετονομασία των θεμάτων, απαγόρευση, αναστολή θεμάτων και προειδοποιήσεις προς στα μέλη για τυχόν κακή συμπεριφορά. Επίσης μπορούν να αφαιρέσουν όλες τις δημοσκοπήσεις των θεμάτων.<sup>3</sup>

### **1.3.3. ΜΕΛΟΣ**

Τα μέλη δεν έχουν ειδικά προνόμια στο Forum εκτός αν τους δοθούν από τον Διαχειριστή του Φόρουμ. Τα μέλη μπορούν μόνο να δημιουργούν μηνύματα τα οποία δημοσιεύονται μετά από έλεγχο που κάνει ο συντονιστής ,αν έχει ορισθεί, ή ο Διαχειριστής. Τα μέλη μπορούν να γίνουν συντονιστές ή Διαχειριστές Φόρουμ εφόσον έχουν οριστεί από τον Διαχειριστη του Φόρουμ.

### **1.3.4 ΕΠΙΣΚΕΠΤΗΣ**

 $\overline{a}$ 

Ο μη εγγεγραμμένος χρήστης της ιστοσελίδας είναι κοινώς γνωστό ως *επισκέπτη*ς*.* επισκέπτες χορηγούνται συνήθως πρόσβαση σε όλες τις λειτουργίες που δεν απαιτούν αλλαγές βάση δεδομένων ή την παραβίαση της ιδιωτικής ζωής των μελών. Ο επισκέπτης μπορεί να δει συνήθως τα περιεχόμενα του φόρουμ ή, αλλά μερικές φορές ένας διαχειριστής θα απαγορεύει στους επισκέπτες να διαβάζουν το forum ως κίνητρο για να γίνει μέλος.

<sup>3</sup> Hughes S., (2002), PHP οδηγός προγραμματισμού, Μτφ. Σαμαράς Γ., Εκδ. Γκιούρδας Μ., Αθήνα

### **ΚΕΦΑΛΑΙΟ 2: ΤΕΧΝΟΛΟΓΙΕΣ ΚΑΙ ΕΡΓΑΛΕΙΑ ΑΝΑΠΤΥΞΗΣ FORUM**

Για τη δημιουργία ενός forum χρειαζόμαστε μια γλώσσα προγραμματισμού, ένα σύστημα διαχείρισης βάσεων δεδομένων, ένα διακομιστή και ένα Σύστημα Διαχείρισης Περιεχομένου. Σε αυτό το κεφάλαιο θα δούμε τη είναι και ποια θα επιλέξουμε

### **2.1.ΓΛΩΣΣΑ ΠΡΟΓΡΑΜΜΑΤΙΣΜΟΥ**

**Γλώσσα προγραμματισμού** λέγεται μια τεχνητή γλώσσα που μπορεί να χρησιμοποιηθεί για τον έλεγχο μιας μηχανής, συνήθως ενός υπολογιστή. Οι γλώσσες προγραμματισμού (όπως άλλωστε και οι ανθρώπινες γλώσσες) ορίζονται από ένα σύνολο συντακτικών και εννοιολογικών κανόνων, που ορίζουν τη δομή και το νόημα, αντίστοιχα, των προτάσεων της γλώσσας.

Οι γλώσσες προγραμματισμού χρησιμοποιούνται για να διευκολύνουν την οργάνωση και διαχείριση πληροφοριών, αλλά και για την ακριβή διατύπωση αλγορίθμων. Ορισμένοι ειδικοί χρησιμοποιούν τον όρο *γλώσσα προγραμματισμού* μόνο για τυπικές γλώσσες που μπορούν να εκφράσουν όλους τους πιθανούς αλγορίθμους. Μη-υπολογιστικές γλώσσες όπως η HTML ή τυπικές γραμματικές όπως η BNF δεν λέγονται συνήθως γλώσσες προγραμματισμού.

Υπάρχουν χιλιάδες διαφορετικές γλώσσες προγραμματισμού, και κάθε χρόνο δημιουργούνται περισσότερες.<sup>4</sup>

Σύμφωνα με την κατάταξη των γλωσσών προγραμματισμών που ενημερώνει κάθε μήνα η εταιρεία Tiobe οι πρώτες 10 γλώσσες προγραμματισμού φαίνονται στον επόμενο πίνακα:

 $\overline{a}$ 

<sup>&</sup>lt;sup>4</sup><http://el.wikipedia.org/wiki/>Γλώσσα\_προγραμματισμού

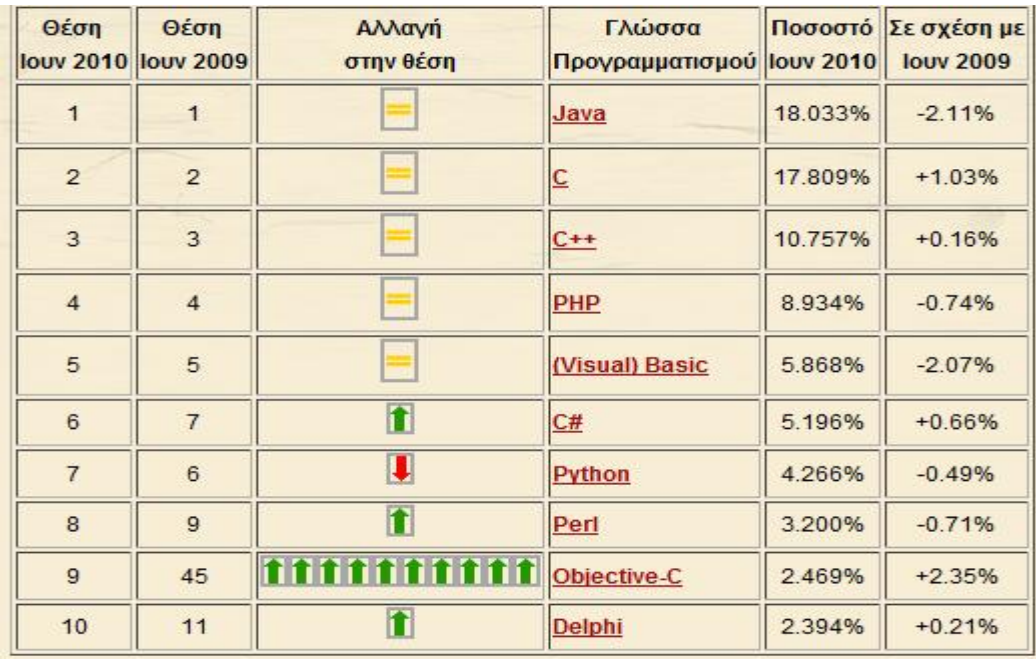

Η κατάταξη αυτή είναι ενδεικτική και δεν αντικατοπτρίζει 100% την πραγματικότητα. Ωστόσο μπορούμε να βγάλουμε ορισμένα συμπεράσματα όπως ότι:

- Οι γνωστές σε όλους μας γλώσσες Java, C, C++, PHP και Visual Basic συνεχίζουν εδώ και 10 χρόνια να κυριαρχούν,
- Υπάρχει σταθερή άνοδος της C#
- Υπάρχει θεαματική άνοδος τον τελευταίο χρόνο της Objective-C που είναι μία γλώσσα που χρησιμοποιείται κυρίως σε ΜAC OS X και iOS,
- Υπάρχουν νέες γλώσσες που κερδίζουν συνεχώς έδαφος όπως είναι η γλώσσα Go της Google και η JavaFx της Oracle.

# **2.2. ΣΥΣΤΗΜΑ ΔΙΑΧΕΙΡΙΣΗΣ ΒΑΣΗΣ ΔΕΔΟΜΕΝΩΝ**

Με τον όρο Σύστημα Διαχείρισης Βάσης Δεδομένων γνωστό ως Database Management system (DBMS) εννοείται είτε κάποιο λογισμικό μέσω του γίνεται η δημιουργία, η διαχείριση, η συντήρηση και η χρήση μιας ηλεκτρονικής βάσης δεδομένων<sup>[1]</sup>, ανάλογα με τον τύπο βάσης δεδομένων που επιλέγεται ή ένα σύνολο αλληλοσυσχετιζόμενων προγραμμάτων που τρέχουν και διαχειρίζονται τα δεδομένα μιας τέτοιας βάσης. Το λογισμικό χρησιμοποιεί στερεότυπες (standard) μεθόδους καταλογοποίησης, ανάκτησης, και εκτέλεσης ερωτημάτων σχετικών με

τα δεδομένα. Το σύστημα διαχείρισης οργανώνει τα εισερχόμενα δεδομένα με τρόπους χρησιμοποιήσιμους από εξωτερικούς χρήστες.<sup>5</sup>

Οι πιο δημοφιλείς βάσεις δεδομένων που χρησιμοποιούνται είναι:

- **PostgreSQL**
- **MySQL**
- **Oracle Express Edition**
- **HeidiSQL**
- **SQLite**

Εμείς θα χρησιμοποιήσουμε τη MySQL διότι είναι η πιο δημοφιλή βάση δεδομένων στον κόσμο, καθώς είναι η πιο χρησιμοποιημένη βάση δεδομένων σε διαδικτυακούς τόπους. Θεωρείται μια πανίσχυρη λύση για δυναμικούς ιστότοπους. Σε συνδυασμό με την ευκολία εγκατάστασης και χρήσης είναι μία από τις πιο προσιτές λύσεις.

# **2.3. ΔΙΑΚΟΜΙΣΤΗΣ ΙΣΤΟΥ (WEB SERVER)**

Διακομιστής Web μπορεί να αναφέρεται είτε στο υλικό (τον υπολογιστή) ή το λογισμικό (η εφαρμογή του υπολογιστή), που βοηθά να παραδώσει περιεχόμενο που μπορεί να προσεγγιστεί μέσω του Διαδικτύου .

Η πιο κοινή χρήση του web servers είναι να φιλοξενήσει ιστοσελίδες , αλλά υπάρχουν και άλλες χρήσεις, όπως παιχνίδια , την αποθήκευση δεδομένων ή το τρέξιμο επιχειρηματικών εφαρμογών .

# **2.3.1 ΤΟ ΜΕΡΙΔΙΟ ΑΓΟΡΑΣ**

 $\overline{a}$ 

Παρακάτω είναι οι πιο πρόσφατες στατιστικές του μεριδίου αγοράς από τους κορυφαίους διακομιστές web στο διαδίκτυο από τη Netcraft έρευνα τον Φεβρουάριο του 2012.

<sup>5</sup> Melonie, J., (2008) Μάθετε PHP, MySQL και Apache Όλα σε ένα Εκδ. Γκιούρδας Μ., Αθήνα

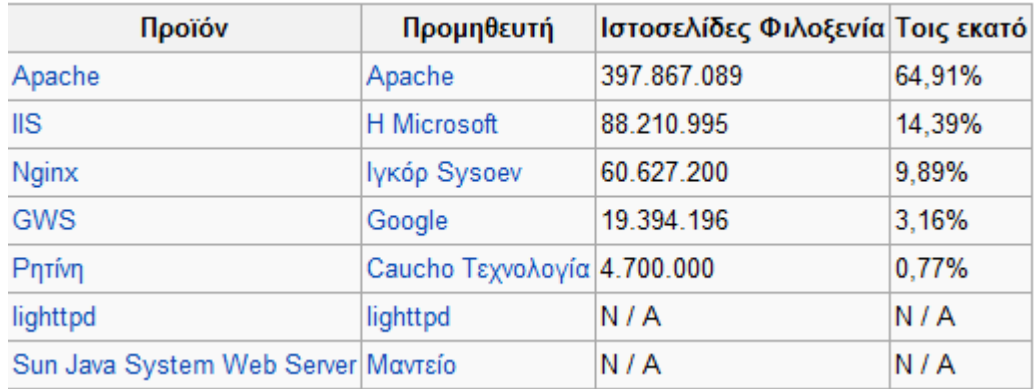

Εμείς θα χρησιμοποιήσουμε τον Apache server.

### **2.4. ΣΥΣΤΗΜΑ ΔΙΑΧΕΙΡΙΣΗΣ ΠΕΡΙΕΧΟΜΕΝΟΥ (CMS)**

Τα **Συστήματα Διαχείρισης Περιεχομένου** (**ΣΔΠ**, **Content Management Systems**, **CMS**) είναι διαδικτυακές εφαρμογές που επιτρέπουν την online τροποποίηση του περιεχομένου ενός δικτυακού τόπου.

Οι διαχειριστές μέσω του διαδικτύου ενημερώνουν το περιεχόμενο στο ΣΔΠ, το οποίο είναι εγκατεστημένο σ' ένα διακομιστή. Οι αλλαγές αυτές γίνονται αυτόματα διαθέσιμες πάλι μέσω του διαδικτύου, σε όλους τους επισκέπτες και χρήστες του δικτυακού τόπου. 6

### **2.4.1. ΤΙ ΠΡΟΣΦΕΡΕΙ ΤΟ ΣΥΣΤΗΜΑ ΔΙΑΧΕΙΡΙΣΗΣ ΠΕΡΙΕΧΟΜΕΝΟΥ**

Το Σύστημα Διαχείρισης Περιεχομένου προσφέρει γραφικό περιβάλλον το οποίο δίνει άμεση πρόσβαση στο περιεχόμενο της ιστοσελίδας. Επιπρόσθετα, η τροποποίηση ή προσθήκη του περιεχομένου (κειμένου και φωτογραφιών) μπορεί να γίνει με έναν γραφικό editor όμοιο με αυτόν που χρησιμοποιείται στους κοινούς επεξεργαστές κειμένου. Η πληροφορία οργανώνεται αποδοτικά σε κατηγορίες και υποκατηγορίες και παρουσιάζεται με τρόπο φιλικό στο χρήστη αλλά και στο

 $\overline{a}$ 

<sup>6</sup> Melonie, J., (2008) Μάθετε PHP, MySQL και Apache Όλα σε ένα Εκδ. Γκιούρδας Μ., Αθήνα

διαχειριστή. Φυσικά, υπάρχει η δυνατότητα αναζήτησης στο πλήρες κείμενο του συνόλου (full text search) του περιεχομένου στην ιστοσελίδα. $^7$ 

### **2.4.2. ΠΛΕΟΝΕΚΤΗΜΑΤΑ CMS**

l

Στα γενικά πλεονεκτήματα θα μπορούσαμε να τοποθετήσουμε την μείωση των εξόδων για την διατήρηση μίας ιστοσελίδας και την αύξηση του εισοδήματος χάριν στην επιτυχημένη παρουσία της ιστοσελίδας αυτής. Ακόμη, σημαντικό πλεονέκτημα είναι η δυνατότητα ιεράρχησης και ροής της διαδικασίας δημιουργίας και δημοσίευσης αντικειμένων στην ιστοσελίδα με την χρήση των CMS. Συνεπώς, ιδιαίτερα στην δημιουργία ενός ιστοχώρου, όπου πολλά άτομα θα έχουν πρόσβαση, ώστε να εισάγουν υλικό και να διατηρήσουν ενημερωμένη την ιστοσελίδα, χρειάζεται ένας έλεγχος των σταδίων, που θα ακολουθήσει η πληροφορία για να δημοσιευτεί. Ακόμη, με την βοήθεια των CMS μπορεί να αυξηθεί κατακόρυφα η ποιότητα μίας ιστοσελίδας με την χρήση υψηλής ποιότητας προτύπων σχεδίασης, που θα δίνουν μία εντυπωσιακή εικόνα για τον ιδιοκτήτη τους.

 Στα γενικά πλεονεκτήματα ενός Συστήματος Διαχείρισης Περιεχομένου, θα μπορούσαν να τοποθετηθούν και οι λιγότερες ανάγκες εκπαίδευσης, που απαιτεί. Με τις έτοιμες φόρμες εισαγωγής, μορφοποίησης και προεπισκόπησης, που προσφέρουν, δεν απαιτούνται πλέον ειδικές γνώσεις προγραμματισμού και σχεδίασης ιστοσελίδων. Με απλές γνώσεις χρήσης ηλεκτρονικών υπολογιστών, , μπορεί κάποιος να δημιουργήσει ένα εντυπωσιακό, περιεκτικό και ενημερωμένο ιστοχώρο.<sup>8</sup>

<sup>7</sup> Μανωλόπουλος Ι. και Παπαδόπουλος Α.Ν., Συστήματα Βάσεων Δεδομένων: Θεωρία και Πρακτική Εφαρμογή, Ά έκδοση, Εκδόσεις Νέων Τεχνολογιών, Αθήνα 2006 (βασικό σύγγραμμα)

<sup>8</sup> Λέανδρος, Ν., (2005), Το διαδίκτυο. Ανάπτυξη και αλλαγή, Εκδ. Καστανιώτη. Αθήνα

### **2.4.3. ΑΣΦΑΛΕΙΑ**

Όπως και κάθε λογισμικό το οποίο προσφέρεται στην αγορά, έτσι και αυτό έχει bugs τα οποία εντοπίζονται ταχύτατα και διορθώνονται, συνήθως εντός μερικών ωρών, από την δραστήρια ομάδα προγραμματιστών που το υποστηρίζει. Την ίδια στιγμή, κάθε νέα έκδοση βελτιώνει την ασφάλεια και την σταθερότητα του συστήματος. 9

# **2.4.4. ΚΟΣΤΟΣ**

Το κόστος του **Συστήματος Διαχείρισης Περιεχομένου** είναι 0€. Είναι δωρεάν λογισμικό ανοικτού κώδικα και μπορεί ο οποιοσδήποτε που διαθέτει χώρο σε έναν εξυπηρετητή που υποστηρίζει τη γλώσσα PHP και τη βάση δεδομένων MySQL να το εγκαταστήσει και να το χρησιμοποιήσει. Στη **NIPA** σας προσφέρουμε με χαμηλό κόστος την εγκατάσταση και τροποποίηση του Συστήματος Διαχείρισης Περιεχομένου(και των υποσυστημάτων του) έτσι ώστε να καλύψει τις ανάγκες της ιστοσελίδας σας, χρεώνοντας σας μόνο για την εργασία αυτή και όχι για το λογισμικό.<sup>10</sup>

### **2.4.5. ΠΙΟ ΔΗΜΟΦΙΛΗ**

Τα 3 πιο δημοφιλή **Συστήματα Διαχείρισης Περιεχομένου** αυτή τη στιγμή είναι:

**1. WORDPRESS** 

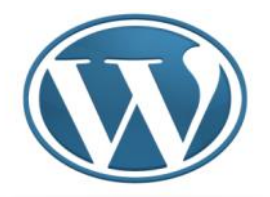

l

<sup>9</sup> Λέανδρος, Ν., (2005), Το διαδίκτυο. Ανάπτυξη και αλλαγή, Εκδ. Καστανιώτη. Αθήνα

<sup>10</sup> Καράκος Α., (2007), Διαδίκτυο, παγκόσμιος ιστός και τεχνικές προγραμματισμού, Εκδ. Γκιούρδας Β

### **2. JOOMLA**

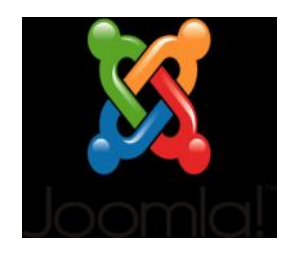

### **3. DRUPAL**

 $\overline{a}$ 

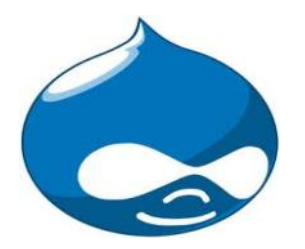

Εμείς θα χρησιμοποιήσουμε cms την Joomla γιατί είναι το πιο διαδεδομένο στις μέρες μας. Είναι μια πλατφόρμα ελεύθερου λογισμικού η οποία χρησιμοποιείται ευρέως στις πιο ανεπτυγμένες χώρες του κόσμου για την κατασκευή δυναμικών ιστοσελίδων.

Τα μεγάλα του πλεονεκτήματα είναι ότι ανανεώνεται συνέχεια και σε αυτό συμβάλλουν χιλιάδες προγραμματιστές παγκοσμίως. Επίσης η επεκτασιμότητα και η πλειάδα των ενθεμάτων της συγκεκριμένης πλατφόρμας λογισμικού μπορεί να καλύψει τις ανάγκες και του πιο απαιτητικού χρήστη.

Το JOOMLA με λίγα λόγια αποτελεί μια ολοκληρωμένη λύση για την κατασκευή δυναμικών ιστοσελίδων, ηλεκτρονικών καταστημάτων, forum, blogs, ειδησεογραφικών site και πολλών άλλων εφαρμογών.  $^{\rm 11}$ 

<sup>11</sup> Derr M., Symes T., (2010), Οπτικός οδηγός του ελληνικού Joomla, Μτφ. Ελένη Γκαγκάτσιου, Εκδ. Γκιούρδας Μ., Αθήνα

#### **ΚΕΦΑΛΑΙΟ 3: ΑΝΑΛΥΣΗ ΤΕΧΝΟΛΟΓΙΩΝ ΚΑΙ ΕΡΓΑΛΕΙΩΝ**

#### **3.1 PHP**

 $\overline{a}$ 

Η PHP είναι μια γλώσσα προγραμματισμού που σχεδιάστηκε για τη δημιουργία δυναμικών σελίδων στο διαδίκτυο και είναι επισήμως γνωστή ως: HyperText preprocessor δηλαδή Προεπεξεργαστής υπερκειμένου.

Είναι μια server-side (εκτελείτε στον διακομιστή) scripting γλώσσα που γράφεται συνήθως πλαισιωμένη από HTML, για μορφοποίηση των αποτελεσμάτων. Αντίθετα από μια συνηθισμένη HTML σελίδα η σελίδα PHP δεν στέλνεται άμεσα σε έναν πελάτη (client), αντ' αυτού πρώτα αναλύεται και μετά αποστέλλεται το παραγόμενο αποτέλεσμα. Τα στοιχεία HTML στον πηγαίο κώδικα μένουν ως έχουν, αλλά ο PHP κώδικας ερμηνεύεται και εκτελείται. Ο κώδικας PHP μπορεί να θέσει ερωτήματα σε βάσεις δεδομένων, να δημιουργήσει εικόνες, να διαβάσει και να γράψει αρχεία, να συνδεθεί με απομακρυσμένους υπολογιστές , κ.ο.κ. Σε γενικές γραμμές οι δυνατότητες που μας δίνει είναι απεριόριστες. $^{12}$ 

#### **3.1.1. ΙΣΤΟΡΙΚΗ ΑΝΑΔΡΟΜΗ PHP**

Η ιστορία της PHP ξεκινά από το 1994, όταν ένας φοιτητής, ο Rasmus Lerdorf δημιούργησε χρησιμοποιώντας τη γλώσσα προγραμματισμού Perl ένα απλό script με όνομα php.cgi, για προσωπική χρήση. Το script αυτό είχε σαν σκοπό να διατηρεί μια λίστα στατιστικών για τα άτομα που έβλεπαν το online βιογραφικό του σημείωμα. Αργότερα αυτό το script το διέθεσε και σε φίλους του, οι οποίοι άρχισαν να του ζητούν να προσθέσει περισσότερες δυνατότητες. Η γλώσσα τότε ονομαζόταν PHP/FI από τα αρχικά Personal Home Page/Form Interpreter. Το 1997 η PHP/FI έφθασε στην έκδοση 2.0, βασιζόμενη αυτή τη φορά στη γλώσσα C και αριθμώντας περισσότερους από 50.000 ιστότοπους που τη χρησιμοποιούσαν, ενώ αργότερα την ίδια χρονιά οι Andi Gutmans και Zeev Suraski ξαναέγραψαν τη γλώσσα από την αρχή, βασιζόμενοι όμως αρκετά στην PHP/FI 2.0. Έτσι η PHP έφθασε στην έκδοση 3.0 η οποία θύμιζε περισσότερο τη σημερινή μορφή της. Στη

<sup>12</sup> Ullman, L., 2005 Εισαγωγή στην PHP για τον παγκόσμιο ιστό Με εικόνες, Εκδ. Κλειδάριθμος, Αθήνα

συνέχεια, οι Zeev και Andi δημιούργησαν την εταιρεία Zend (από τα αρχικά των ονομάτων τους), η οποία συνεχίζει μέχρι και σήμερα την ανάπτυξη και εξέλιξη της γλώσσας PHP. Ακολούθησε το 1998 η έκδοση 4 της PHP, τον Ιούλιο του 2004 διατέθηκε η έκδοση 5, ενώ αυτή τη στιγμή έχουν ήδη διατεθεί και οι πρώτες δοκιμαστικές εκδόσεις της επερχόμενης PHP 6, για οποιονδήποτε προγραμματιστή θέλει να τη χρησιμοποιήσει. Οι περισσότεροι ιστότοποι επί του παρόντος  $\chi$ ρησιμοποιούν κυρίως τις εκδόσεις 4 και 5 της PHP.<sup>13</sup>

### **3.1.2. ΠΛΕΟΝΕΚΤΗΜΑΤΑ PHP**

# • ΕΥΚΟΛΗ ΣΤΗΝ ΑΝΑΓΝΩΣΗ

PHP προτιμάται από τους χρήστες, διότι είναι εύκολο να διαβαστεί και να την καταλάβει ο χρήστης. Τα PHP έγγραφα δεν είναι κατ 'ανάγκη να είναι σε οποιαδήποτε σειρά, η οποία επιτρέπει στους χρήστες να προσθέσουν γρήγορα νέες λειτουργίες όποτε θέλουν χωρίς να χρειάζεται να βεβαιωθούν ότι ο νέος κώδικας είναι στη σωστή θέση.

# • ΕΥΚΟΛΗ ΣΤΗΝ ΕΠΕΞΕΡΓΑΣΙΑ

Ο χρήστης είναι σε θέση να ανιχνεύσει γρήγορα ένα έγγραφο για PHP κώδικα και να το αλλάξει για να ταιριάζει στις ανάγκες τους. Επίσης να ενσωματωθεί εύκολα σε μια συλλογή από άλλα έγγραφα PHP ή ατομικές εντολές της PHP.

### • ΠΡΟΣΦΕΡΕΙ ΠΕΡΙΣΣΟΤΕΡΟ ΕΛΕΓΧΟ

 $\overline{a}$ 

Η PHP προσφέρει περισσότερο έλεγχο στους web browsers ό, τι άλλες γλώσσες προγραμματισμού. Πολλές άλλες γλώσσες προγραμματισμού απαιτούν μεγάλο σενάρια να κάνουν απλές εργασίες, ενώ η PHP μπορεί να κάνει το ίδιο πράγμα με λίγες γραμμές κώδικα. PHP επιτρέπει στους

<sup>13</sup> Melonie, J., (2008) Μάθετε PHP, MySQL και Apache Όλα σε ένα Εκδ. Γκιούρδας Μ., Αθήνα

χρήστες να σχεδιάζουν ιστοσελίδες με τις ακριβείς προδιαγραφές τους και μπορεί ακόμη να χρησιμοποιηθεί παράλληλα με άλλες γλώσσες προγραμματισμού για να εκτελέσει μια ευρύτερη ποικιλία καθηκόντων.

## • ΕΧΕΙ ΚΑΛΥΤΕΡΗ ΑΠΟΔΟΣΗ

Η PHP έχει καλύτερες βαθμολογίες επιδόσεων σε σχέση με άλλες γλώσσες προγραμματισμού κάνουν. Η PHP είναι γρήγορη, αποδοτική, και δουλεύει τέλεια και σχεδόν σε οποιοδήποτε web browser, καθώς μπορεί να ενσωματώνει σχεδόν σε οποιονδήποτε διακομιστή. Τα PHP έγγραφα είναι υψηλά στη ζήτηση, επειδή ανταγωνίζονται σχεδόν όλες τις άλλες γλώσσες προγραμματισμού που είναι διαθέσιμες.Η PHP επίσης αυξάνει γρήγορα τις ικανότητες της και προσφέρει περισσότερες δυνατότητες καθώς και τη βελτίωση των προτύπων λειτουργίας κάθε μέρα.

# • ΕΙΝΑΙ ΕΛΕΥΘΕΡΗ ΚΑΙ ΔΩΡΕΑΝ

Η PHP προτιμάται από τους χρήστες γιατί είναι εντελώς δωρεάν. Ένας αρχάριος στην PHP δεν χρειάζεται να ανησυχεί για την εύρεση υποστήριξης για το ενδιαφέρον τους στον προγραμματισμό και σχεδιασμό ιστοσελίδων, καθώς υπάρχει μια ολόκληρη διαδικτυακή κοινότητα αφιερωμένη στο να βοηθά άλλους στην PHP.

# • ΕΙΝΑΙ ΠΑΓΚΟΣΜΙΟΣ ΓΝΩΣΤΗ

 $\overline{a}$ 

Η PHP έχει τεράστια επιτυχία στην ελεύθερη αγορά, γιατί είναι πολύ δύσκολο να υπάρξει ένας web server που δεν υποστηρίζει την ανάπτυξη της PHP. Χιλιάδες από αυτές τις προκαθορισμένες εντολές της PHP είναι διαθέσιμες και χωρίς κόστος και τα προκαθορισμένα έγγραφα μπορούν εύκολα να υποστούν επεξεργασία για να ταιριάξουν στις μοναδικές ανάγκες του χρήστη. 14

Melonie, J., (2008) Μάθετε PHP, MySQL και Apache Όλα σε ένα Εκδ. Γκιούρδας Μ., Αθήνα

#### **3.2. MySQL**

Η MySQL είναι ένα πολύ γρήγορο και δυνατό , σύστημα διαχείρισης βάσεων δεδομένων. Μια βάση δεδομένων σας επιτρέπει να αποθηκεύετε , να αναζητάτε , να ταξινομείτε και να ανακαλείτε τα δεδομένα αποτελεσματικά . Ο MySQL διακομιστής ελέγχει την πρόσβαση στα δεδομένα σας , για να μπορούν να δουλεύουν πολλοί χρήστες ταυτόχρονα , για να παρέχει γρήγορη πρόσβαση και να διασφαλίζει ότι μόνο πιστοποιημένοι χρήστες μπορούν να έχουν πρόσβαση. Συνεπώς η MySQL είναι ένας πολυνηματικός διακομιστής πολλαπλών χρηστών. Χρησιμοποιεί την SQL ( Structured Query Language ) την τυπική γλώσσα ερωτημάτων για βάσεις δεδομένων, παγκόσμια . H MySQL είναι διαθέσιμη από το 1996 αλλά η ιστορίας της ξεκινά από το 1979.<sup>15</sup>

### **3.2.1 ΒΑΣΙΚΑ ΧΑΡΑΚΤΗΡΙΣΤΙΚΑ ΤΗΣ My SQL**

Η MySQL λειτουργεί με το μοντέλο Πελάτη / Εξυπηρετητή(Client/Server).Ο Εξυπηρετητής δέχεται αιτήματα από τους πελάτες σχετικά με τη διαχείριση μίας ή περισσότερων βάσεων δεδομένων και προβαίνει στις απαιτούμενες ενέργειες. Οι κύριες λειτουργίες διαχείρισης βάσεων δεδομένων τις οποίες υλοποιεί ο εξυπηρετητής κατόπιν αιτήσεως από τον πελάτη ,δε διαφέρουν σημαντικά από τις αντίστοιχες λειτουργίες των άλλων εφαρμογών βάσεων δεδομένων και περιλαμβάνουν τη δημιουργία-διαγραφή βάσεων δεδομένων ,την εισαγωγήτροποποίηση-διαγραφή πινάκων(tables) και πεδίων (fields),την εισαγωγήτροποποίηση-διαγραφή εγγραφών (records) και τέλος την ανάκτηση δεδομένων από τη βάση με τη χρήση συγκεκριμένων κριτηρίων. 16

#### **3.2.2.ΠΛΕΟΝΕΚΤΗΜΑΤΑ MySQL**

 $\overline{a}$ 

•Εύκολο στην εγκατάσταση και την Ανάπτυξη - Οι χρήστες μπορούν να συσταθεί μέσα σε λίγα λεπτά MySQL επιτρέποντας στους οργανισμούς να

<sup>15</sup> Melony J., (2004) «PHP, MySql και Apache» Εκδόσεις Μ. Γκιούρδας

<sup>16</sup> Ullman, L., 2009, Εισαγωγή στις PHP 6 & MYSQL 5 Με εικόνες: Μάθετε PHP 6 και MYSQL 5 γρήγορα και εύκολα, Εκδ. Κλειδάριθμος, Αθήνα

προσφέρουν νέες εφαρμογές γρηγορότερα από ό, τι με αποκλειστικές βάσεις δεδομένων.

- Εύκολη διαχείριση Η MySQL είναι εύκολη στη διαχείριση της βάσεις δεδομένων και εξαλείφει την ανάγκη για άρτια εκπαιδευμένο, εξειδικευμένο και δαπανηρό διαχειριστή βάσεων δεδομένων για τη διατήρηση της βάσης δεδομένων.
- Υψηλή απόδοση Η MySQL έχει την καλύτερη συνολική απόδοση και επεκτασιμότητα .Στοιχεία και αποτελέσματα των συγκριτικών δοκιμών μπορείτε να τα δείτε σε αυτή τη σελίδα.<http://www.mysql.com/benchmarks/>
- Αξιοπιστία και υψηλή διαθεσιμότητα Η MySQL έχει μια πολύ καλή φήμη και αξιοπιστία μεταξύ των 5 εκατομμύρια χρηστών. Εκτός από την αξιοπιστία, η MySQL προσφέρει 99,999% διαθεσιμότητα.
- Ανεξαρτησία πλατφόρμας –Η MySQL τρέχει σε περισσότερες από 20 πλατφόρμες, όπως Linux, Solaris, AIX, HP-UX, Windows και Mac OS X δίνοντας πλήρη ευελιξία όσον αφορά την επίτευξη μιας λύσης για την πλατφόρμα της επιλογής μας.<http://www.mysql.com/industry/faq/>
- Χαμηλό κόστος

Η MySQL είναι διαθέσιμη δωρεάν , με άδεια ανοικτού κώδικα (Open Source) ή με χαμηλό κόστος , αν πάρετε εμπορική άδεια, αν απαιτείται από την εφαρμογή σας.<sup>17</sup>

# **3.3. APACHE**

 $\overline{a}$ 

Ο Apache HTTP γνωστός και απλά σαν Apache είναι ένας εξυπηρετητής του παγκόσμιου ιστού (web). Όποτε ένας χρήστης επισκέπτεται ένα ιστότοπο το πρόγραμμα πλοήγησης (browser) επικοινωνεί με έναν διακομιστή (server) μέσω του πρωτοκόλλου HTTP, ο οποίος παράγει τις ιστοσελίδες και τις αποστέλλει στο πρόγραμμα πλοήγησης. O Apache είναι ένας από τους δημοφιλέστερους, εν μέρει γιατί λειτουργεί σε διάφορες πλατφόρμες όπως τα Windows, το Linux, το Unix και το Mac OS X. Συντηρείται τώρα από μια κοινότητα ανοικτού κώδικα με επιτήρηση από το Ίδρυμα Λογισμικού Apache (Apache Software Foundation).

<sup>17</sup> Ullman, L., 2009, Εισαγωγή στις PHP 6 & MYSQL 5 Με εικόνες: Μάθετε PHP 6 και MYSQL 5 γρήγορα και εύκολα, Εκδ. Κλειδάριθμος, Αθήνα

Ο Apache χρησιμοποιείται και σε τοπικά δίκτυα σαν διακομιστής συνεργαζόμενος με συστήματα διαχείρισης Βάσης Δεδομένων π.γ. Oracle, MvSOL.<sup>18</sup>

### **3.3.1. ΙΣΤΟΡΙΚΗ ΑΝΑΔΡΟΜΗ**

Η πρώτη του έκδοση, γνωστή ως NCSA HTTPd, δημιουργήθηκε από τον Robert McCool και κυκλοφόρησε το 1993. Θεωρείται ότι έπαιξε σημαντικό ρόλο στην αρχική επέκταση του παγκόσμιου ιστού. Ήταν η πρώτη βιώσιμη εναλλακτική επιλογή που παρουσιάστηκε απέναντι στον εξυπηρετητή http της εταιρείας Netscape και από τότε έχει εξελιχθεί στο σημείο να ανταγωνίζεται άλλους εξυπηρετητές βασισμένους στο Unix σε λειτουργικότητα και απόδοση. Από το 1996 ήταν από τους πιο δημοφιλείς όμως από τον Μάρτιο του 2006 έχει μειωθεί το ποσοστό της εγκατάστασής του κυρίως από τον Microsoft Internet Information Services και την πλατφόρμα .NET. Τον Οκτώβριο του 2007 το μερίδιο του ήταν 47.73% από όλους τους ιστοτόπους.<sup>19</sup>

#### **3.3.2 ΧΑΡΑΚΤΗΡΙΣΤΙΚΑ ΤΟΥ APACHE SERVER**

Ο Apache διαθέτει ποικιλία χαρακτηριστικών και μπορεί να υποστηρίξει μια μεγάλη γκάμα εφαρμογών με τις οποίες και συνεργάζεται. Οι δυνατότητες του προγράμματος αυτού καθαυτού και τα χαρακτηριστικά του δεν είναι και τόσο πολλά. Ένα από τα βασικότερα χαρακτηριστικά του όμως, το οποίο και του δίνει μεγάλες δυνατότητες, είναι ότι μπορεί να προσαρμόσει επάνω του πολλές προσθήκες προγραμμάτων (modules), τα οποία με τη σειρά τους παρέχουν διαφορετικές λειτουργίες. Μερικά από τα πιο γνωστά modules του Apache HTTP είναι τα modules πιστοποίησης, όπως για παράδειγμα τα mod\_access, mod\_auth, mod\_digest κ.λπ. Παρέχει επίσης SSL σε TLS μέσω των (mod\_ssl), και proxy module (mod\_proxy), πραγματοποιεί ανακατευθύνσεις διευθύνσεων (URL rewrites) μέσω του mod\_rewrite, καταγραφές συνδέσεων μέσω του mod log config, συμπίεση αρχείων μέσω του mod gzip και πολλά άλλα modules

 $\overline{a}$ 

<sup>18</sup> Melonie J., (2003), Μάθετε PHP, MySQL και Apache σε 24 ώρες, Μτφ. Γκαγκάτσιου Ε., Εκδ. Γκιούρδας Μ., Αθήνα

<sup>19</sup> Melony J., (2004) «PHP, MySql και Apache» Εκδόσεις Μ. Γκιούρδας

τα οποία διατίθενται είτε από το Apache Software Foundation, είτε από τρίτες εταιρίες λογισμικού.

Ένα άλλο χαρακτηριστικό – δυνατότητα του Apache HTTP, όπως έχω αναφέρω πιο πάνω, είναι ότι μπορεί να εγκατασταθεί σε διάφορα λειτουργικά συστήματα. Ο Apache HTTP υποστηρίζει επίσης αρκετές διάσημες εφαρμογές και γλώσσες προγραμματισμού όπως MySQL, PHP, Perl, Python κ.λπ.

Αυτά είναι μερικά από τα χαρακτηριστικά και τις λειτουργίες του που κάνουν τον Apache τον πιο δημοφιλή Web Server από το 1996 έως τις μέρες μας. Περισσότερο από το 50% των ιστοχώρων του παγκόσμιου ιστού, χρησιμοποιεί τον Apache ως εξυπηρετητή. Το υπόλοιπο ποσοστό καλύπτουν αντίστοιχα προγράμματα, όπως το Microsoft Internet Information Services (IIS), ο Sun Java System Web Server, ο Zeus Web Server κα.<sup>20</sup>

### **3.4. JOOMLA**

 $\overline{a}$ 

**Joomla!™** είναι ένα *ανοιχτού κώδικα σύστημα διαχείρισης περιεχομένου* το οποίο έχει χαρακτηριστεί από τους δεκάδες χιλιάδες χρήστες του ως το καλύτερο CMS στον κόσμο, διότι έχει τεράστιες δυνατότητες αλλά και ταυτόχρονα εξαιρετικά ευέλικτο και φιλικό περιβάλλον εργασίας και διαχείρισης.

Μόλις εγκατασταθεί, ο διαχειριστής του δικτυακού τόπου μπορεί να συνδεθείτε με την backend κονσόλα διαχείρισης και να δημιουργήσει τμήματα, κατηγορίες, άρθρα με περιεχόμενο, δημοσκοπήσεις και άλλα πολλά! Διαχείριση ολόκληρου του frontend της ιστοσελίδας από ένα εύχρηστο περιβάλλον διαχείρισης. Όταν δημιουργείται ένα νέο περιεχόμενο, ένας **WYSIWYG** (*What You See Ιs What You Get*) επεξεργαστής κειμένου που επιτρέπει απλές αλλαγές χωρίς τη γνώση ΗΤΜL.

Παρόλο ότι δεν είναι απαραίτητο, ο χρήστης να έχει γνώση της HTML και CSS , συνιστάται να αρχίσει τη μελέτη των βασικών εντολών της **HTML** και CSS για την περίπτωση που θα πρέπει να επεξεργαστεί ή να τροποποιήσει κάποιο στοιχείο ώστε να το προσαρμόσει στις ανάγκες που θα δημιουργηθούν. Στις κοινότητες

<sup>20</sup> Melonie, J., (2008) Μάθετε PHP, MySQL και Apache Όλα σε ένα Εκδ. Γκιούρδας Μ., Αθήνα

φόρουμ για Joomla είναι διαθέσιμοι χιλιάδες προγραμματιστές και σχεδιαστές για να βοηθήσουν νέους και έμπειρους χρήστες, εφόσον είναι δυνατό.

**Το Joomla είναι μία δωρεάν εφαρμογή,** ανοιχτού κώδικα σύστημα διαχείρισης περιεχομένου, το οποίο έχει συνταχθεί στην γλώσσα προγραμματισμού PHP για τη διαχείριση και τη δημοσίευση περιεχομένου στον ιστό (web) και ενδοδικτύων (intranets) χρησιμοποιώντας μια MySQL βάση δεδομένων. Το Joomla περιλαμβάνει χαρακτηριστικά όπως η cache των σελίδων για τη βελτίωση των επιδόσεων, web ευρετηρίασης (indexing), RSS feeds, εκτυπώσιμες (printable) εκδόσεις των σελίδων, newsflashes, blogs, forums, δημοσκοπήσεις, ημερολόγια, αναζήτηση στην ιστοσελίδα, την ανάλογη γλώσσα αλλά και την δυνατότητα πολυγλωσσικών ιστοσελίδων. 21

# **3.4.1 ΤΑ ΧΑΡΑΚΤΗΡΙΣΤΙΚΑ ΤΟΥ JOOMLA**

- Πλήρης μηχανισμός διαχείρισης της βάσης δεδομένων του site
- Νέα, προϊόντα ή υπηρεσίες τμήματα και ενότητες πλήρως επεξεργάσιμα και εύχρηστα
- Οι θεματικές ενότητες μπορούν να προστεθούν από τους συντάκτες
- Πλήρως παραμετροποιήσιμο περιεχόμενο και περιβάλλον, συμπεριλαμβανομένων των θέσεων του αριστερού, κεντρικού και δεξιού μενού
- Χρησιμοποιείστε τον browser για να ανεβάσετε εικόνες στη δική σας βιβλιοθήκη για χρήση σε οποιοδήποτε σημείο του site
- Δυναμικό Forum / Poll / Voting για άμεσα επί τόπου αποτελέσματα
- Τρέχει σε Linux, FreeBSD, MacOSX server, Solaris και AIX

# **3.4.2. ΕΚΤΕΤΑΜΕΝΗ ΔΙΑΧΕΙΡΙΣΗ**

 $\overline{a}$ 

- Λειτουργία ταξινόμησης της προβολής των νέων FAQs, articles
- Module για απομακρυσμένη υποβολή από τον συγγραφέα για Νέα, άρθρα, FAQs και Links

<sup>21</sup> Μαρκατσέλας Μ., Ξαρχάκος Κ., 2011, Μαθαίνετε εύκολα Joomla!, Εκδ. Ξαρχάκος, Αθήνα

- Δημοσίευση απεριόριστων σελίδων, χωρίς να περιορισμό
- Δυνατότητα προσθήκης forum, photo galleries, βιβλιοθήκες αρχείων, βιβλία επισκεπτών και φόρμες επικοινωνίας
- Εύκολη διαχείριση online των PNGs, PDFs, DOCs, XLSs, GIFs και JPEGs με τη βοήθεια του Image library
- Αυτόματο Path-Finder. Τοποθετήστε μια εικόνα και αφήστε στο Joomla να τακτοποιήσει τα υπόλοιπα
- News feed manager. Επιλέξτε από πάνω από 360 news feeds από όλο τον κόσμο
- Archive manager. Βάλε τα παλαιά άρθρα στην "κατάψυξη" αντί να τα διαγράψετε εντελώς
- Email-a-friend και Print-format για κάθε άρθρο
- Ενσωματωμένος επεξεργαστής κειμένου αντίστοιχος του Word Pad
- Εμφάνιση και αισθητική την οποία διαμορφώνει ο χρήστης
- Δημοσκοπήσεις και Έρευνες .Δυνατότητα τοποθέτησης σε κάθε σελίδα
- Custom Page Modules

 $\overline{a}$ 

- Διαχείριση των Template (πρότυπα)
- Δυνατότητα προεπισκόπησης. Μπορείτε να δείτε αυτά που δημιουργήσετε πριν τα παρουσιάσετε online
- **•** Banner manager. Κερδίστε χρήματα από το site σας<sup>22</sup>

<sup>22</sup> Μαρκατσέλας Μ., Ξαρχάκος Κ., 2011, Μαθαίνετε εύκολα Joomla!, Εκδ. Ξαρχάκος, Αθήνα

# **ΚΕΦΑΛΑΙΟ 4: ΠΡΟΕΤΟΙΜΑΣΙΑ ΚΑΙ ΕΓΚΑΤΑΣΤΑΣΗ ΤΟΥ JOOMLA-FORUM**

### **4.1 ΠΡΟΕΤΟΙΜΑΣΙΑ**

Για να μπορέσουμε να εγκαταστήσουμε στον υπολογιστή μας το **joomla** θα πρέπει πρώτα να κάνουμε την απαραίτητη προετοιμασία. Αρχικά για να εγκαταστήσουμε το JOOMLA θα χρειαστούμε:

- Ένα wed server για να τρέξει. Ο Apache είναι η καλύτερη λύση διότι των προτείνουν οι δημιουργοί του Joomla.
- Το επόμενο που χρειάζεται είναι μια γλώσσα PHP. Προτιμότερη λύση είναι μια έκδοση από 5.2 και μετά.
- Τέλος θα χρειαστούμε ένα database server. Το Joomla μας συστήνει ως καλύτερη λύση κάποια έκδοση της MySQL από την 4.1 και μετά.

Και τα 3 βασικά στοιχεία που χρειαζόμαστε είναι εργαλεία Λογισμικού ανοιχτού Κώδικα(OPEN SOURCE) και τα οποία μπορούμε να βρούμε δωρεάν στο ίντερνρτ. Αντί όμως να τα κατεβάζουμε ένα – ένα και να τα κάνουμε ξεχωριστά εγκατάσταση, μπορούμε να διαλέξουμε την λύση του XAMPP.

Το **XAMPP** είναι ένα πρόγραμμα ελεύθερου λογισμικού με μηδενικό κόστος. Αποτελείται κυρίως από τον Apache HTTP Server, MySQL βάση δεδομένων και μεταγλωττιστές σεναρίων γραμμένους στις γλώσσες προγραμματισμού PHP και Perl.

### **Ετυμολογία:**

Το όνομα XAMPP είναι αρκτικόλεξο(ακρωνύμιο) και σημαίνει:

- § Χ (σημαίνει πως είναι χιαστή πλατφόρμα)
- § Apache HTTP Server
- § MySQL
- § PHP
- § Perl

Το πρόγραμμα έχει δημιουργηθεί κάτω από την άδεια χρήσης GNU (General Public License) και συμπεριφέρεται σαν ένας web server χωρίς κόστος ικανός να φιλοξενεί πολλές δυναμικές ιστοσελίδες. Το XAMPP είναι διαθέσιμο στα Microsoft Windows, Linux, Solaris, και Mac OS X, και είναι κυρίως χρήσιμο για ανάπτυξη web projects.<sup>23</sup>

### **4.1.1 ΕΓΚΑΤΑΣΤΑΣΗ XAMPP**

 $\overline{a}$ 

Αρχικά θα κάνουμε την εγκατάσταση του XAMPP. Η εγκατάσταση θα γίνει σε περιβάλλον windows 7.

Μεταφερόμαστε στη διεύθυνση <http://www.apachefriends.org/en/xampp>windows.html#641 και επιλέγουμε τον παρακάτω σύνδεσμο XAMPP.

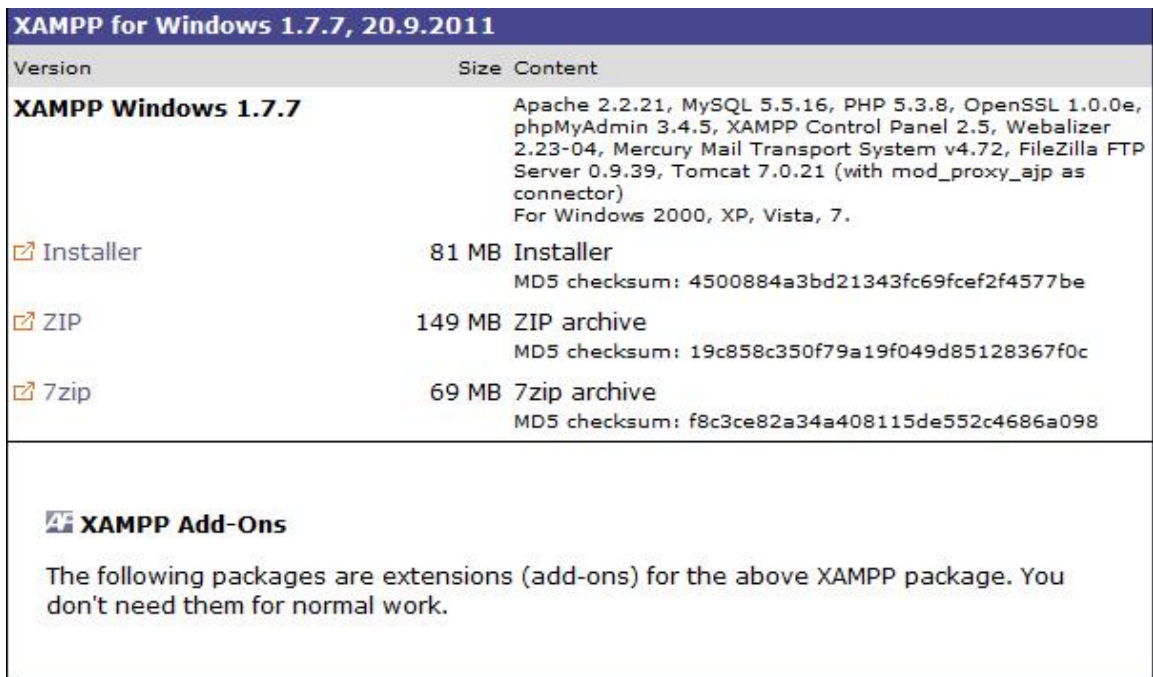

Αφού κάνουμε download το αρχείο zip στην επιφάνεια εργασία κάνουμε το φάκελο extract στο κατάλογο c:/ όπου εκει πρεπει να αποθηκευθεί.

Μετά από αυτό το βήμα το xampp έχει εγκατασταθεί και συνεχίζουμε στο επόμενο βήμα που είναι η εγκατάσταση xampp control panel.

Eκτελούμε το αρχείο C:\xampp\xampp-control.exe όπουvμας εμφανίζει το Control Panel του xampp.

<sup>&</sup>lt;sup>23</sup> Μαρκατσέλας Μ., Ξαρχάκος Κ., 2011, Μαθαίνετε εύκολα Joomla!, Εκδ. Ξαρχάκος, Αθήνα

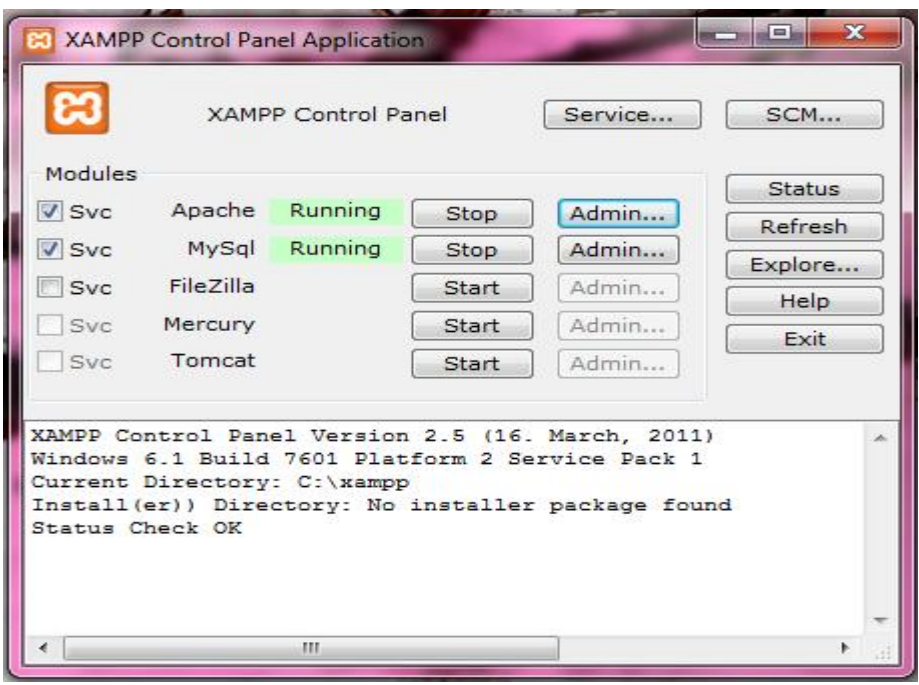

Από εδώ μπορούμε να εκκινήσουμε/σταματήσουμε τον web server μας (Apache) και τη μηχανή της βάσης δεδομένων (MySql). Στο σημείο αυτό ο Apache και η MySql λειτουργούν κανονικά και μπορούμε πλέον να δουλέψουμε στον τοπικό μας Server. 24

# **4.1.2. ΔΗΜΙΟΥΡΓΙΑ ΒΑΣΗΣ ΔΕΔΟΜΕΝΩΝ**

 $\overline{a}$ 

Επόμενο βήμα είναι να δημιουργήσουμε τη βάση δεδομένων μας. Ανοίγουμε ενα browser (explorer, firefox…έμεις θα χρησιμοποιήσουμε τον firefox ) και πληκτρολογούμε την διεύθυνση (url): http://localhost/xampp/ η οποία θα μας εμφανίσει το παρακάτω παράθυρο όπου είναι και η κεντρική σελίδα του XAMPP.

<sup>&</sup>lt;sup>24</sup> Μαρκατσέλας Μ., Ξαρχάκος Κ., 2011, Μαθαίνετε εύκολα Joomla!, Εκδ. Ξαρχάκος, Αθήνα

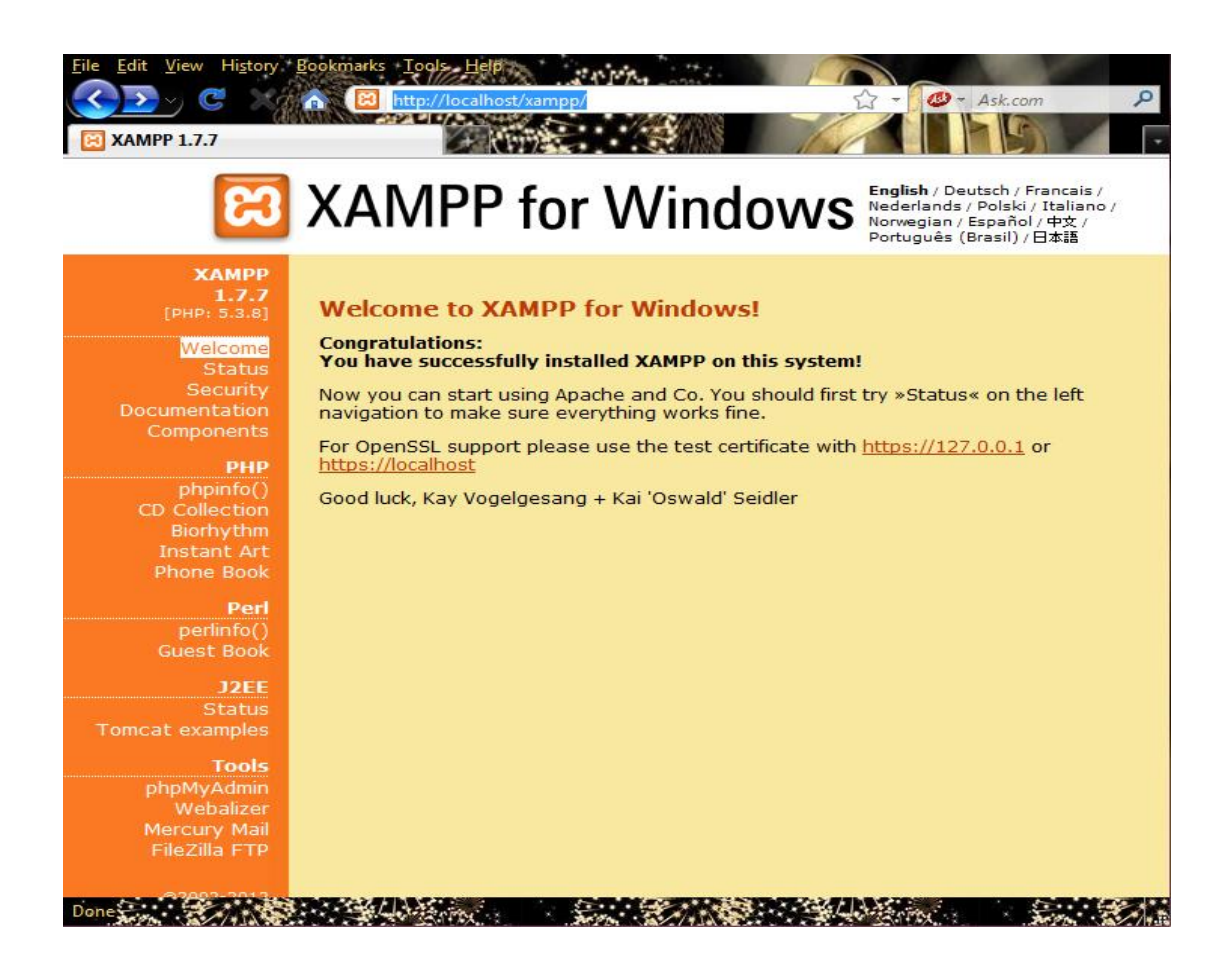

Στην συνέχεια πατάμε την επιλογή phpMyAdmin.

• Το phpmyadmin είναι ένα σύνολο από php scripts με το οποίο διαχειριζόμαστε τις βάσεις δεδομένων που έχουμε μέσο web. To phpmyadmin μπορεί να διαχειριστεί ένα ολόκληρο mysql server ή ακόμα και απλές βάσεις δεδομένων όπου ο κάθε χρήστης έχει ένα λογαριασμό και μπορεί να δημιουργήσει και να διαχειριστεί τις δικές του βάσεις δεδομένων. {#}

Επιλέγουμε "**Δημιουργία νέας βάσης και πληκτρολογούμε"** το όνομα που θέλει να έχει η βάση δεδομένων μας (εμείς πληκτρολογούμε aggelos\_k)και ακριβώς δίπλα που μας έχει την επιλογή Σύνθεση επιλέγουμε ε utf8\_general\_ci για να διαβάζονται σωστά οι Ελληνικοί χαρακτήρες. Στη συνέχεια πατάμε την επιλογή δημιουργία.

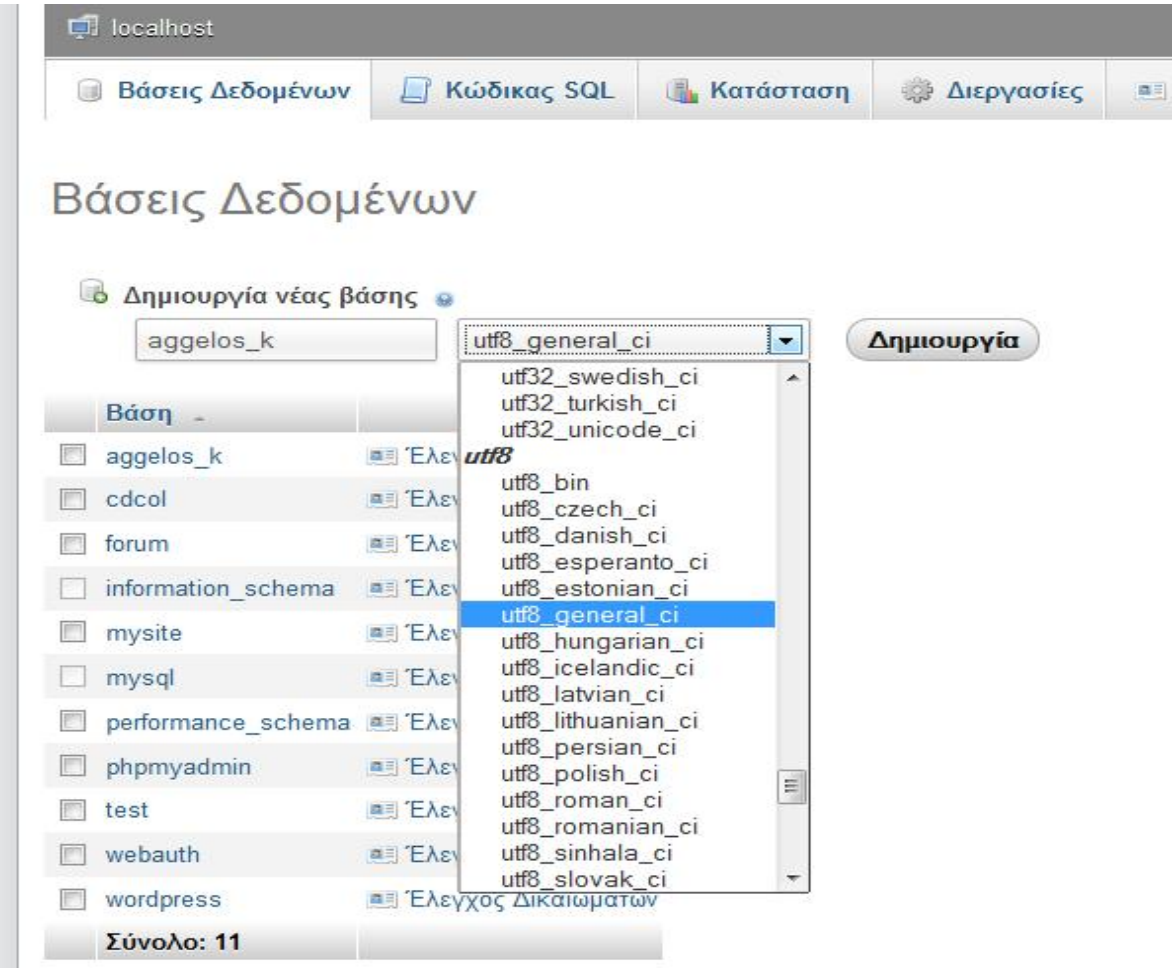

# **4.2. ΕΓΚΑΤΑΣΤΑΣΗ ΤΟΥ JΟΟMLA**

Με την ολοκλήρωση και της δημιουργίας της βάσης δεδομένων ήρθε η στιγμή να εγκαταστήσουμε το JOOMLA. Η εγκατάσταση του JOOMLA γίνεται με 7 απλά βήματα.

Θα μπούμε στην διεύθυνση [www.joomla.org](http://www.joomla.org), η οποία είναι η επίσημη ιστοσελίδα του προγράμματος ,ώστε να κατεβάσουμε το πακέτο εγκατάστασης της JOOMLA.

# Download Joomla! 2.5.x

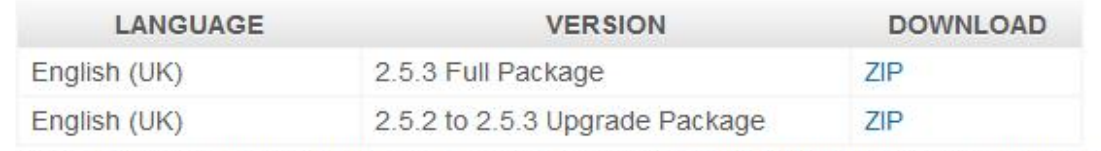

Note: If you are upgrading from 1.7, please read the update instructions before updating.

Κατεβάζουμε την έκδοση 2.5.3 Full Package η οποία είναι η τελευταία αυτή τη στιγμή. Αποσυμπιέζουμε το φάκελο στο C:\xampp\htdocs και είμαστε έτοιμοι για την εγκατάσταση.

Η εγκατάσταση του Joomla αποτελείται από 7 απλά βήματα τα οποία θα αναλύσουμε παρακάτω.<sup>25</sup>

# **4.2.1. 1<sup>O</sup> ΒΗΜΑ**

 $\overline{a}$ 

Ανοίγουμε την σελίδα του explorer που θα χρησιμοποιήσουμε (firefox) και πληκτρολογούμε την διεύθυνση http://localhost/joomla η οποία μας εμφανίζει την παρακάτω σελίδα :

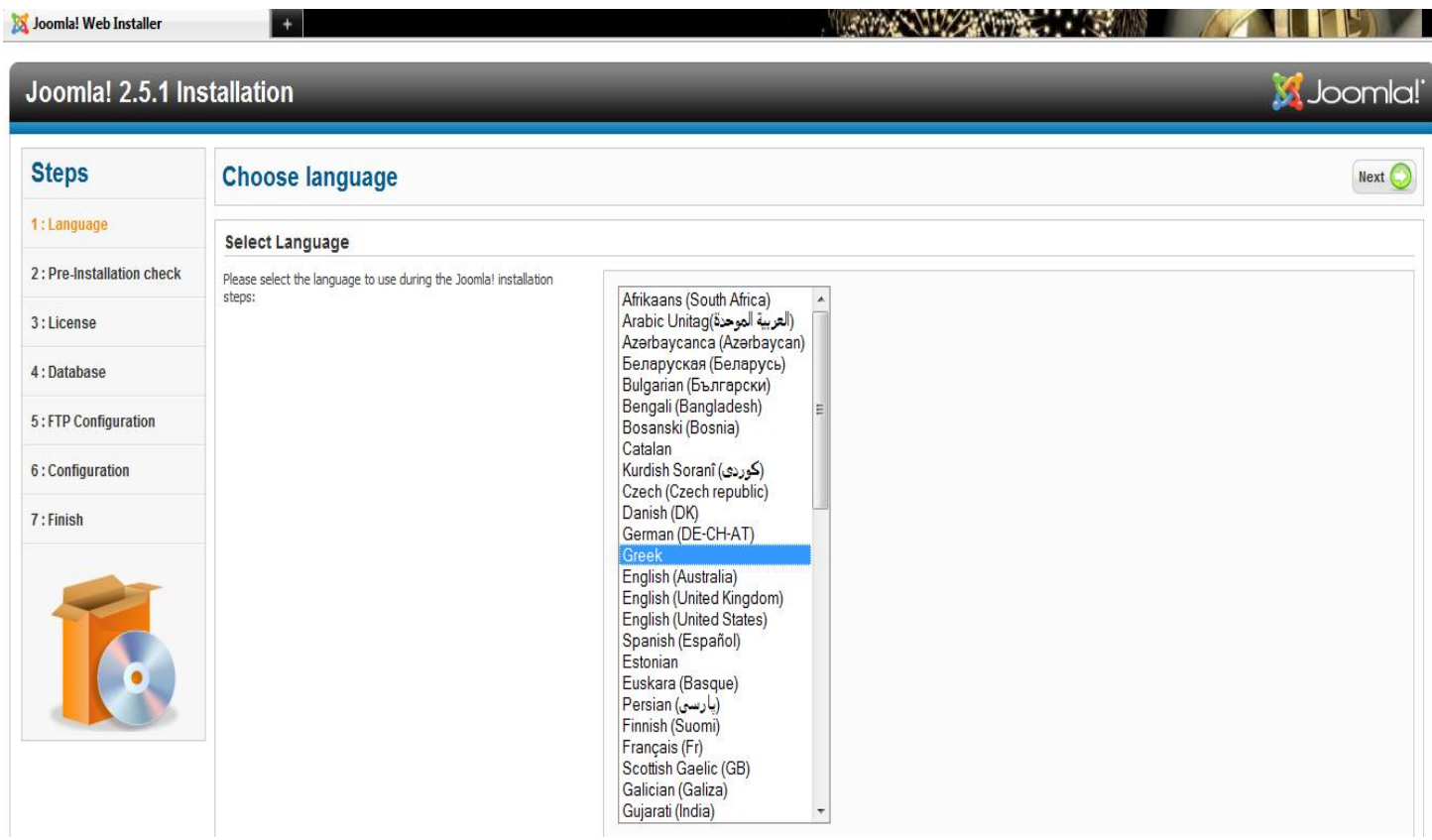

 Είμαστε στην κεντρική σελίδα εγκατάστασης του Joomla όπου αριστερά βλέπουμε και τα 7 βήματα. Το πρώτο βήμα όπως βλέπουμε είναι η εγκατάσταση γλώσσας.

<sup>&</sup>lt;sup>25</sup> Μαρκατσέλας Μ., Ξαρχάκος Κ., 2011, Μαθαίνετε εύκολα Joomla!, Εκδ. Ξαρχάκος, Αθήνα

Επιλέγουμε την Ελληνική γλώσσα και πατάμε NEXT πανω αριστερά και συνεχίζουμε στο 2º βήμα.

## **4.2.2. 2<sup>ο</sup> ΒΗΜΑ**

Στο δεύτερο βήμα το Joomla κάνει κάποιους ελέγχους σχετικά με τη συμβατότητα του συστήματος μας. Στην οθόνη μας θα εμφανιστούν 2 μενού. Στο πρώτο μενού, το οποίο μας ενδιαφέρει, (Προληπτικός Έλεγχος για Joomla! 2.5.1) θα πρέπει όλες οι ενδείξεις να είναι ναι. Σε περίπτωση που θα είναι όλα ΝΑΙ τότε προχωράμε στο επόμενο βήμα πατώντας το επόμενο. Αν κάποια ένδειξη είναι όχι τότε κάνουμε τις απαραίτητες αλλαγές και πατάμε τον επανέλεγχο.

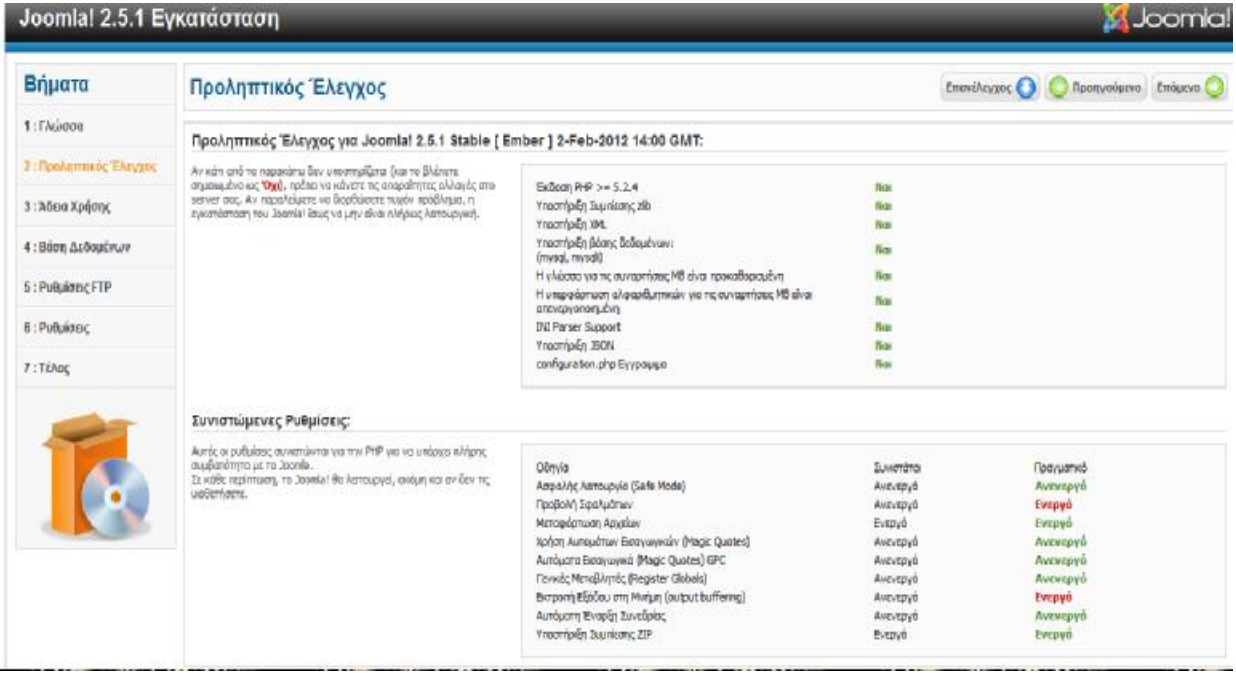

# **4.2.3. 3<sup>ο</sup> ΒΗΜΑ**

Στο επόμενο βήμα εμφανίζεται η Άδεια Χρήσης GNU/GPL που χρησιμοποιεί το Joomla. Κάνουμε κλικ στο κουμπί Επόμενο.
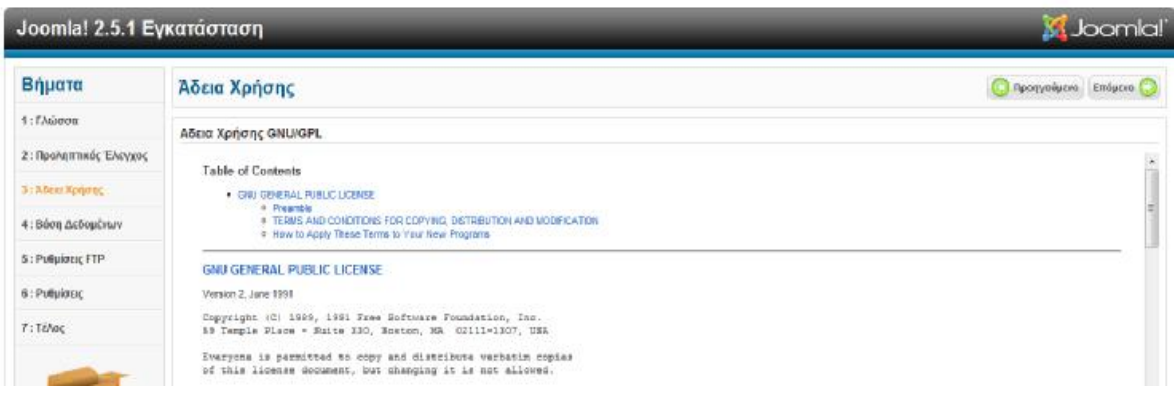

### **4.2.4. 4<sup>ο</sup> ΒΗΜΑ**

Είμαστε στο 4<sup>ο</sup> βήμα το οποίο είναι και το πιο σημαντικό. Εδώ πρέπει να εισαγάγουμε τα στοιχεία της βάσης δεδομένων με την οποία θα συνεργάζεται το Joomla.

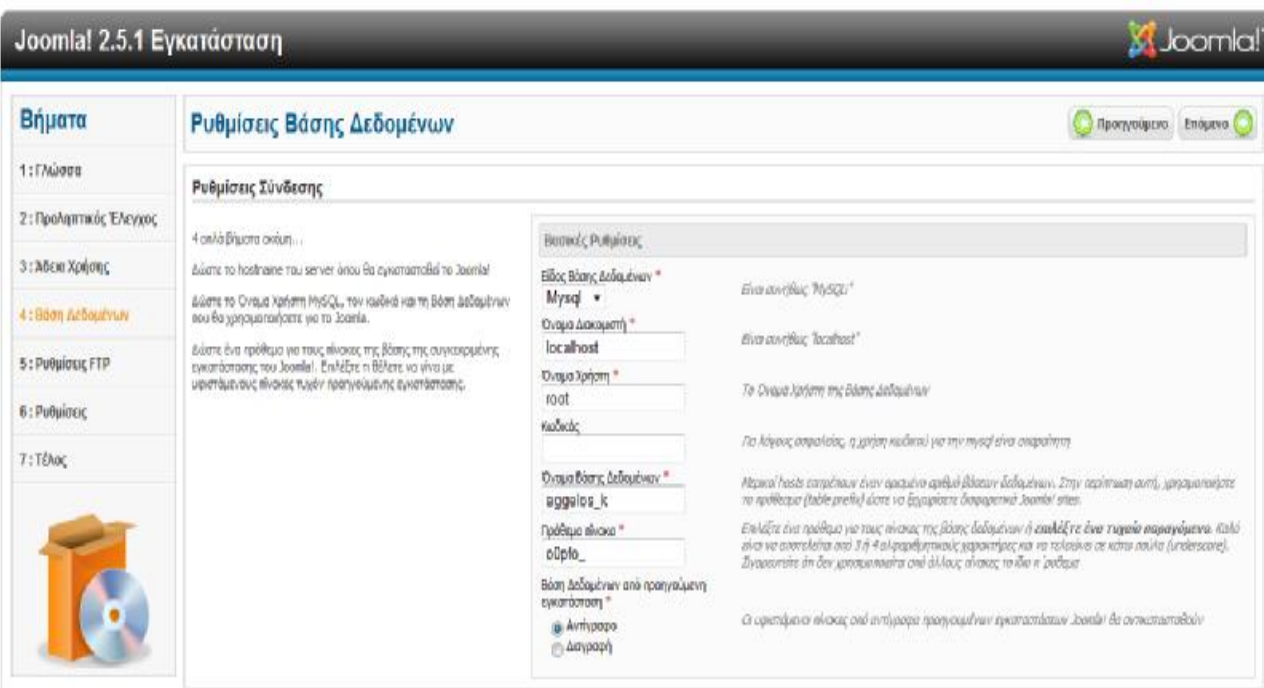

Στης Βάσης δεδομένων που είναι και το 4<sup>ο</sup> βήμα στις Βασικές Ρυθμίσεις εισάγουμε στα πλαίσια κειμένου τα αντίστοιχα δεδομένα:

• Στην αναδιπλούμενη λίστα Είδος Βάσης Δεδομένων αφήνουμε την προεπιλεγμένη **mysql.** 

• Στο πλαίσιο κειμένου Όνομα Διακομιστή εισαγάγουμε, συνήθως, το όνομα **localhost**.

• Στο πλαίσιο κειμένου Όνομα Χρήστη εισαγάγουμε το όνομα του χρήστη που έχουμε ορίσει στη βάση δεδομένων (**root**).

• Στο πλαίσιο κειμένου Κωδικός εισαγάγουμε τον κωδικό του χρήστη που έχουμε ορίσει στη βάση δεδομένων

• Στο πλαίσιο κειμένου Όνομα Βάσης Δεδομένων εισαγάγουμε το όνομα της βάσης δεδομένων που έχουμε δημιουργήσει (**aggelos\_k**).

Όταν ολοκληρώσουμε την εισαγωγή δεδομένων, κάνουμε κλικ στο κουμπί Επόμενο.

### **4.2.5. 5<sup>ο</sup> ΒΗΜΑ**

Για λόγους ασφαλείας και προστασίας των αρχείων που χρησιμοποιεί το Joomla εδώ μας δίνεται η δυνατότητα δημιουργίας ενός FTP (File Transfer Protocol) λογαριασμού. Θα το προσπεράσουμε κάνοντας κλικ στο κουμπί Επόμενο.

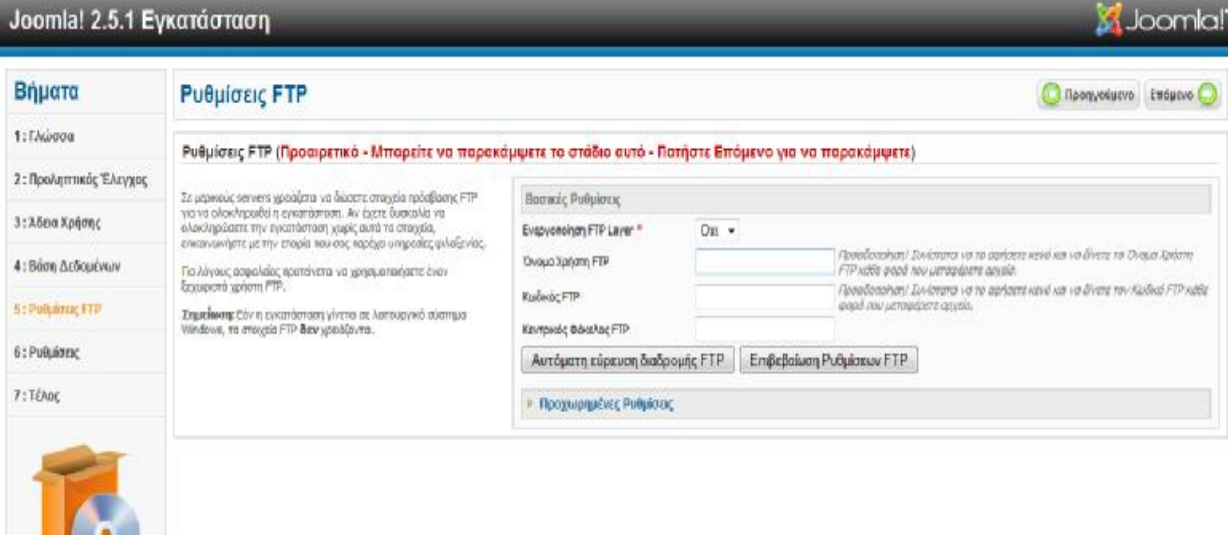

## **4.2.6. 6<sup>ο</sup> ΒΗΜΑ**

**The Contract of the Contract of the Contract of the Contract of the Contract of the Contract of the Contract of The Contract of The Contract of The Contract of The Contract of The Contract of The Contract of The Contract** 

Σε αυτό το βήμα πάμε στην περιοχή Βασικές Ρυθμίσεις και εισάγουμε στα πλαίσια κειμένου τα αντίστοιχα δεδομένα.

- Ø Στο πλαίσιο κειμένου Όνομα Ιστότοπου εισάγουμε το όνομα του forum που θα δημιουργήσουμε.( [www.forum-dioikepix.teipat.gr\)](http://www.forum-dioikepix.teipat.gr)
- Ø Στο πλαίσιο κειμένου h διεύθυνση ηλεκτρονικού ταχυδρομείου. Εισάγουμε το e-mail του διαχειριστή της ιστοσελίδας το οποίο θα χρησιμεύσει στη μετέπειτα επικοινωνία με τους χρήστες ([aggelis10@hotmail.com](mailto:aggelis10@hotmail.com)).
- Ø Στο πλαίσιο κειμένου Κωδικός διαχειριστή εισάγουμε τον κωδικό για να μπορούμε να συνδεόμαστε στην Περιοχή διαχείρισης.
- Ø Στο πλαίσιο κειμένου Επιβεβαίωση Κωδικού διαχειριστή επαναλαμβάνουμε τον ίδιο κωδικό.
- Ø Τέλος επιλέγουμε την Εγκατάσταση Ενδεικτικού περιεχομένου. Η εισαγωγή ενδεικτικού περιεχομένου συνιστάται τόσο σε αρχάριους όσο και σε έμπειρους χρήστες, ώστε να μπορέσουν να κατανοήσουν ευκολότερα τη λειτουργία του Joomla..

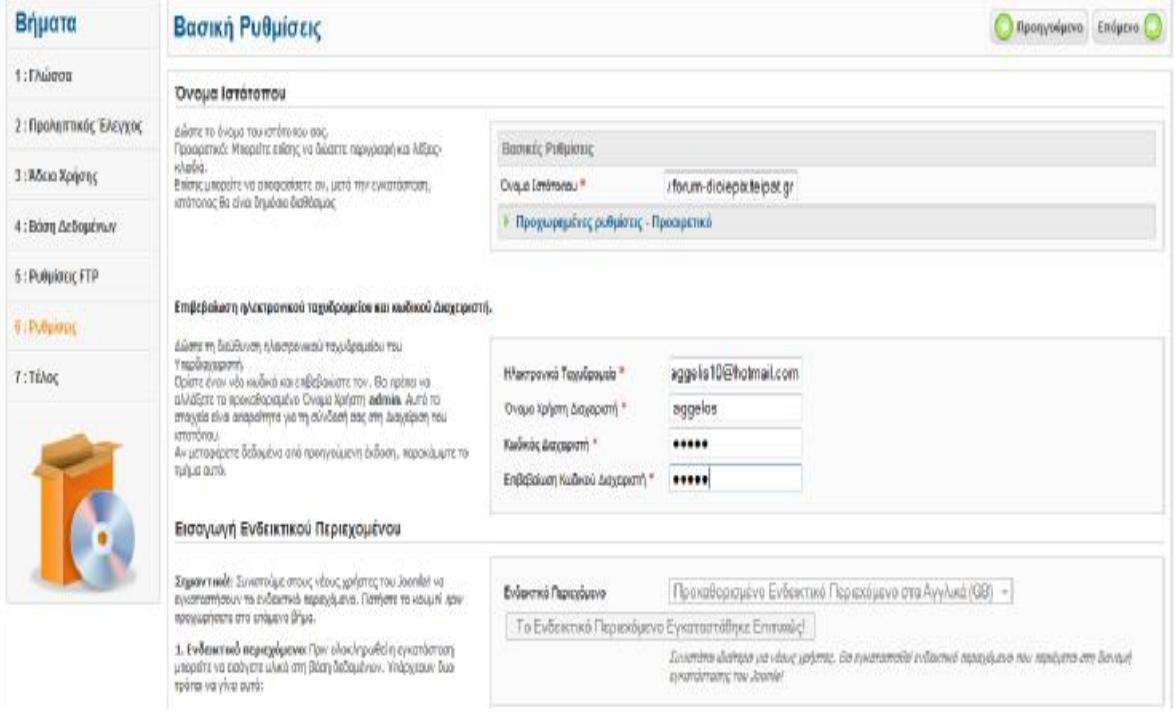

## **4.2.7. 7<sup>ο</sup> ΒΗΜΑ**

Στο τελευταίο βήμα το Joomla μας ενημερώνει ότι η εγκατάσταση ολοκληρώθηκε με επιτυχία.

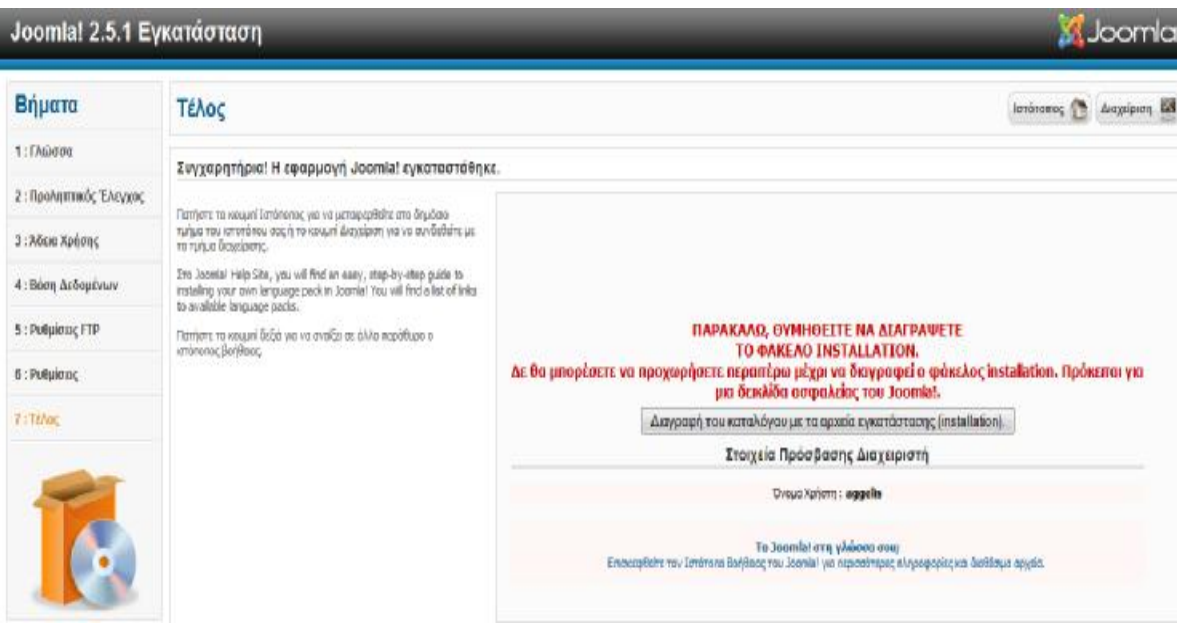

Στο τελευταίο βήμα το Joomla μας ενημερώνει επίσης ότι θα πρέπει να διαγράψουμε τον φάκελο INSTALLATION ,ο οποίος βρίσκεται στον φάκελο C:\xampp\htdocs\Joomla\installation .Αυτό γίνεται για λόγους ασφαλείας. Πατάμε την επιλογή διαγραφή καταλόγου με τα αρχεία εγκατάστασης (Installation) και ο φάκελος διαγράφετε αυτόματα.

Αφού διαγράψουμε το φάκελο installation έχουμε δύο επιλογές:

- Ø Να μεταφερθούμε στο Front End (Εμφάνιση Ιστοσελίδας) κάνοντας κλικ στο κουμπί Ιστότοπος.
- Ø Να μεταφερθούμε στο Back End (Περιοχή Διαχείρισης) κάνοντας κλικ στο κουμπί διαχείριση.

#### **4.3. ΔΙΑΧΕΙΡΙΣΗ ΠΕΡΙΕΧΟΜΕΝΟΥ JOOMLA**

Μετά την εγκατάσταση πατάμε την επιλογή διαχείριση και μεταφερόμαστε στην περιοχή διαχείρισης. Άλλος τρόπος είναι να πληκτρολογήσουμε στη γραμμή διεύθυνσης μετά το domain μας το */administrator* και θα μας εμφανίσει το παρακάτω παράθυρο:

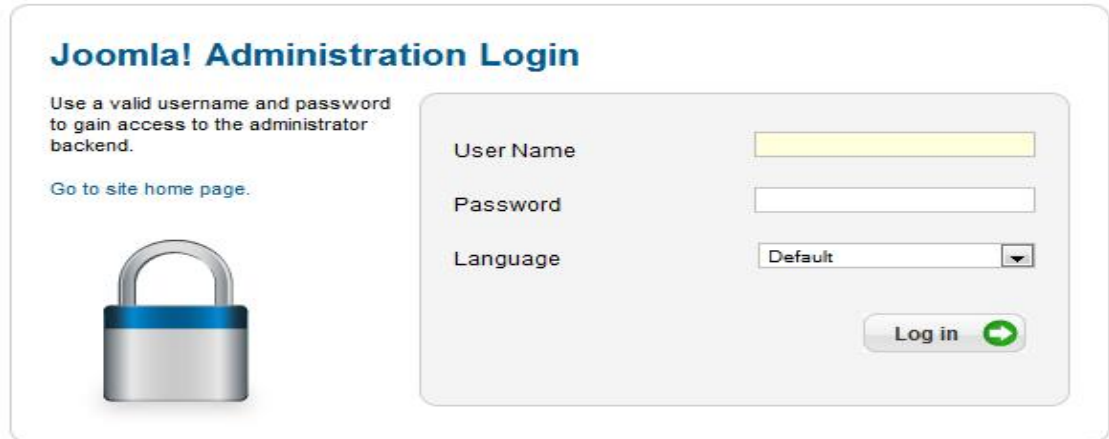

Πληκτρολογούμε το όνομα και τον κωδικό και μεταφερόμαστε στην κεντρική σελίδα διαχείρισης του ιστοτόπου μας. 26

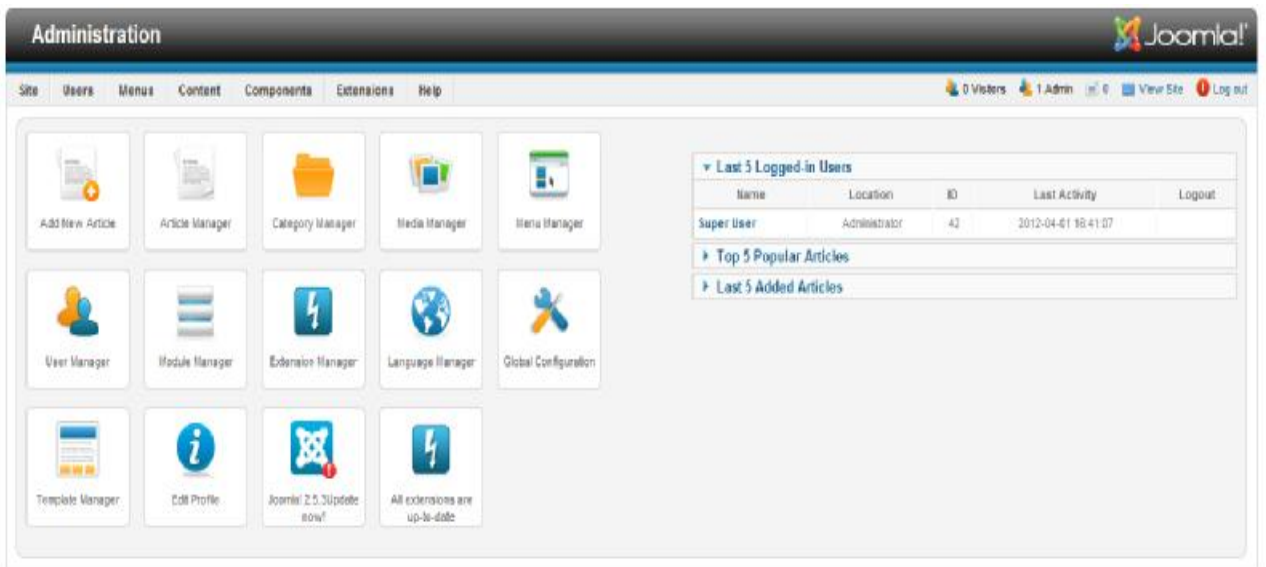

## **4.3.1.ΕΓΚΑΤΑΣΤΑΣΗ ΝΕΑΣ ΓΛΩΣΣΑΣ.**

 $\overline{a}$ 

Η εγκατάσταση του Joomla δεν περιέχει την Ελληνική γλώσσα ως επιλογή στην περιοχή διαχείρισης του ιστότοπου μας και θα πρέπει να την εγκαταστήσουμε ξεχωριστά.

<sup>&</sup>lt;sup>26</sup> Μαρκατσέλας Μ., Ξαρχάκος Κ., 2011, Μαθαίνετε εύκολα Joomla!, Εκδ. Ξαρχάκος, Αθήνα

Μεταφερόμαστε στην διεύθυνση:

## **<http://community.joomla.org/translations/joomla-16-translations.html>**

και κατεβάζουμε την Ελληνική γλώσσα. Εκεί μπορούμε επίσης να δρούμε και άλλες γλώσσες εκτός από την Ελληνική.

Για να εγκαταστήσουμε τα αρχεία της ελληνικής γλώσσας στο Joomla! πηγαίνουμε στην σελίδα εγκατάστασης / απεγκατάστασης.

Επιλέγουμε**: Extension →Extension Manager →Install** και στην επιλογή **Upload Package File** επιλέγουμε το **Browse** και επιλέγουμε από τον υπολογιστή μας το πακέτο της Ελληνικής γλώσσας που έχουμε κατεβάσει. Στη συνέχεια πατάμε **Install** και η Ελληνική γλώσσα εγκαθίσταται αυτόματα χωρίς να χρειαστεί να κάνουμε κάποια άλλη ενέργεια.

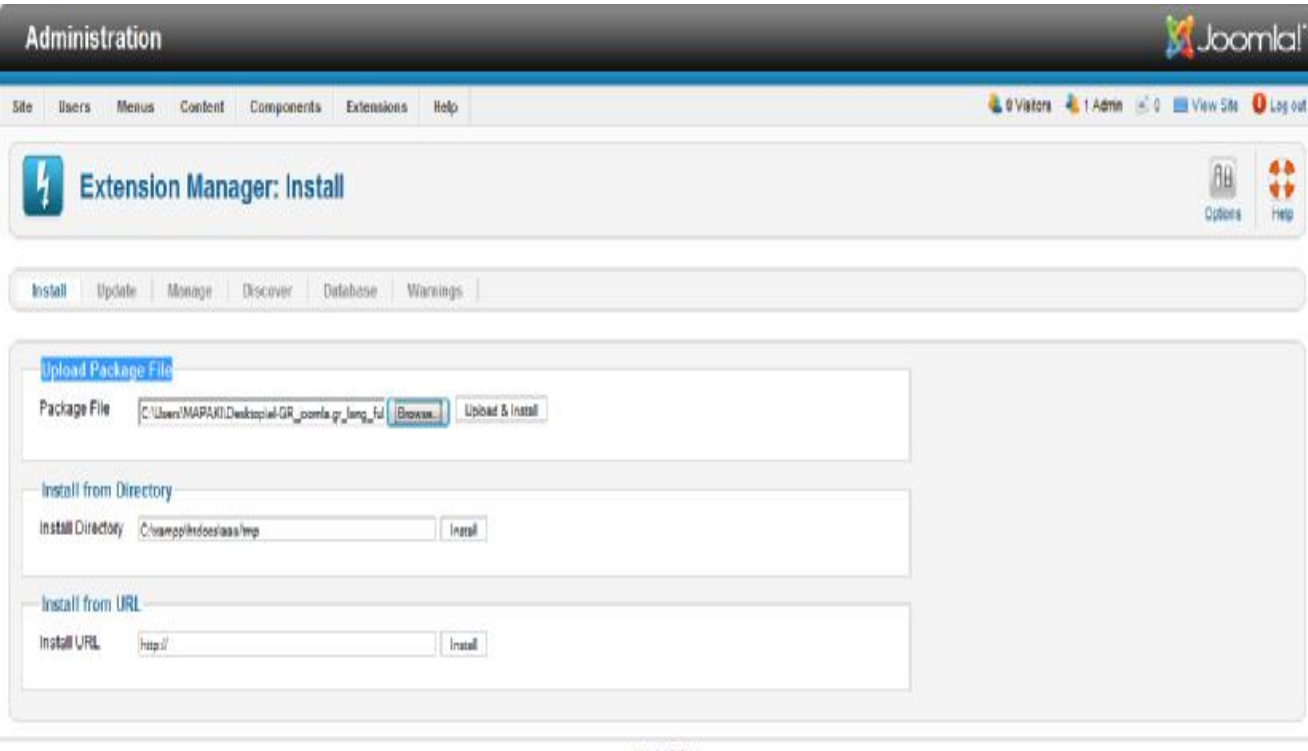

Joomial 2.5.1

Μετά την επιτυχή εγκατάσταση της γλώσσας, πρέπει να την ενεργοποιήσουμε για να εφαρμοστεί στον ιστότοπο μας.

Επιλέγουμε**: Extensions** → **Language Manager** και μεταφερόμαστε στο παρακάτω παράθυρο. 27

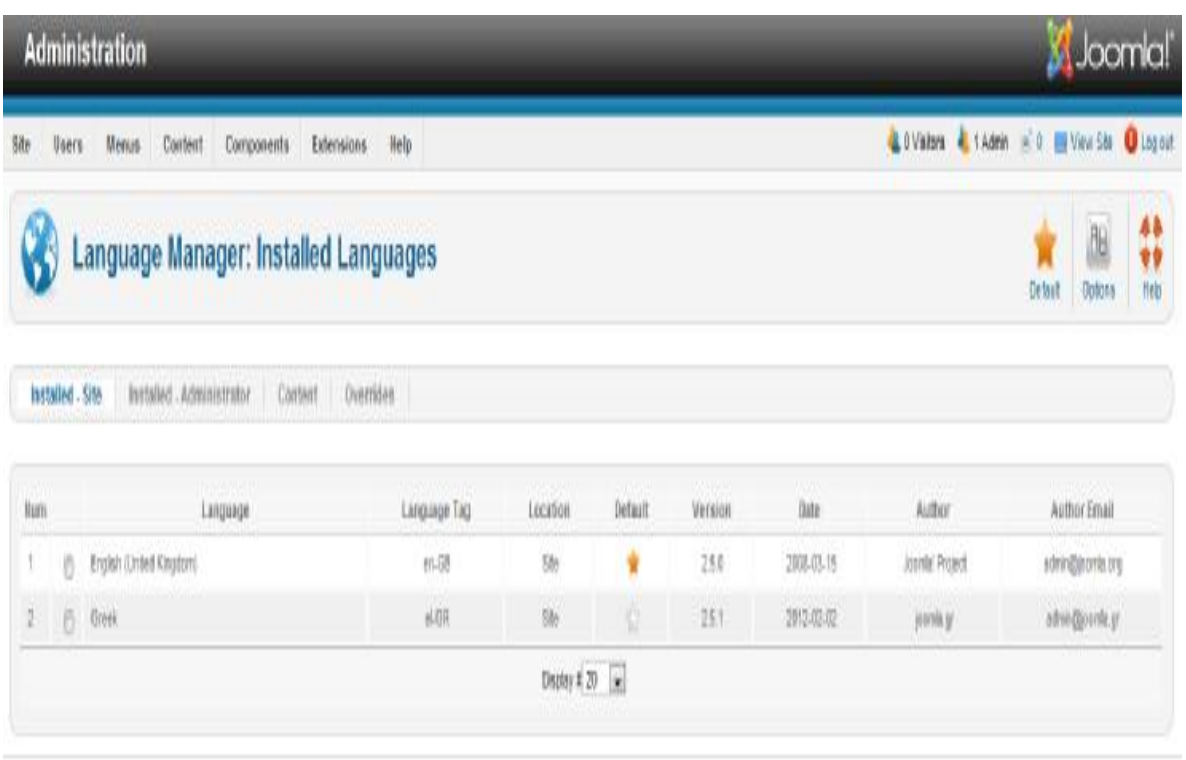

Στην σελίδα αυτή μας εμφανίζονται οι διαθέσιμες γλώσσες και η δυνατότητα να τις ενεργοποιήσουμε.

Αρχικά επιλέγουμε την καρτέλα site, το οποίο αφορά το Front End (Εμφάνιση Ιστοσελίδας), και τσεκάρουμε τα Ελληνικά. Στην συνέχεια τα ενεργοποιούμε κάνοντας κλικ στο κίτρινο κουμπί 'Default' σε σχήμα αστερίσκου που βρίσκεται πάνω δεξιά στην σελίδας μας.

Αντίστοιχα επιλέγουμε της καρτέλα administrator, το οποίο αφορά το στο Back End (Περιοχή Διαχείρισης), και επαναλαμβάνουμε τα παραπάνω βήματα. Η γλωσσά όχι εγκατασταθεί με επιτυχία. $^{28}$ 

 $\overline{a}$ 

<sup>27</sup> Μαρκατσέλας Μ., Ξαρχάκος Κ., 2011, Μαθαίνετε εύκολα Joomla!, Εκδ. Ξαρχάκος, Αθήνα

#### **4.4. ΕΓΚΑΤΑΣΤΑΣΗ FORUM**

Μετά και την εγκατάσταση της ελληνικής γλώσσας ήρθε η ώρα να δημιουργήσουμε το forum με τη βοήθεια της joomla. Επειδή το forum είναι μια εφαρμογή και δεν περιέχεται στην joomla θα πρέπει να την κατεβάσουμε και να την εγκαταστήσουμε ώστε να αρχίσουμε την δημιουργία.

Αρχικά μεταφερόμαστε στην σελίδα **<http://extensions.joomla.org/extensions/communication/forum>** και επιλέγουμε σαν εφαρμογή forum την τελευταία έκδοση του KUNENA 1.7.2 για να κατεβάσουμε.

Στη συνέχεια μεταφερόμαστε στην Περιοχή Διαχείρισης → Επεκτάσεις → Διαχείριση Επεκτάσεων→ Install.

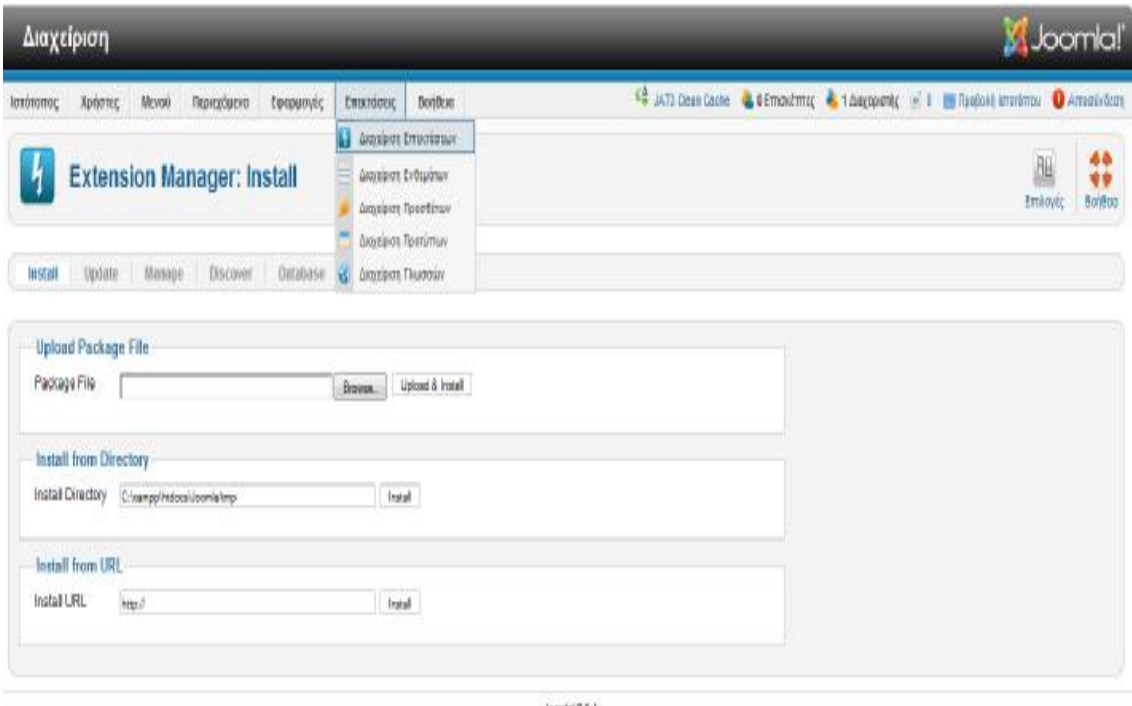

Joonla/25.1

Στην επιλογή Upload Package File πατάμε browse και επιλέγουμε από το υπολογιστή μας το αρχείου του Kunena που έχουμε κατεβάσει. Στη συνέχεια κάνουμε upload install για να γίνει η εγκατάσταση.

 $\overline{a}$ 

<sup>&</sup>lt;sup>28</sup> Μαρκατσέλας Μ., Ξαρχάκος Κ., 2011, Μαθαίνετε εύκολα Joomla!, Εκδ. Ξαρχάκος, Αθήνα

Στη συνέχεια μετά το τέλος της εγκατάστασης μεταφερόμαστε στις Εφαρμογές στην Περιοχή Διαχείριση. Εκεί θα δούμε ότι υπάρχει το αρχείο που εγκαταστήσαμε με το όνομα KUNENA ΦΟΡΟΥΜ.

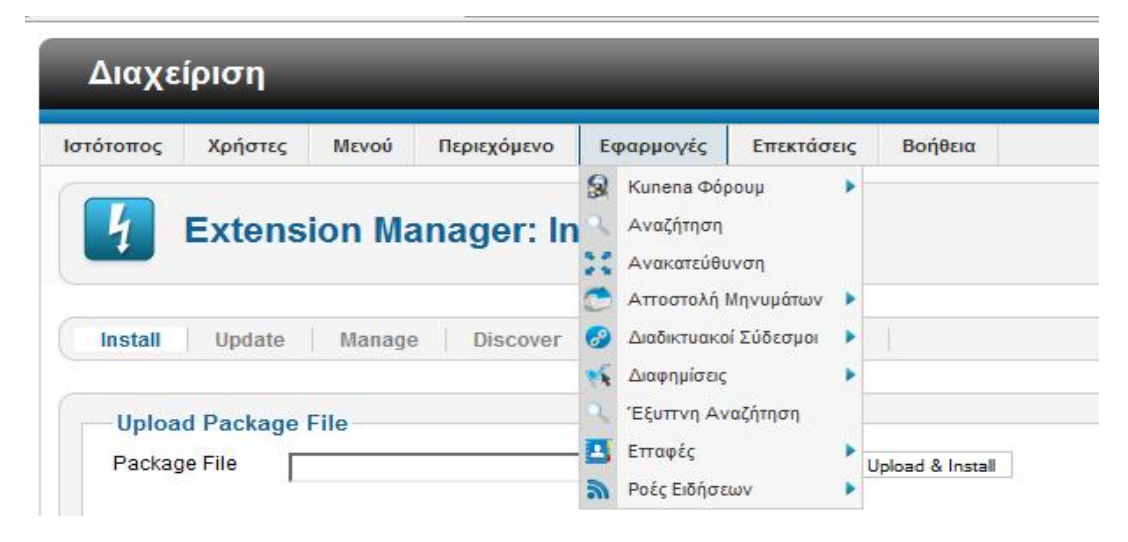

Με το πέρας της εγκατάστασης πατάμε την επιλογή KUNENA ΦΟΡΟΥΜ στις εφαρμογές και μεταφερόμαστε στην περιοχή διαχείρισης του Kunena Forum όπου από εκεί θα γίνουν όλες οι εργασίες για τη δημιουργία του forum.

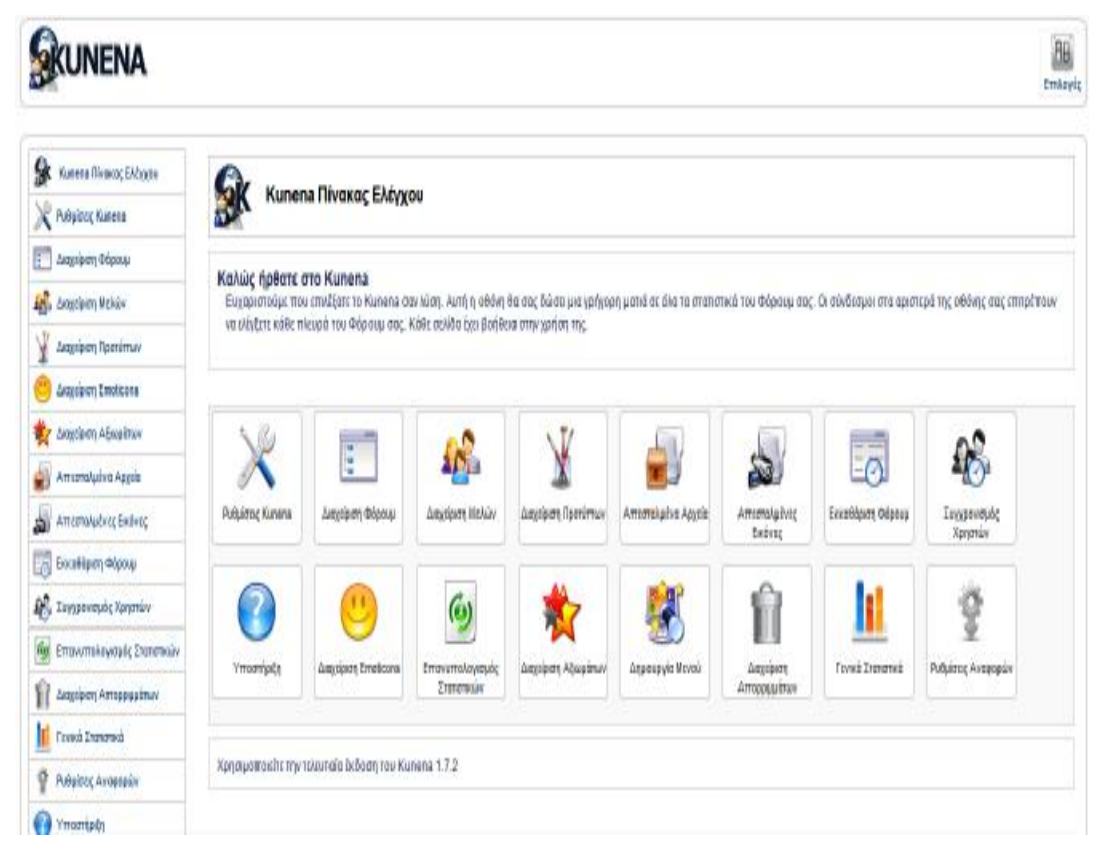

#### **ΠΕΡΙΟΧΗ ΔΙΑΧΕΙΡΙΣΗΣ ΦΟΡΟΥΜ**

Μέτα το πέρας και της εγκατάστασης της εφαρμογής του Kunena Φόρουμ ήρθε η ώρα να αρχίσουμε της εργασίες για την δημιουργία του forum. Επειδή όμως το Φόρουμ είναι μία εφαρμογή θα χρειαστεί να κάνουμε και αλλαγές στην ιστοσελίδα ώστε να πάρει τι μορφή που θέλουμε. Η κατασκευή του forum θα αποτελείται από 2 μέρη. Στο πρώτο μέρος θα δημιουργήσουμε την ιστοσελίδα που θα φιλοξενήσει το Forum και στο δεύτερο μέρος θα δημιουργήσουμε το ίδιο το Forum. $^{29}$ 

 $\overline{a}$ 

<sup>&</sup>lt;sup>29</sup> Μαρκατσέλας Μ., Ξαρχάκος Κ., 2011, Μαθαίνετε εύκολα Joomla!, Εκδ. Ξαρχάκος, Αθήνα

### **ΚΕΦΑΛΑΙΟ 5: ΔΗΜΙΟΥΡΓΙΑ SITΕ**

## **5.1. ΕΓΚΑΤΑΣΤΑΣΗ TEMPLATE(ΠΡΟΤΥΠΟ)**

Πρώτο βήμα είναι η εγκατάσταση του template(προτύπου) στην ιστοσελίδα μας. Πηγαίνουμε στην Περιοχή Διαχείρισης → Επεκτάσεις → Διαχείριση Επεκτάσεων  $\rightarrow$  Install

Στην επιλογή Upload Package File πατάμε browse και επιλέγουμε από το υπολογιστή μας το αρχείου του προτύπου που έχουμε κατεβάσει. Στη συνέχεια κάνουμε upload install για να γίνει η εγκατάσταση.

Για να ενεργοποιήσουμε το πρότυπο που εγκαταστήσαμε θα πρέπει να πάμε στην σελίδα διαχείρισης προτύπων.

**S**Joomla! Διαχείριση 44 JAT3 Clean Cache 6 0 Επισκέπτες 41 Διαχειριστής 6 0 ΕΠ Προβολή Ιστοτόπου Ο Αποσύνδεση Ιστότοπος Χρήστες Μενού Περιεχόμενο Εφαρμογές Επεκτάσεις Βοήθεια  $\frac{48}{99}$ **AB** im. B 7 Διαχείριση Προτύπων: Ύφος Ορισμός ως Προεπιλενμένο Επεξεργασία Αντίνραφο Επιλογές Bondara Ainvonné Ύφος Πρότυπα Φίλτρο: - Επιλογή Προτύπου - **-** - Επιλογή Τοποθεσίας - **-**Αναζήτηση Καθαρισμός Πρότυπο ⊾ Προεπιλεγμένο Συνδέθηκε Α/Α Yooc Τοποθεσία Atomic - Default Atomic Ŷ Ιστότοπος  $\overline{3}$ Beez5 - Default  $\Box$ Beez<sub>5</sub> ė Ιστότοττος  $\bar{6}$ Beez2 - Default Beez 20 F Ιστότοπος  $\frac{1}{2}$  $\overline{4}$  $\overline{\mathbb{R}}$ Beez2 - Parks Site Beez 20  $\frac{\Lambda}{\Lambda}$ Ιστότοπος 114 Riuestork - Default Bluestork  $\left\vert \mathbb{S}\right\vert$ Περιοχή Διαχείρισης ₩  $\overline{2}$ husiness5 - Default  $\Box$ Business<sub>5</sub> ó  $122$ Ιστότοπος NOIKHEH FUIXFIPHEEON  $\overline{\mathbb{R}^n}$ Frozen2 116 Ιστότοπος ÷ Hathor - Default Hathor Περιοχή Διαχείρισης  $\zeta$  $\overline{\mathbb{R}^n}$ **Ice-tg - Προεπιλεγμένο** Ιστότοττος Ice-tg Ŷ 117

> Επιλέγουμε το πρότυπο μας από την λίστα κάνοντας τσεκ δίπλα από το όνομα του και στην συνέχεια κάνουμε κλικ στο κουμπί 'ορισμό ως προεπιλεγμένο' που βρίσκεται πάνω δεξιά στην σελίδα μας.

Επεκτάσεις → Διαχείριση Προτύπων → Ύφος

Επίσης θα αλλάξουμε το όνομα του πρότυπου μας ώστε να μας εμφανίζει την ονομασία που επιθυμούμε εμείς για την ιστοσελίδα μας. Για να γίνει αυτό επιλέγουμε:

Επεκτάσεις → Διαχείριση Προτύπων → Επιλέγουμε το πρότυπο που έχουμε επιλέξει και στη συνέχεια μας εμφανίζει της παρακάτω επιλογές:

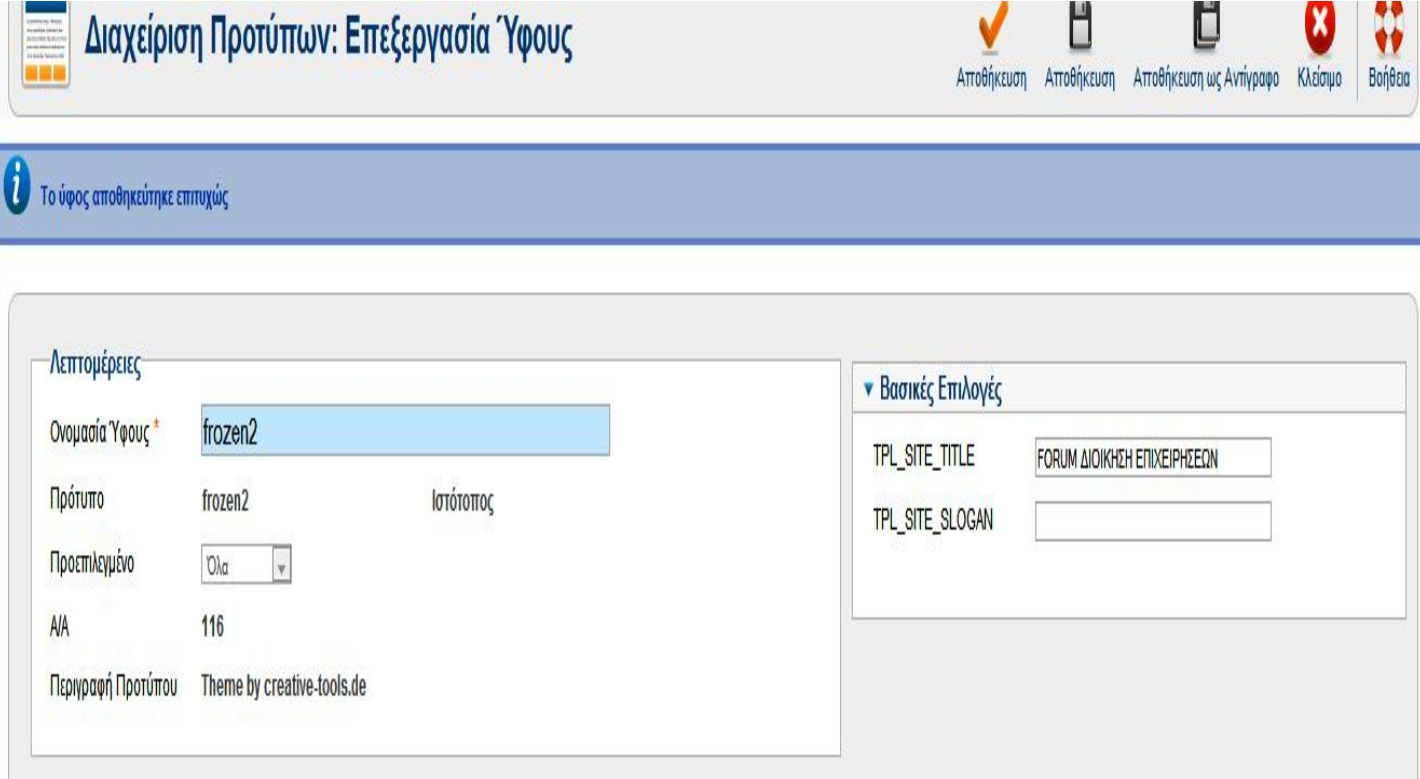

Δεξιά στης βασικές επιλογές γράφουμε στην επιλογή TPL\_SITE\_TITLE το όνομα που θέλουμε να έχει η σελίδα μας ,εμείς γράψαμε FORUM ΔΙΟΙΚΗΣΗΣ ΕΠΙΧΕΙΡΗΣΕΩΝ, και πατάμε αποθήκευση.

### **5.2. ΔΗΜΙΟΥΡΓΙΑ ΚΑΤΗΓΟΡΙΑΣ**

Για να δημιουργήσουμε ένα άρθρο το στο Joomla! θα πρέπει να υπάρχει η αντίστοιχη Κατηγορία στην οποία θα ανήκει το άρθρο αυτό. Με αυτόν τον τρόπο ο διαχειριστής μπορεί να κατηγοριοποιεί τα άρθρα του σε συγκεκριμένες ομάδες για ευκολότερη διαχείριση.

Για να δημιουργήσουμε μία κατηγορία πάμε:

Περιεχόμενα → Διαχείριση Κατηγοριών → Προσθήκη νέας Κατηγορίας

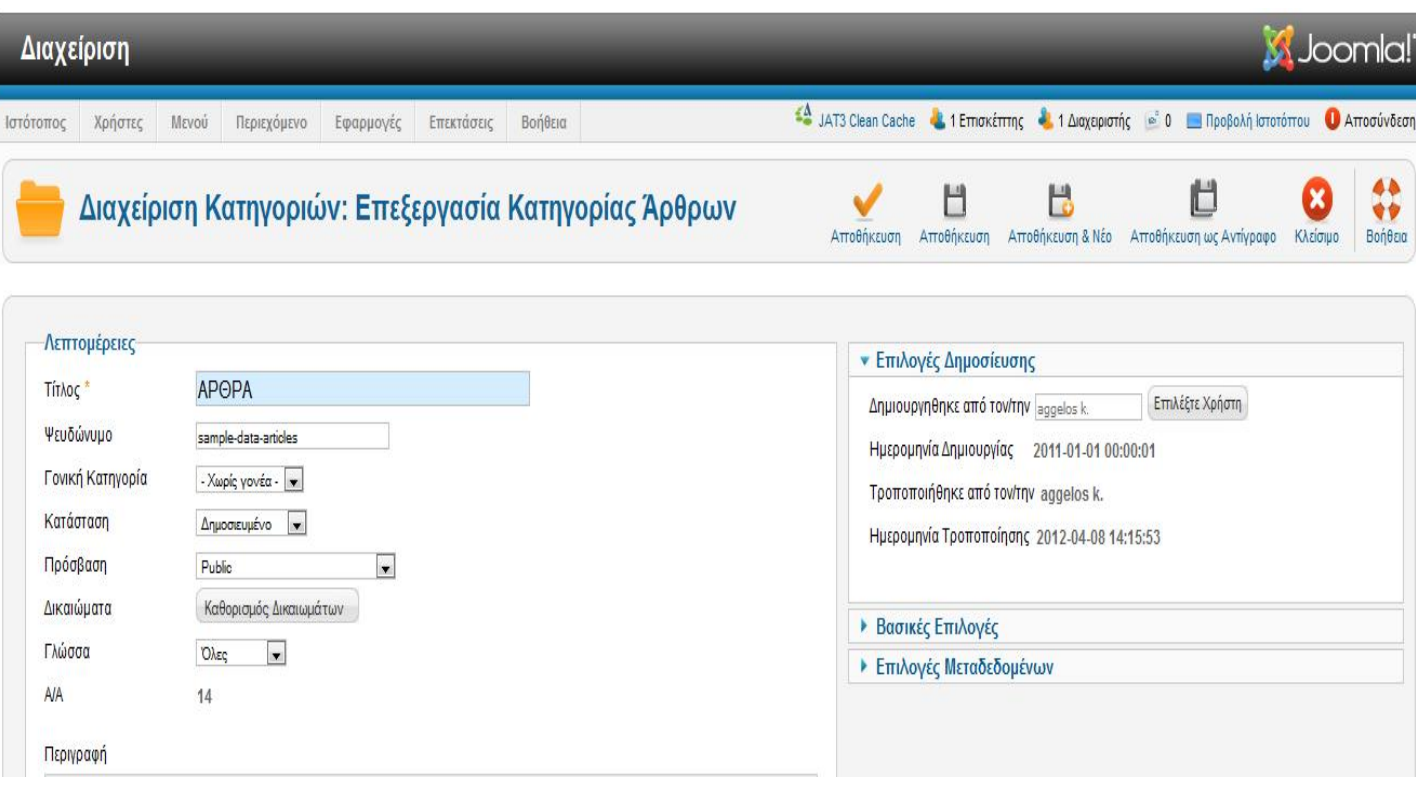

Γράφουμε το όνομα της κατηγορία που για εμάς είναι «ΑΡΘΡΑ» κάνουμε τις αλλαγές που χρειάζεται και στη συνέχεια πατάμε αποθήκευση πάνω δεξιά. Η κατηγορία μας είναι έτοιμη.

## **5.3. ΔΗΜΙΟΥΡΓΙΑ ΆΡΘΡΟΥ**

Για τη δημιουργία νέου άρθρου πηγαίνουμε και στην Περιοχή Διαχείρισης και πατάμε τις επιλογές:

Περιεχόμενα → Διαχείριση άρθρων → Προσθήκη νέου άρθρου

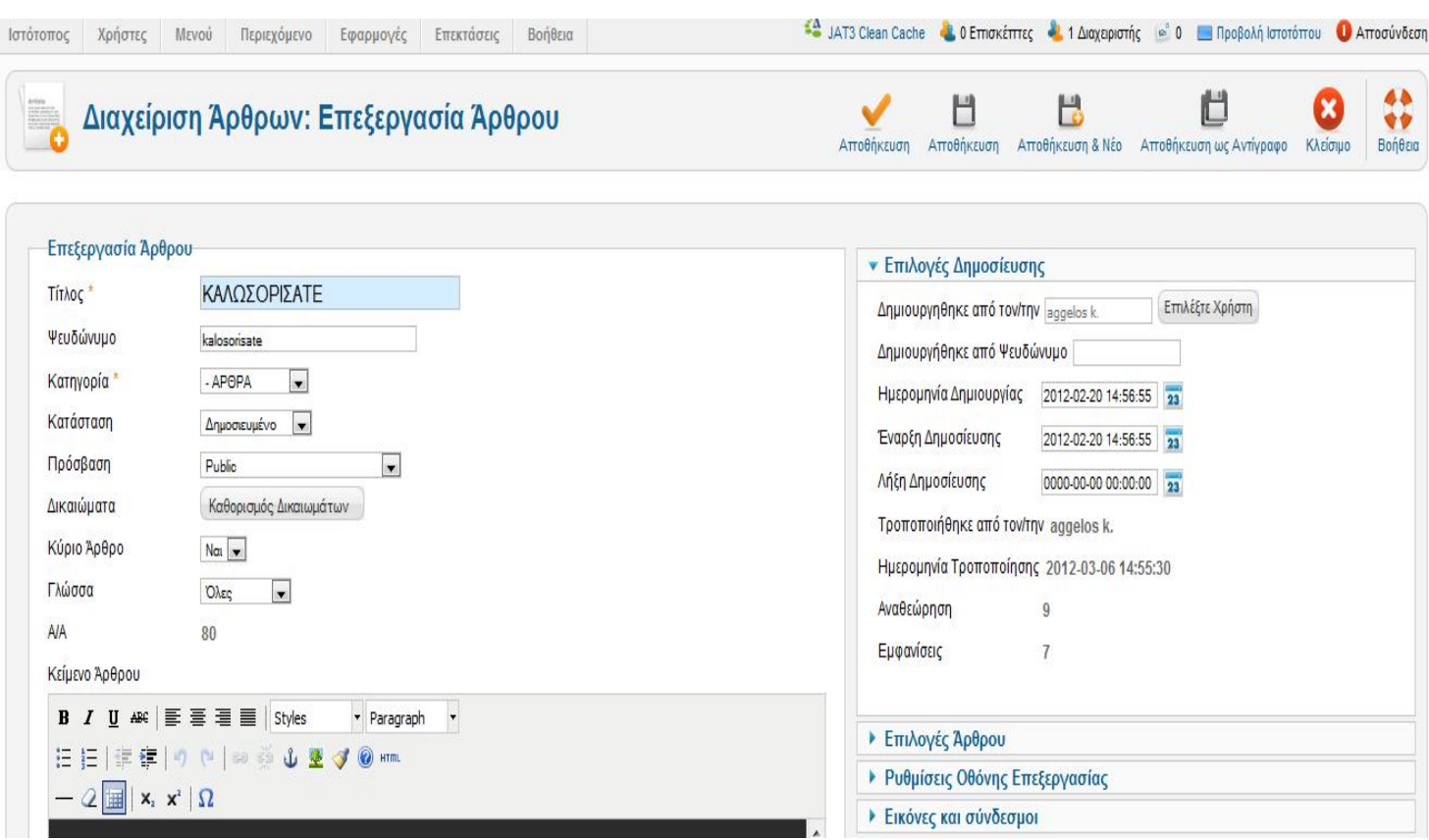

Στη συνέχεια δίνουμε τα χαρακτηρίστηκα στο άρθρο που θέλουμε. Στο άρθρο που έχουμε δημιουργήσει έχουμε δώσει τα εξής στοιχεία

Τίτλος: ΚΑΛΩΣΟΡΙΣΑΤΕ

Κατηγορία: ΑΡΘΡΟ

Πρόσβαση: ΔΗΜΟΣΙΕΥΜΕΝΟ

Πρόσβαση :public

Κύριο Άρθρο: Ναι

Στο κείμενο άρθρου γράφουμε αυτό που θέλουμε και επίσης προσθέτουμε και κάνουμε όποιες αλλαγές θέλουμε στο κείμενο πάνω από την μπάρα εργαλείων. Εμείς προσθέσαμε μόνο μια εικόνα στο κείμενο που γράψαμε.

Στα δεξιά στης Επιλογές Δημοσίευσης επιλέγουμε αν θέλουμε να βάλουμε το όνομα του αρθρογράφου που το έγραψε και τη λήξη της δημοσίευσης δηλαδή ποια μέρα θα σταματήσει να εμφανίζεται στην ιστοσελίδα αυτόματα το άρθρο μας. Εμείς δεν χρησιμοποιήσαμε την επιλογή λήξης δημοσίευσης γιατί θα χρησιμοποιήσουμε αυτό το άρθρο σαν μήνυμα καλωσορίσματος για όσους επισκέπτονται την σελίδα.

Στην συνέχεια θα πατήσουμε στην επιλογή «Επιλογές Άρθρου ».

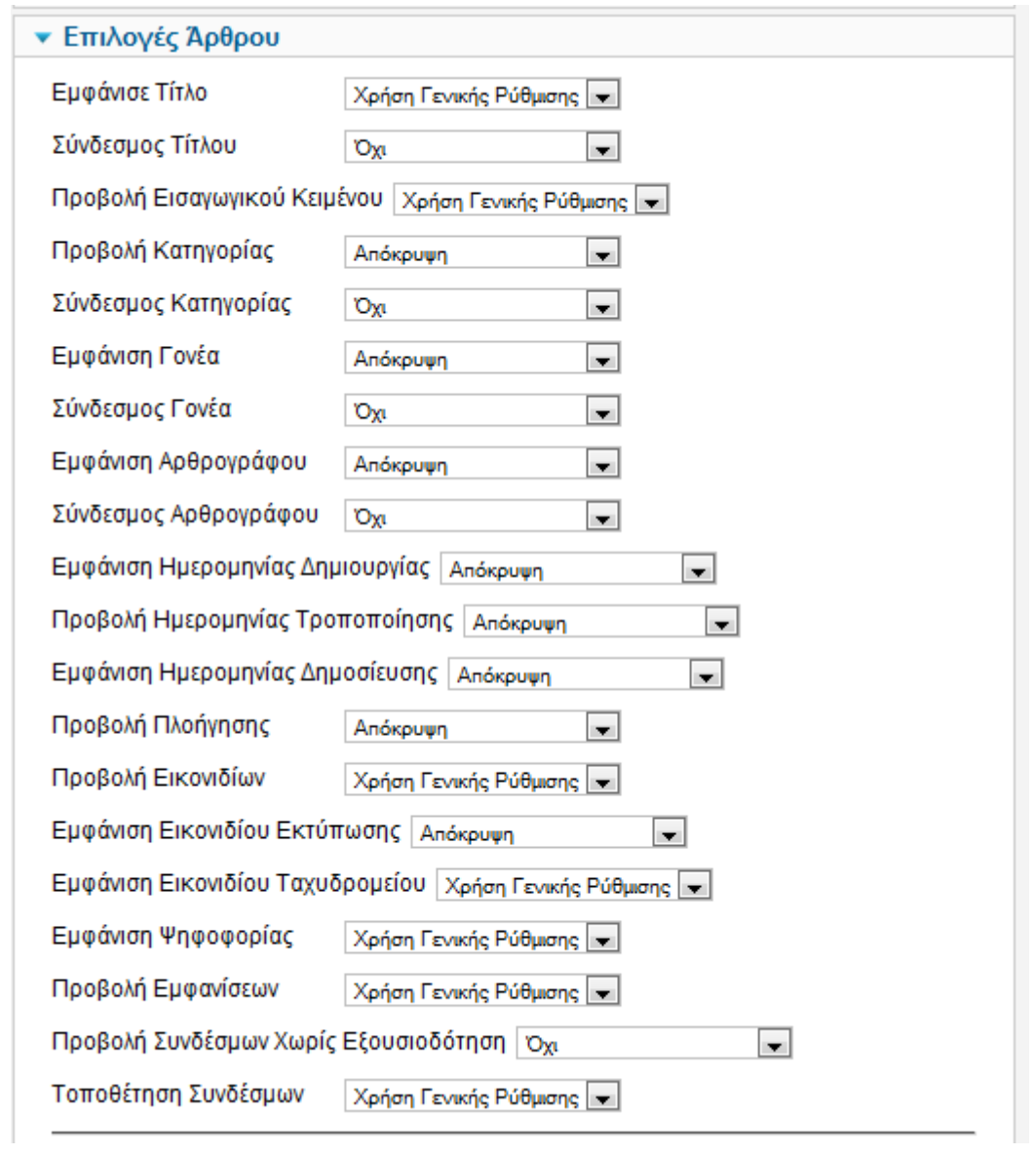

Εδώ κάνουμε της απαραίτητες επιλογές για το πώς θα εμφανίζεται το άρθρο μας στην ιστοσελίδα μας .

Όταν τελειώσουμε και με αυτή την ενέργεια τότε πάμε πάνω δεξιά και πατάμε αποθήκευση. Όταν γίνει η αποθήκευση τότε μας εμφανίζει το εξής παράθυρο:

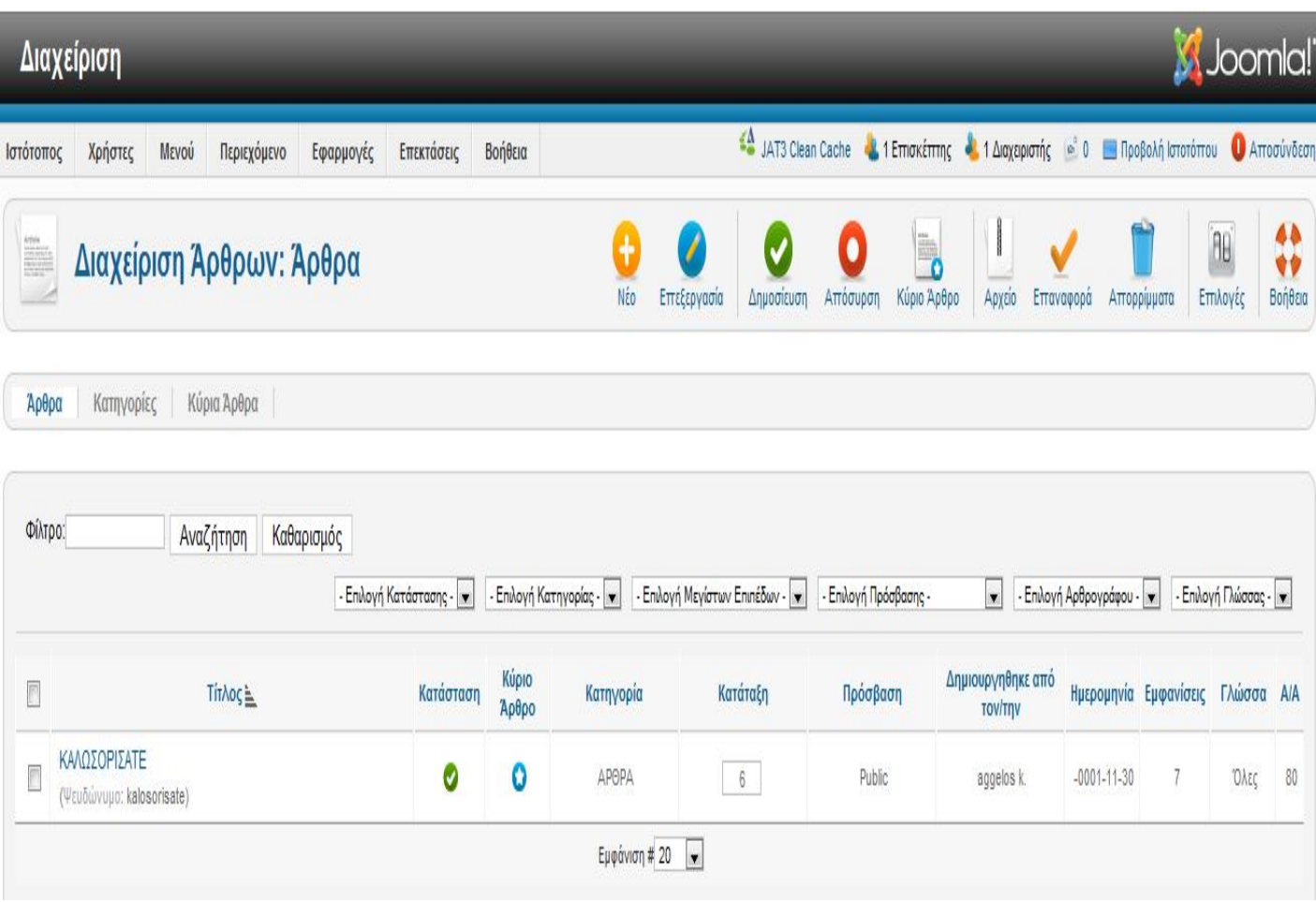

Στη συνέχεια πηγαίνουμε πάνω δεξιά πατάμε δημοσίευση ώστε το άρθρο να δημοσιευτεί και επιλέγουμε το Κύριο Άρθρο ώστε το άρθρο μας να εμφανίζεται σας κύριο άρθρο στην ιστοσελίδα μας.

### **5.4.ΔΗΜΙΟΥΡΓΙΑ ΕΝΘΕΜΆΤΩΝ (MODULES)**

Τα ενθέματα (module) είναι επεκτάσεις που χρησιμοποιούνται για την εμφάνιση πληροφοριών στην ιστοσελίδα Joomla. Τα ενθέματα εμφανίζονται σαν "κουτιά" που πλαισιώνουν το πρότυπο. Μπορούν να τοποθετηθούν σε οποιοδήποτε σημείο του πρότυπου (αριστερά, δεξιά, πάνω, ενδιάμεσα, κάτω). Υπάρχουν πολλών ειδών ενθέματα και στη βασική εγκατάσταση του Joomla!, αλλά και πολλά τρίτων κατασκευαστών δωρεάν ή εμπορικά. Επίσης σε ένα ένθεμα μπορούμε να εμφανίσουμε και δικό μας περιεχόμενο αφού είναι διαθέσιμος ο κειμενογράφος του Joomla!.

#### **5.4.1. ΠΡΟΣΘΗΚΗ ΚΑΙ ΕΓΚΑΤΑΣΤΑΣΗ ΕΝΘΕΜΑΤΩΝ**

Αρχικά θα προσθέσουμε ένα ημερολόγιο και ένα ρολόι, τα οποία όμως δε υπάρχουν στην βασική εγκατάσταση του Joomla. Θα μεταφερθούμε στη βασική σελίδα της Joomla [\(www.joomla.org\)](http://www.joomla.org) και θα κατεβάσουμε από εκεί ένα ημερολόγιο και ένα ρολόι.

Επόμενο βήμα είναι η εγκατάσταση τους. Πηγαίνουμε: στην Περιοχή Διαχείρισης  $\rightarrow$  Επεκτάσεις  $\rightarrow$  Διαχείριση Επεκτάσεων  $\rightarrow$  Install και εγκαθιστούμε τα δύο πακέτα που έχουμε κατεβάσει στον υπολογιστή μας.

Μετά το τέλος της εγκαταστάσεις πρέπει να κάνουμε της απαραίτητες ρυθμίσεις για να εμφανίσουμε τα ενθέματα που χρειαζόμαστε στο site.

Για να γίνει αυτό πηγαίνουμε: Επεκτάσεις → Διαχείριση Ενθεμάτων → και επιλέγουμε το ένθεμα που έχουμε κατεβάσει. Αρχικά θα κάνουμε για το ένθεμα του ρολογιού. Στην εικόνα πιο κάτω θα δούμε της απαραίτητες ρυθμίσεις που πρέπει να κάνουμε.:

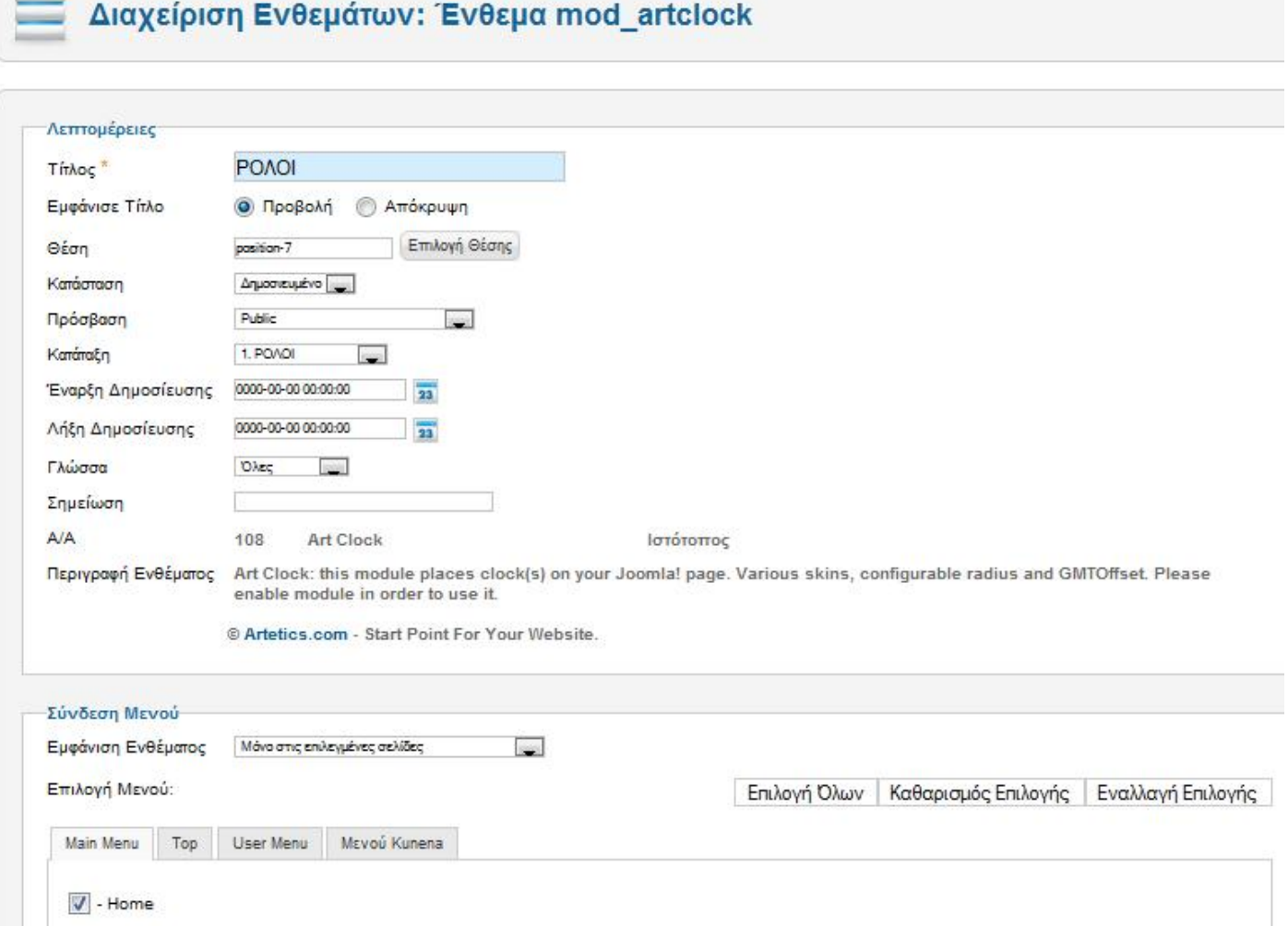

Στης λεπτομέρειες η μόνη αλλαγή που θα κάνουμε θα κάνουμε θα είναι στη θέση που θα πρέπει να είναι το ρολόι. Το position -7 στο πρότυπο μας είναι πάνω Αριστερά.(κάθε πρότυπο έχει διαφορετικές θέσεις για κάθε ένθεμα.) Επίσης θα πρέπει να προσέξουμε τη Σύνδεση Μενού δηλαδή που θέλουμε να εμφανίζεται το ρολόι μας . Εμείς επιλέξαμε να εμφανίζεται μόνο στο Home.

Ακριβώς η ίδια διαδικασία θα γίνει και για το Ημερολόγιο.

### **5.4.2. ΕΝΘΕΜΑΤΑ JOOMLA**

Επίσης θα προσθέσουμε αλλά δυο (2) ενθέματα τα οποία υπάρχουν εγκαταστημένα στο Joomla. Είναι το Who's is online στο οποίο θα βλέπουμε ποιος είναι Online και το Login Form η οποία είναι η φόρμα που γράφονται τα νέα μέλη. Και στα 2 ενθέματα θα κάνουμε της ίδιες τροποποιήσεις όπως και στο ημερολόγιο. Θα κάνουμε μόνο κάποιες τροποποιήσεις στο Login Form.

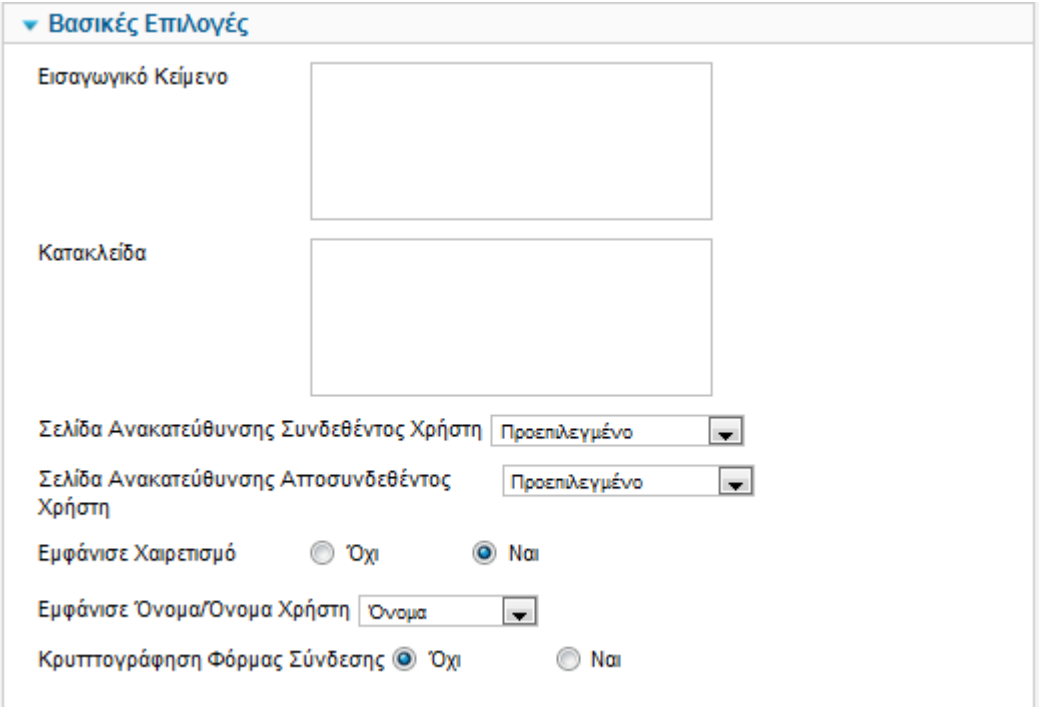

Στης βασικές επιλογές θα επιλέξουμε να εμφανίζεται το όνομα του χρήστη. Επίσης θα κάνουμε και κάποιες νέες τροποποιήσεις που θα δούμε παρακάτω όταν εγκαταστήσουμε το Kunena Forum. Επειδή το ένθεμα Login Form του Joomla δεν μας δίνει την δυνατότητα να ζητήσουμε e-mail όταν κάποιο νέο μέλος θέλει να εγγραφεί στο Forum, η ρυθμίσεις του Kunena Forum μας δίνουν αυτή τη δυνατότητα. Όταν γίνουν και οι απαραίτητες τροποποιήσεις θα έχουμε το αποτέλεσμα της Παρακάτω εικόνας.

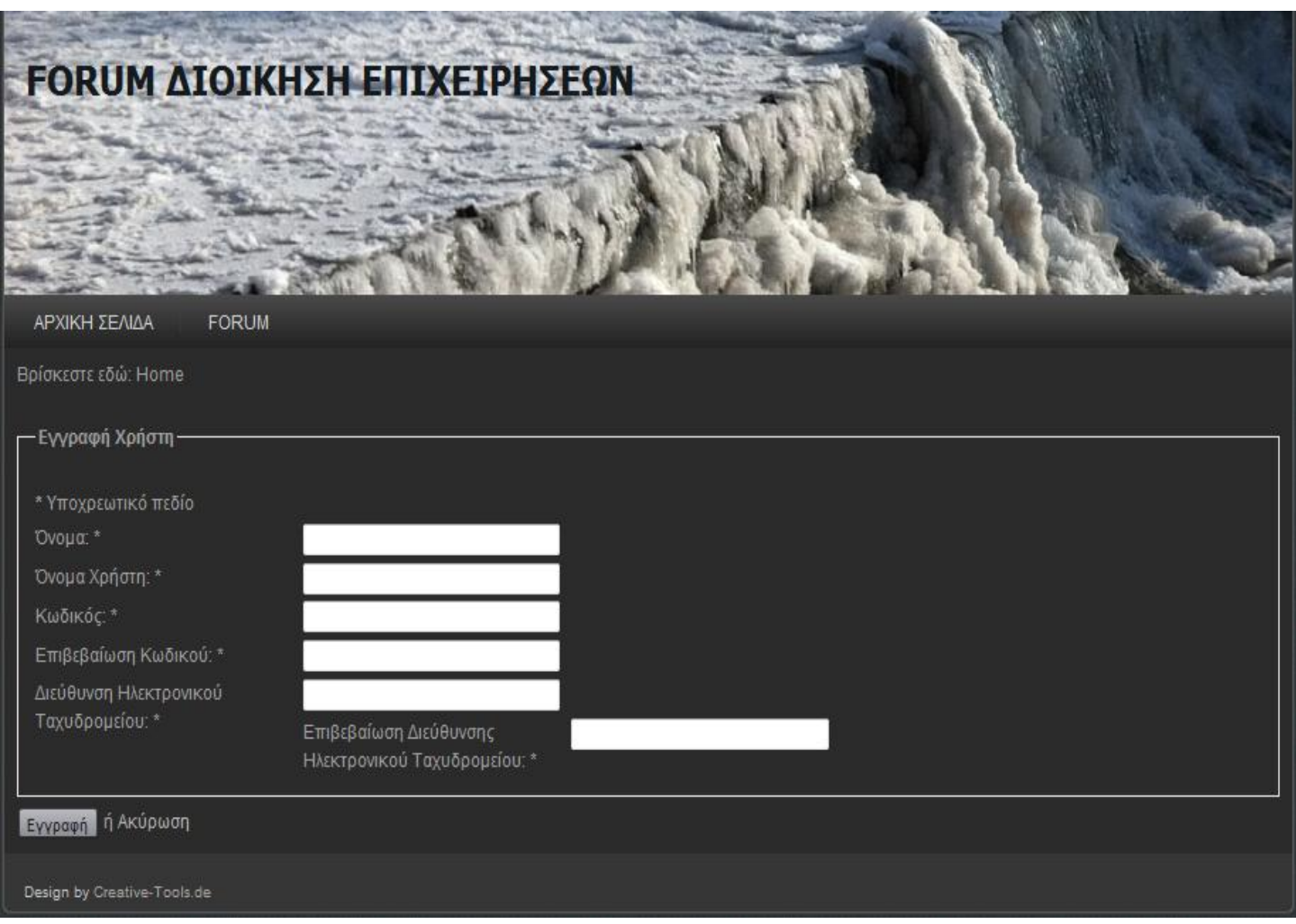

Όταν κάποιο μέλος κάνει εγγραφή τότε θα αποσταλεί ένα μήνυμα στο Διαχειριστή στην Περιοχή Διαχείρισης και ο Διαχειριστής θα απαντήσει θετικά η αρνητικά. Μέτα την απάντηση θα σταλεί ένα μήνυμα στο e-mail του νέου μέλους που θα τον καλωσορίζει στο Forum.

### **5.5. ΔΗΜΙΟΥΡΓΙΑ TOP MENU**

Τέλος θα δημιουργήσουμε το TOP MENU. Το TOP MENU θα αποτελείται από 2 menu. Το πρώτο θα είναι η ΑΡΧΙΚΗ ΣΕΛΙΔΑ που θα εμφανίζεται όταν εισερχόμαστε και το δεύτερο θα είναι το μενού Forum το οποίο θα περιέχει πληροφορίες για το τμήμα και όχι μόνο.

Για τη δημιουργία νέου μενού πηγαίνουμε:

Μενού → TOP → Προσθήκη Νέου Στοιχείου Μενού και μας εμφανίζει το παρακάτω παράθυρο:

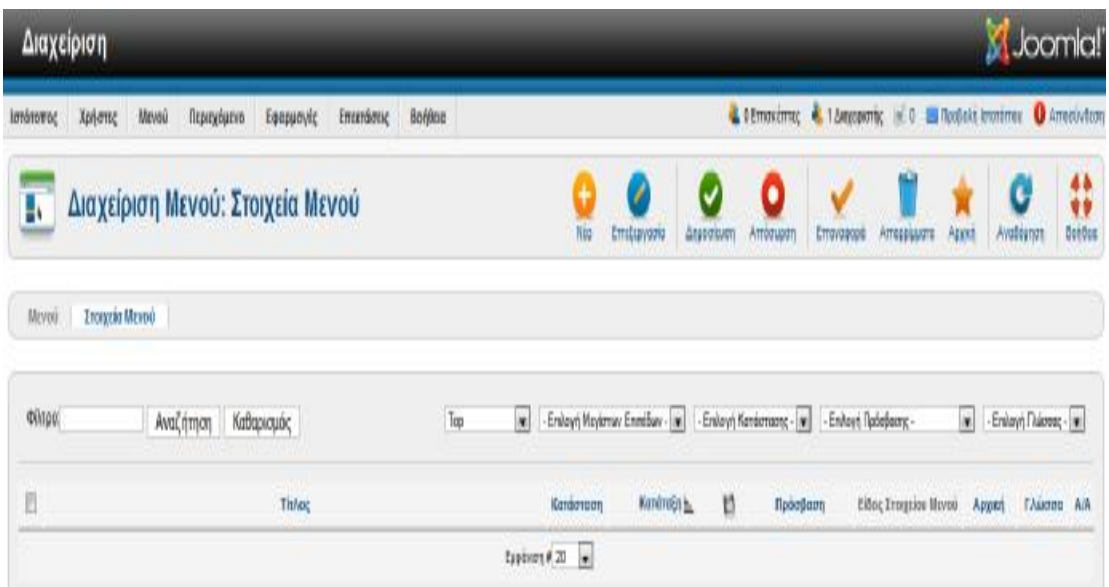

Στη συνέχεια πατάμε νέο και μας εμφανίζει το παρακάτω παράθυρο:

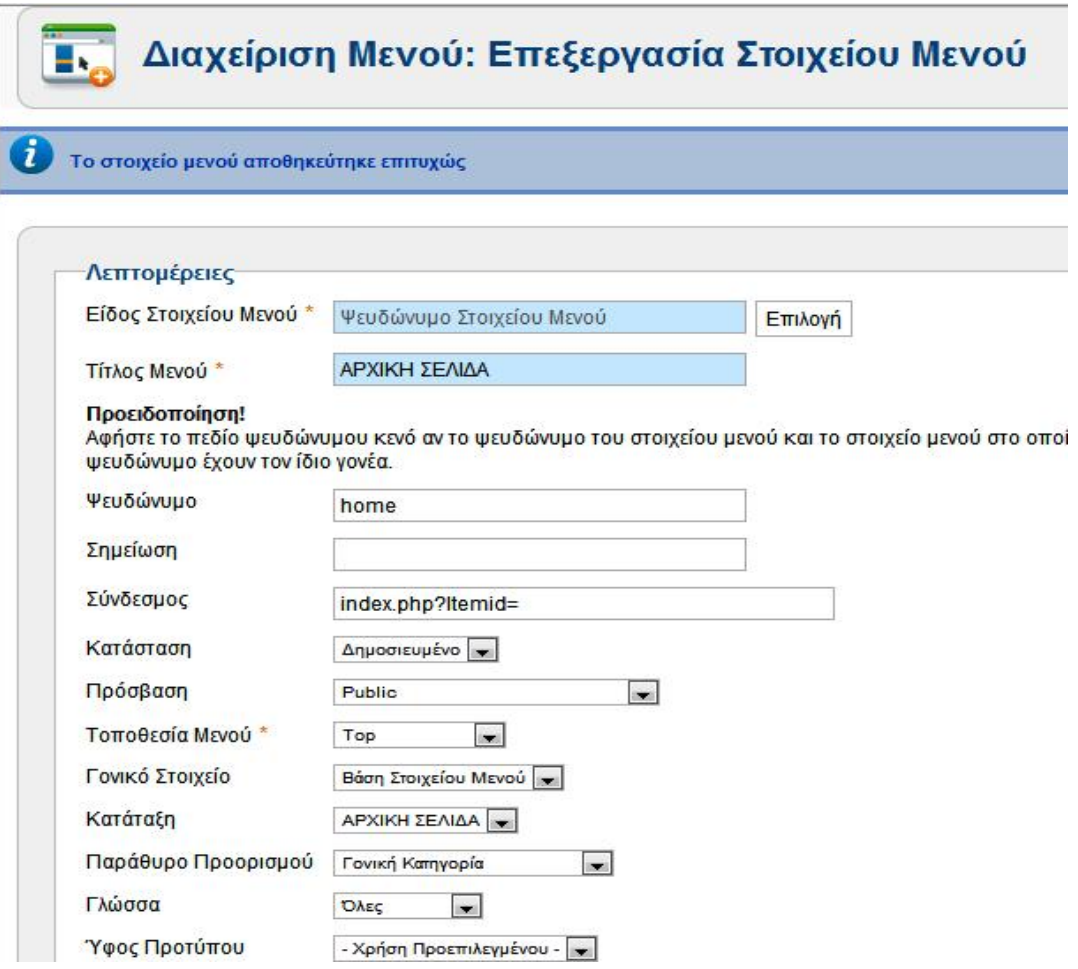

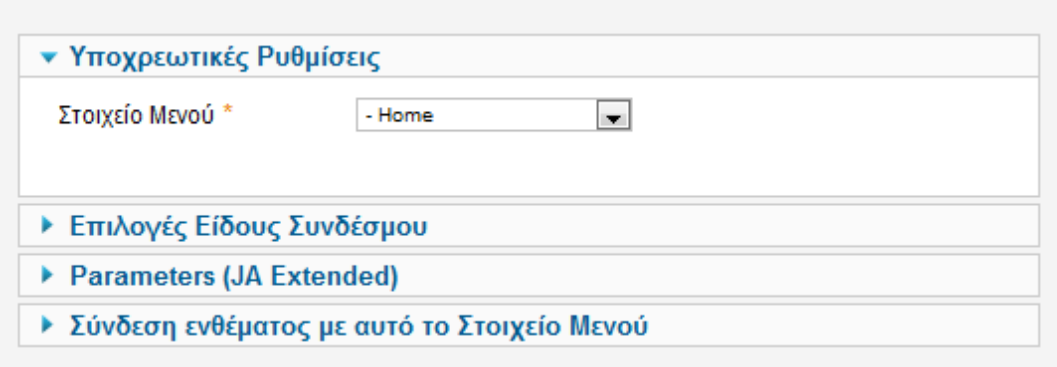

Κάνουμε της απαραίτητες αλλαγές και μετά πατάμε αποθήκευση.

Στη συνέχεια κάνουμε την ίδια διαδικασία και για το δεύτερο μενού.

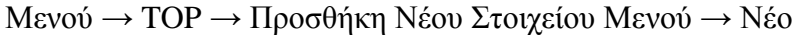

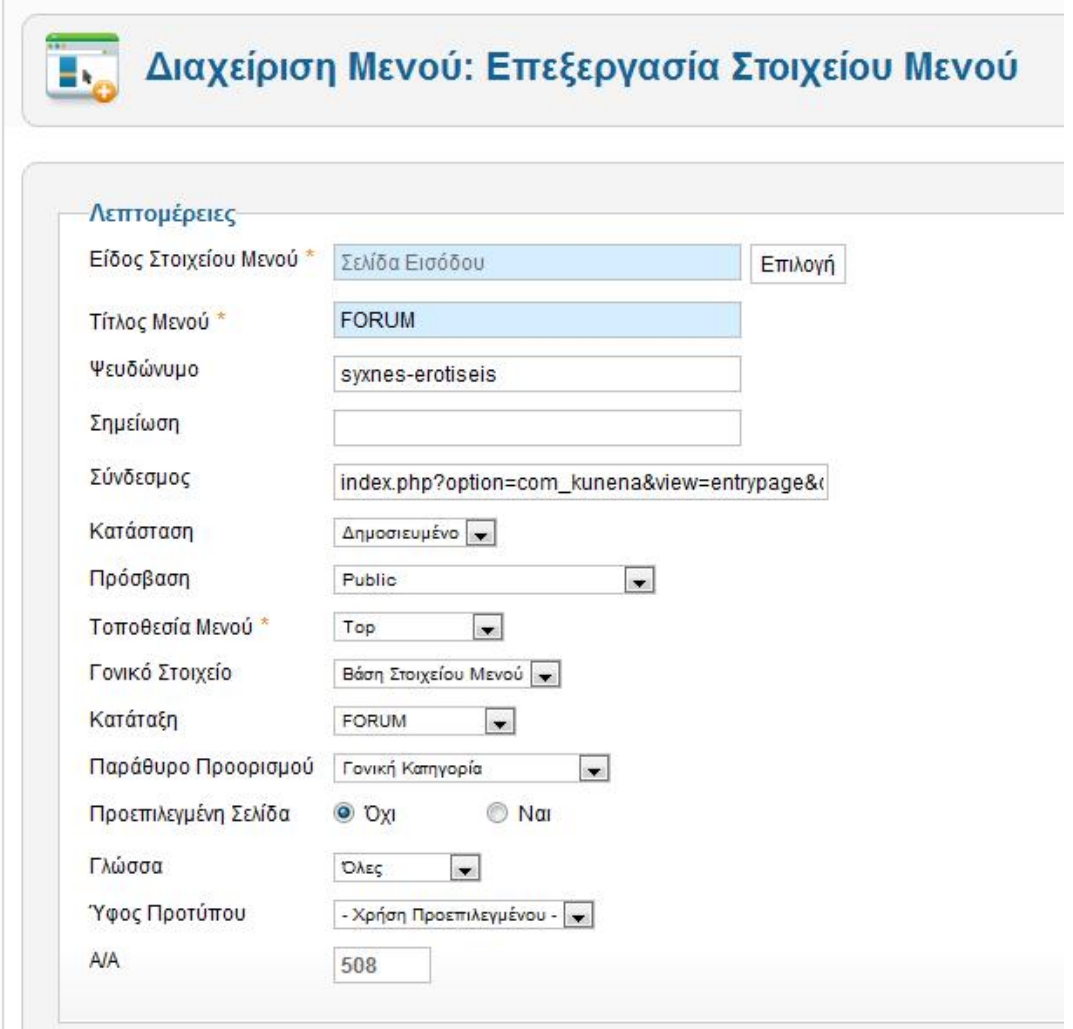

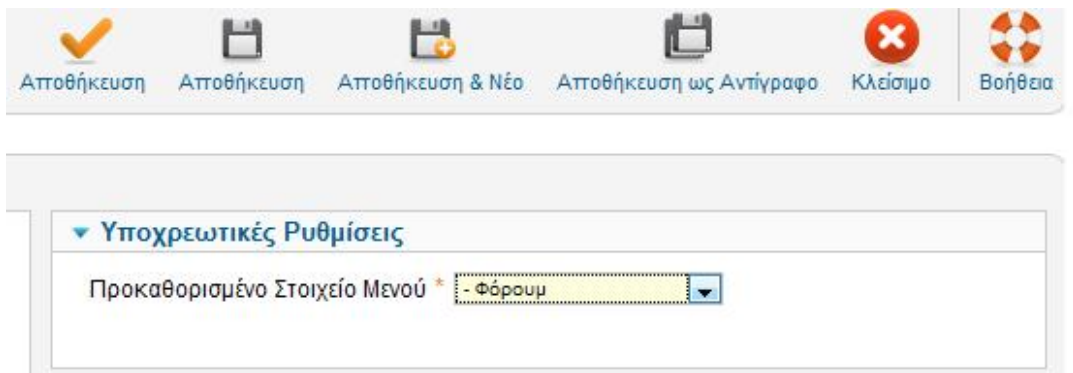

# Και πατάμε αποθήκευση.

Παρακάτω βλέπουμε και τα δύο μενού που έχουμε δημιουργήσει.:

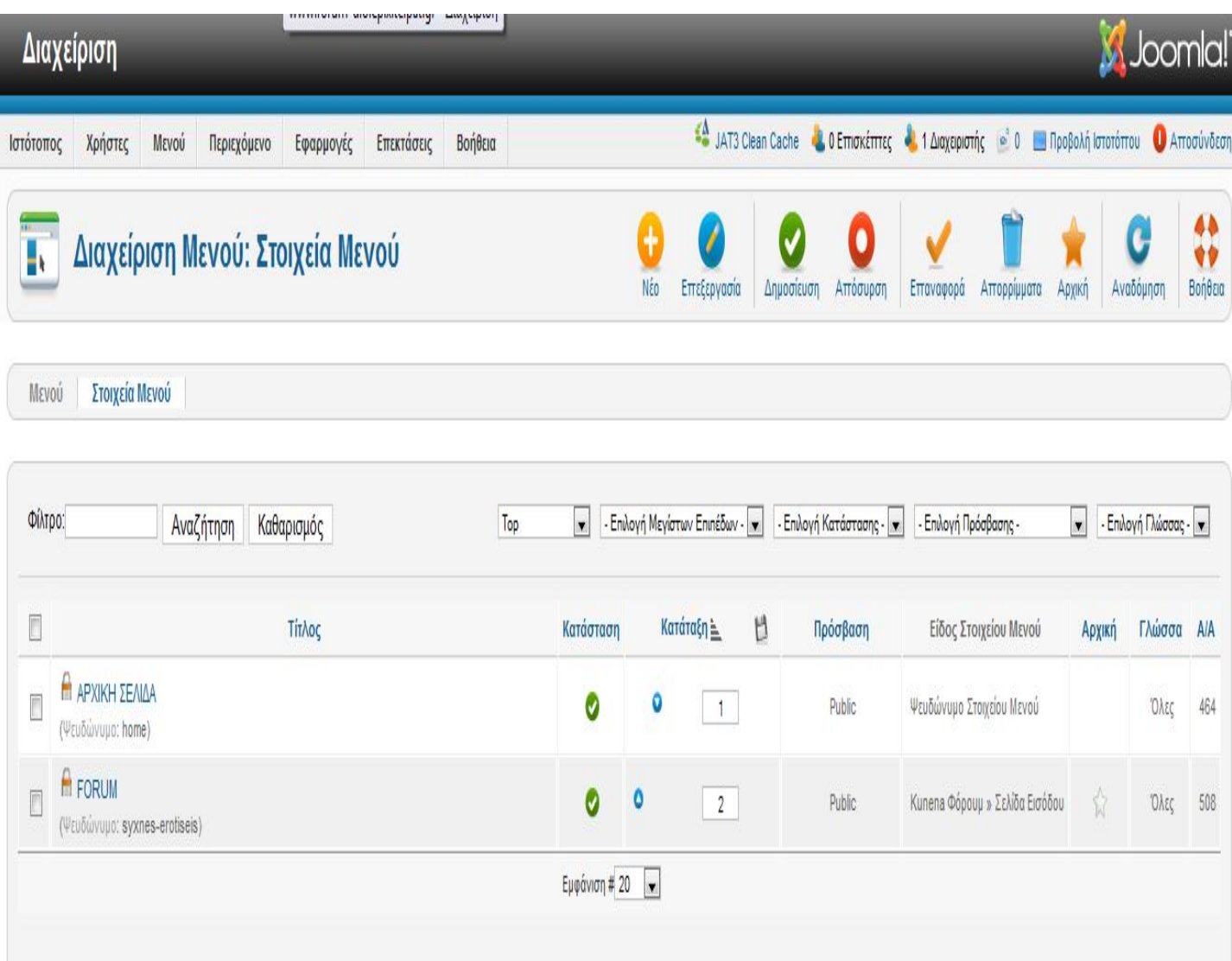

Πατάμε και στα δύο δημοσίευση.

Εδώ φτάσαμε στο τέλος του πρώτου μέρους της δημιουργίας του Forum και παρακάτω στην εικόνα θα δούμε τη έχουμε δημιουργήσει μέχρι τώρα:

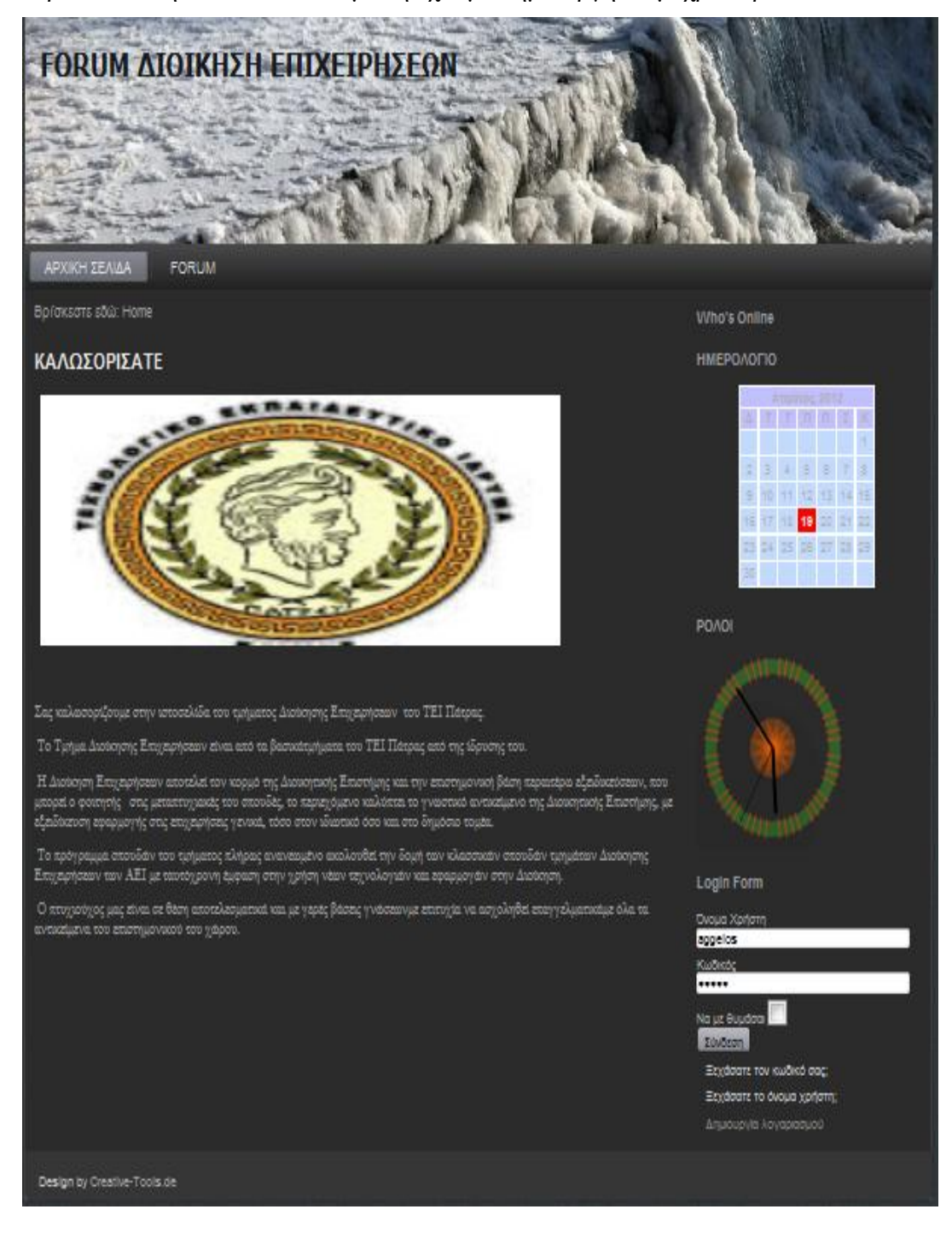

## **ΚΕΦΑΛΑΙΟ 6: ΔΗΜΙΟΥΡΓΙΑ FORUM**

Αφού ολοκληρώσαμε τη δημιουργία του site ήρθε η ώρα να δημιουργήσουμε το forum.

Για να δημιουργήσουμε το forum πηγαίνουμε:

Εφαρμογές → Kunena Φόρουμ και εμφανίζεται ο πίνακας ελέγχου του Κunena.

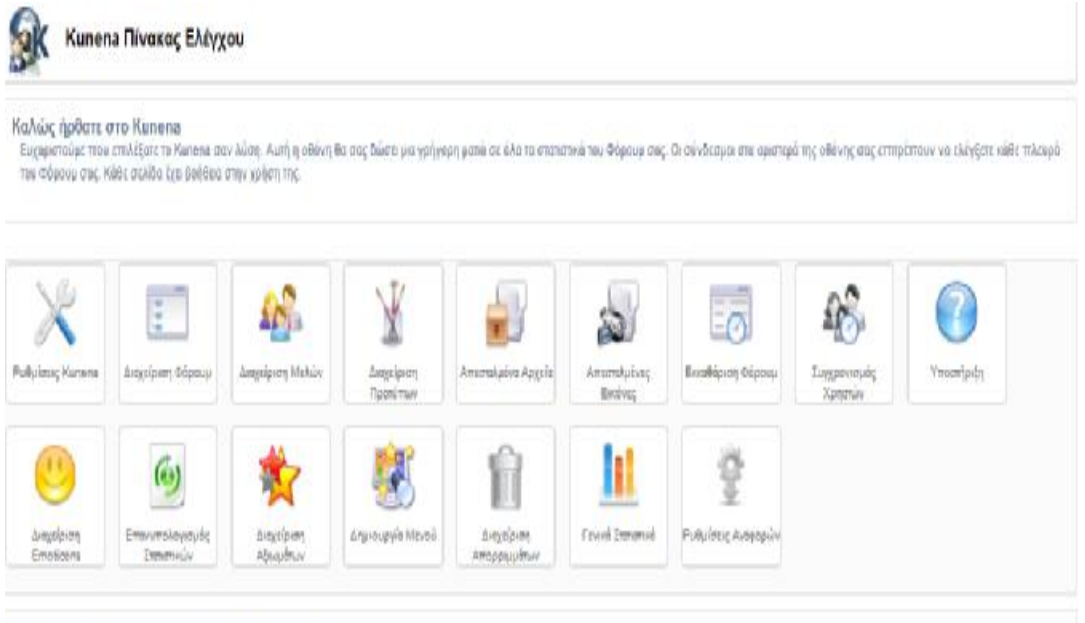

Δεν είναι δυνατή η αύνδεση με τον Server Αναβάθμισης του Χυπεινα

Πριν αρχίσουμε να δημιουργούμε το forum θα πρέπει πρώτα να κάνουμε κάποιες γενικές ρυθμίσεις.

# **6.1. ΡΥΘΜΙΣΕΙΣ FORUM**

Από τον Πίνακα Ελέγχου Επιλέγουμε το Ρυθμίσεις Kunena και μεταφερόμαστε στην Παραμετροποίηση Φόρουμ όπου εκεί βρίσκονται οι ρυθμίσεις.

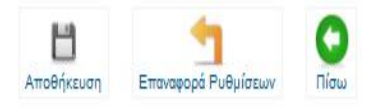

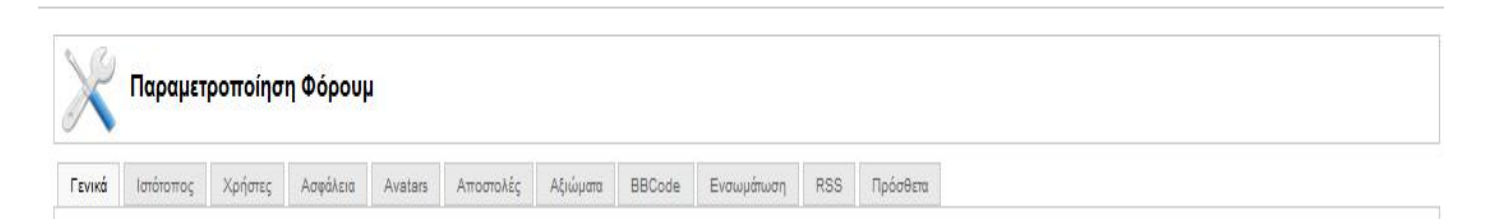

Στην πιο πάνω εικόνα παρατηρούμε ότι οι ρυθμίσεις είναι χωρισμένες σε κατηγορίες που βοηθούν στην ευκολότερη επεξεργασία από το Διαχειριστή.

# **6.1.1. ΓΕΝΙΚΑ**

Η πρώτη κατηγορία ρυθμίσεων Γενικά αφορά στη Γενική Λειτουργία και τα Γενικά Στοιχεία του Φόρουμ.

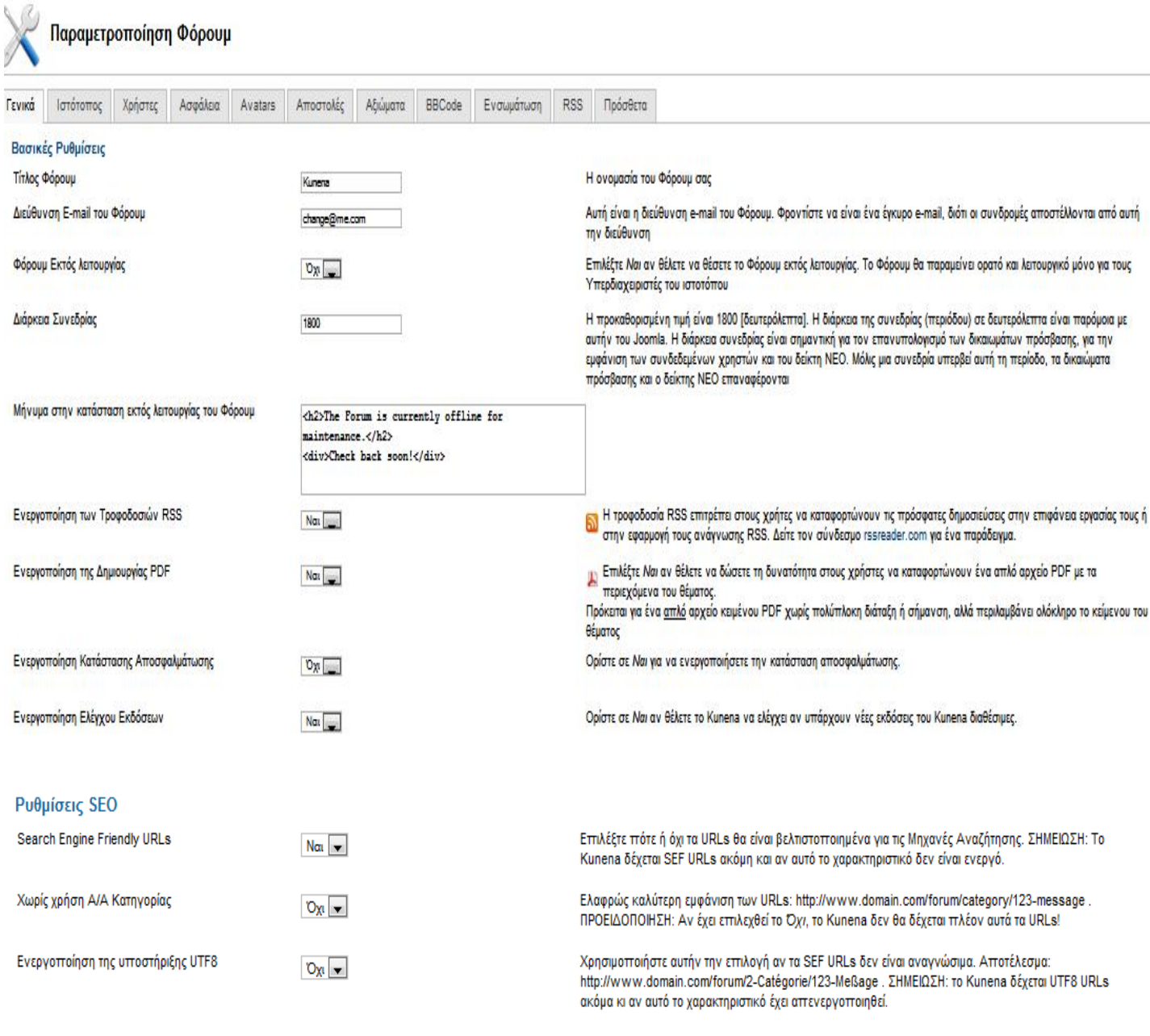

Επίσης μπορούμε να δούμε ότι για κάθε ρύθμιση υπάρχει στα δεξιά και μία επεξήγηση στο τη κάνει η κάθε ρύθμιση. Αυτό διευκολύνει τον διαχειριστή στης όποιες ρυθμίσεις μπορεί να κάνει. Στη συνέχεια μεταφερόμαστε και στα υπόλοιπες ρυθμίσεις.

## **6.1.2. ΙΣΤΟΤΟΠΟΣ**

Οι ρυθμίσεις Ιστοτόπου αποτελούνται από δυο (2) κατηγορίες. Είναι οι ρυθμίσεις Εμφάνισης και Αίσθησης που έχει να κάνει γενικά με το πώς ρυθμίζουμε τα θέματα, τα κείμενα που γράφουμε και στο τη θέλουμε να μας εμφανίζει και οι ρυθμίσεις Αριθμού Χαρακτήρων έχει να κάνει με το μέγιστο μήκος των χαρακτήρων που θέλουμε κάθε κατηγορία, κάθε θέμα και κάθε κείμενο να έχει..

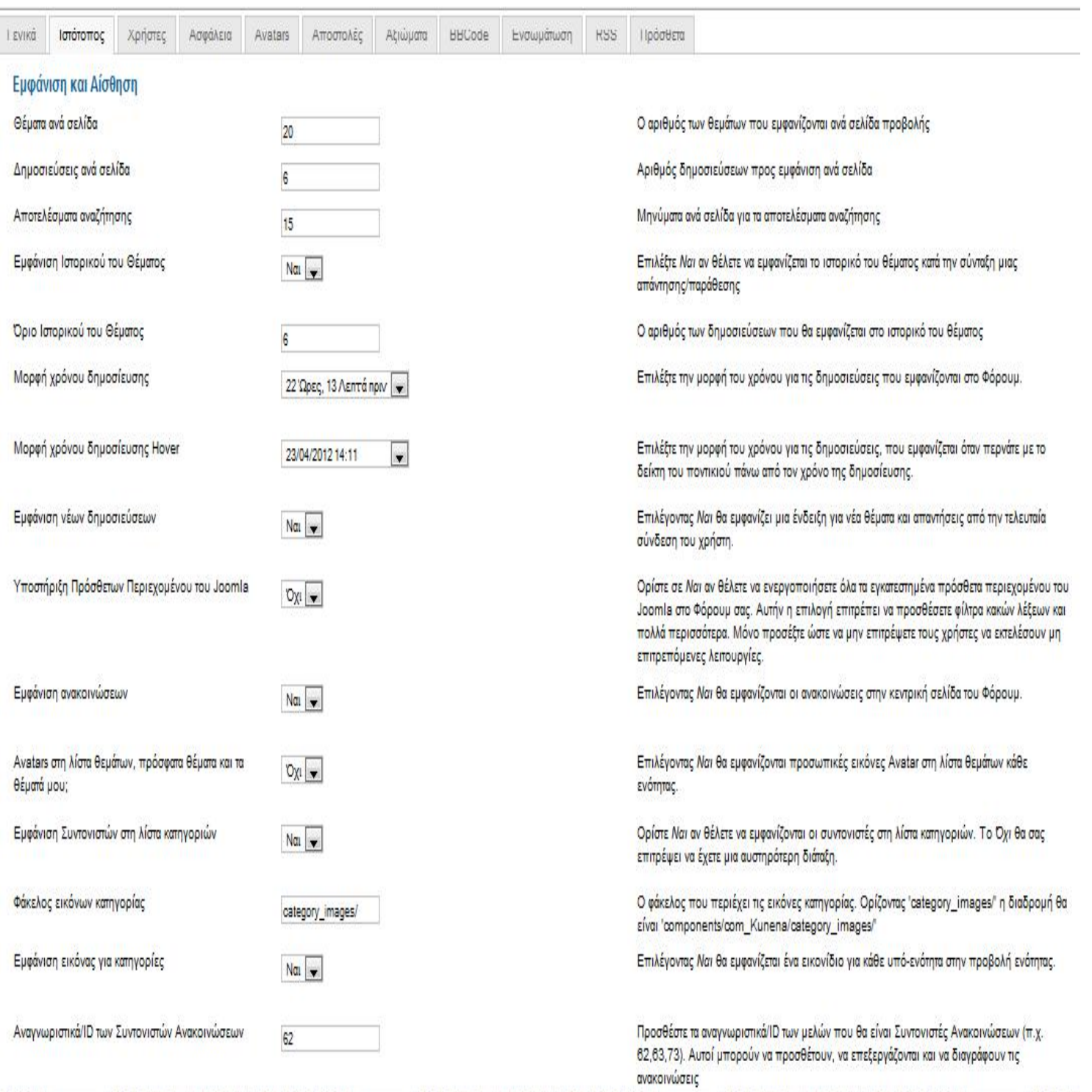

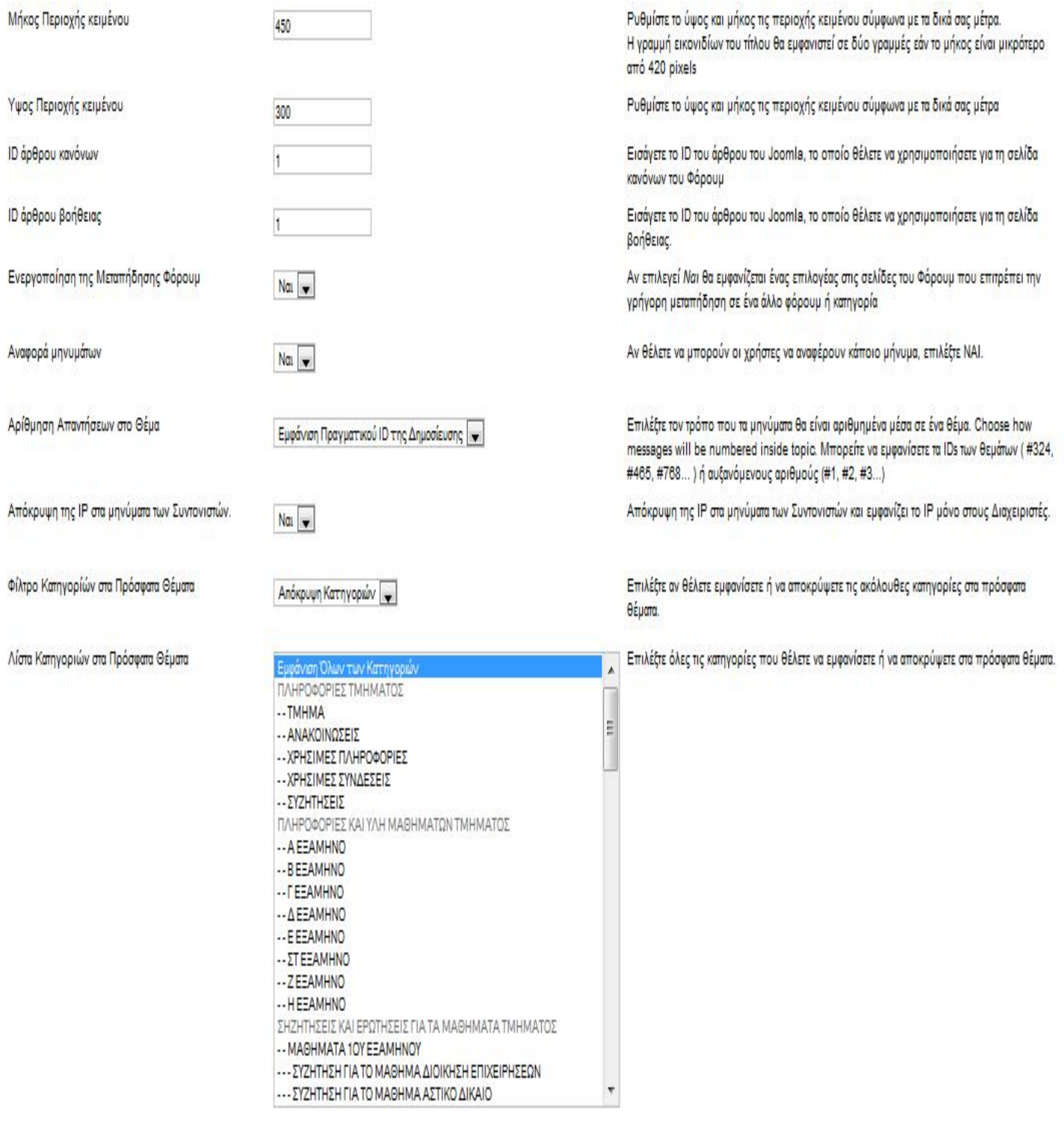

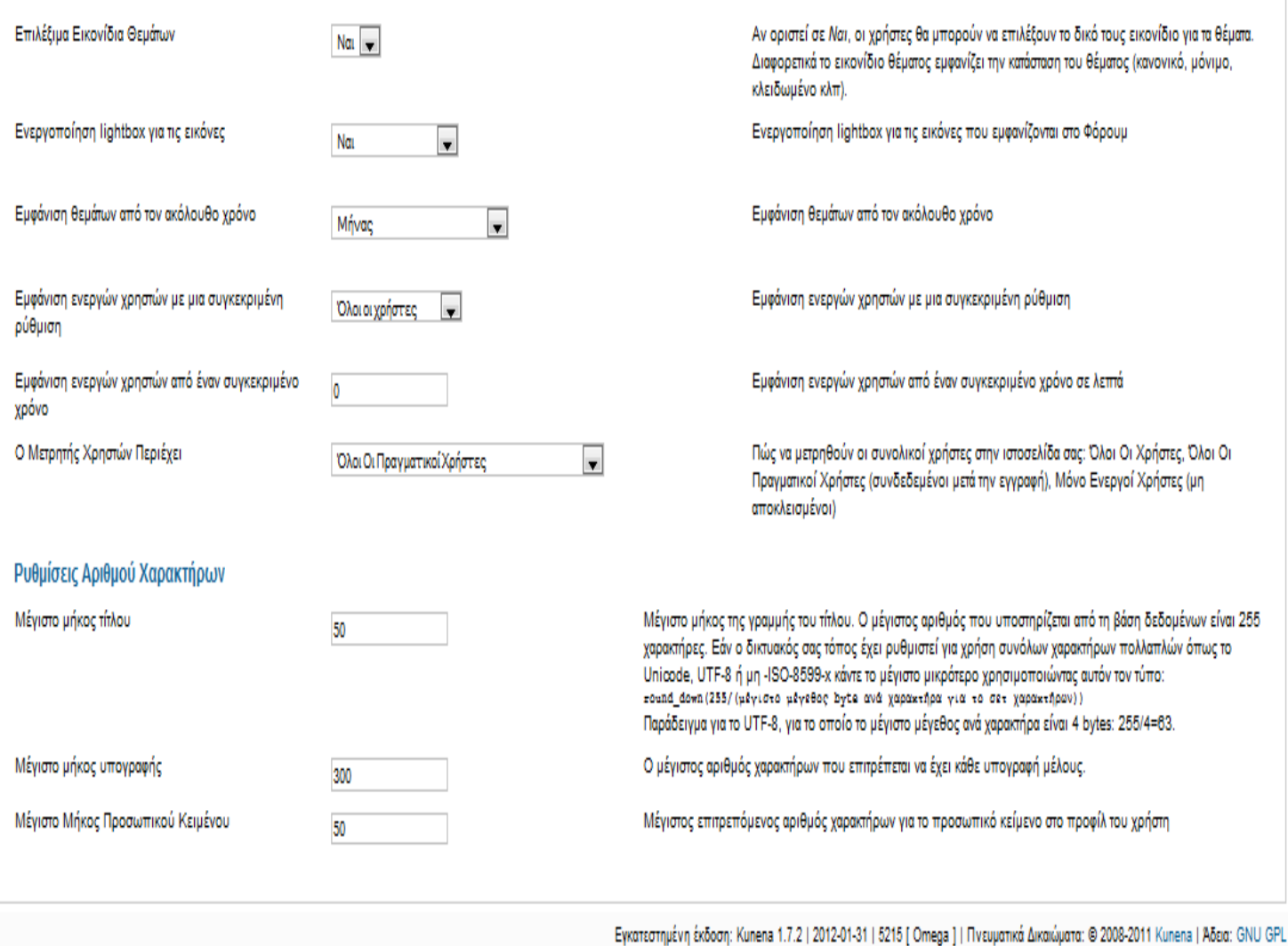

## **6.1.3. ΧΡΗΣΤΕΣ**

Οι ρυθμίσεις χρήστη όπως βλέπουμε και στην παρακάτω εικόνα αποτελούνται από 2 κατηγορίες. Η πρώτη είναι οι ρυθμίσεις Σχετικά με τους Χρήστες και η Δεύτερη είναι οι Συνδρομές .Στη πρώτη κατηγορία ρυθμίσεων επιλέγουμε με ποιο τρόπο θέλουμε να εγγράφονται τα νέα μέλη και επίσης ποιες ενέργειες μπορούν να κάνουν μέσα στο Forum. Στη δεύτερη κατηγορία επιλέγουμε αν μπορούν τα μέλη να ενημερώνονται αυτόματα στο e-mail τους για νέα θέματα που τους ενδιαφέρουν. Στο αν θέλουν να ενημερώνονται η όχι είναι δική τους επιλογή.

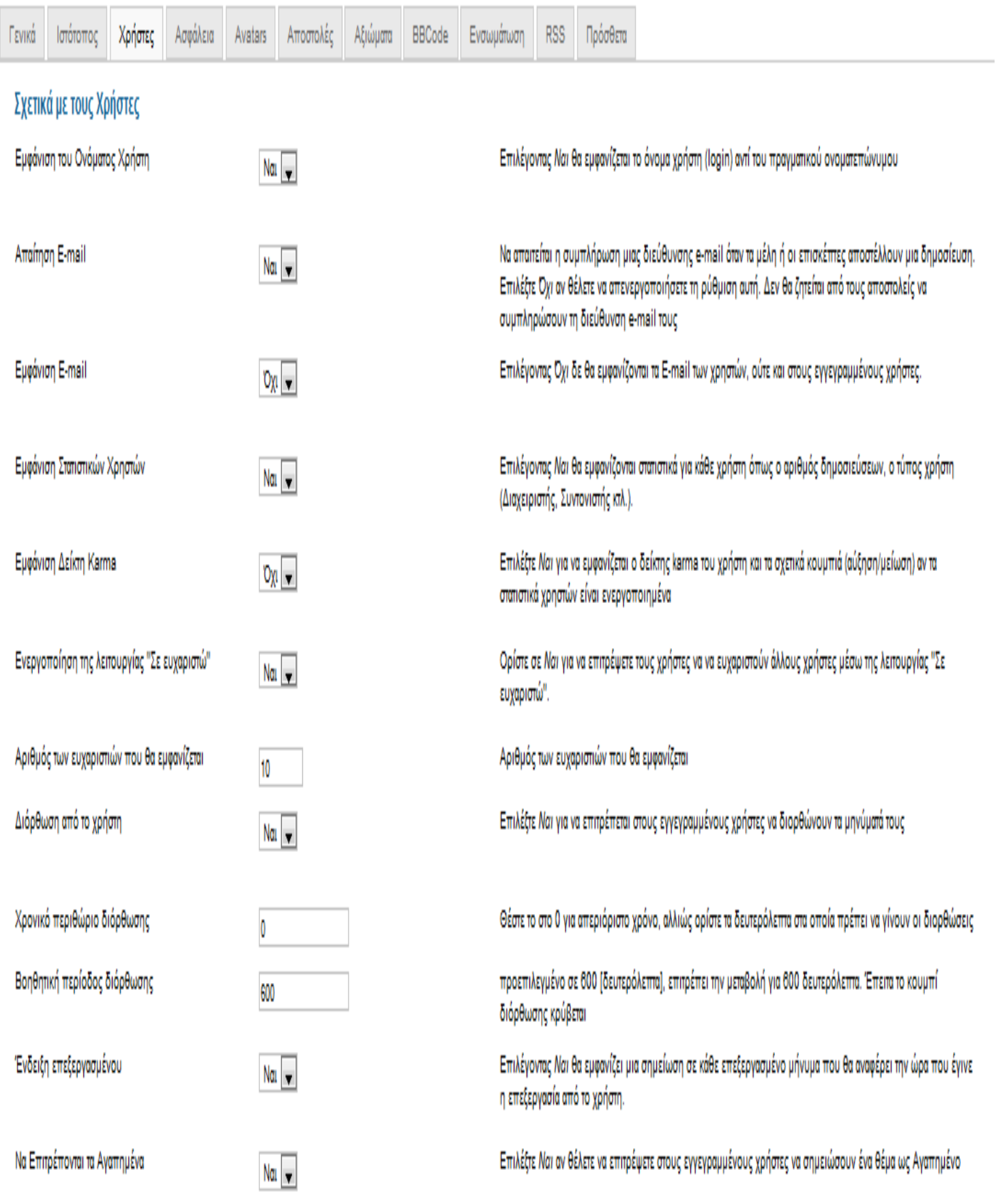

# Συνδρομές

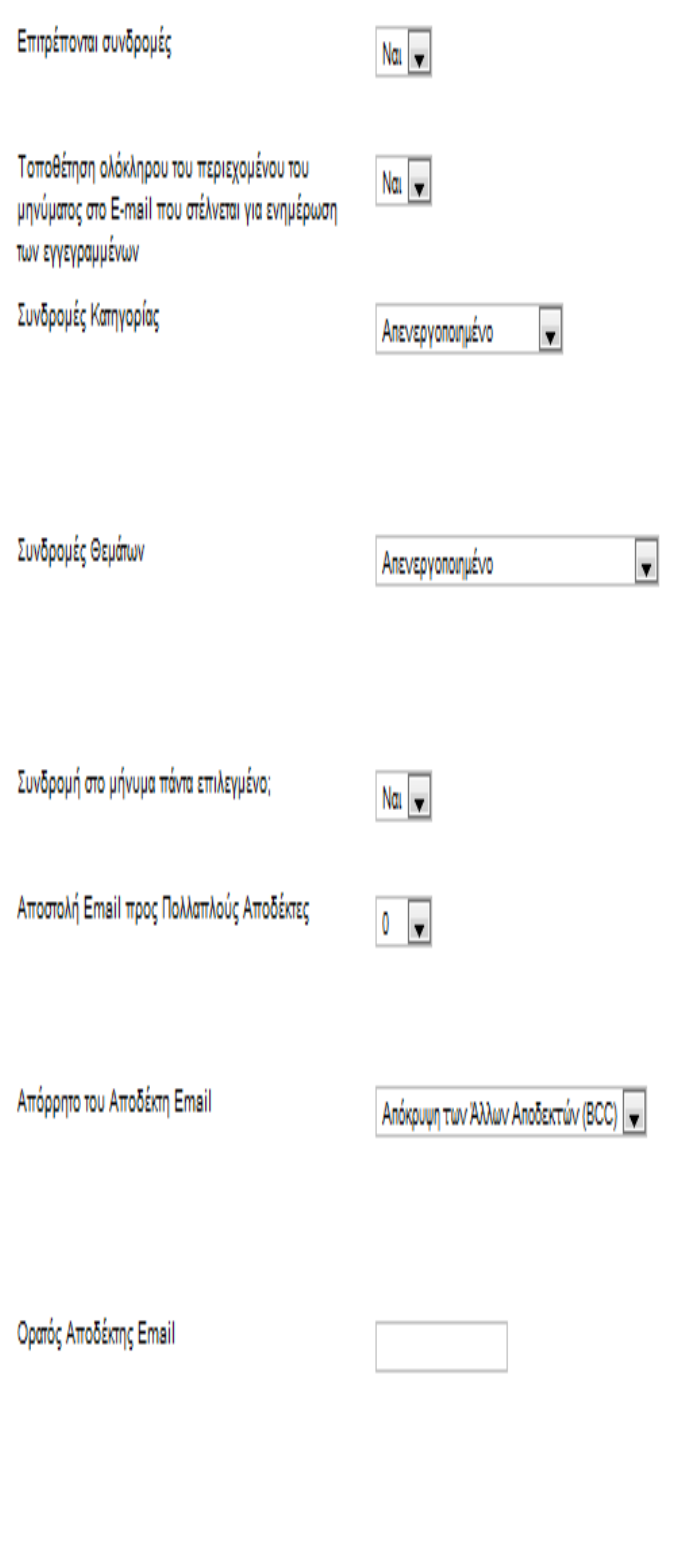

Οι εννενοαμμένοι χρήστες μπορούν να εννοαφούν στα θέματα ή/και κατηνορίες και να λαμβάνουν ειδοποιήσεις μέσω ηλεκτρονικού ταχυδρομείου όταν νέες δημοσιεύσεις προστίθενται.

Αν όχι τότε οι ενγεγραμμένοι χρήστες θα λάβουν μόνο τους τίτλους των νέων μηνυμάτων

Η επιλονή αυτή απαιτεί: Επιτρέπονται συνδρομές = Ναι. Αν οριστεί σε Εmail Νέων Θεμάτων, θα αποστέλλονται emails στους συνδρομητές μιας κατηνορίας όταν δημιουργούνται νέα θέματα. Οι χρήστες δεν θα λαμβάνουν ενημερώσεις για τα θέματα εκτός αν εγγράφονται σε αυτά χωριστά. Αν οριστεί σε Email Νέων Δημοσιεύσεων, θα αποστέλλονται emails για όλες τις νέες δημοσιεύσεις που γίνονται στις κατηγορίες που οι χρήστες έχουν εννοαφεί.

Η επιλογή αυτή απαιτεί: Να Επιτρέπονται οι Συνδρομές = Ναι, Αν επιλεγεί Αποστολή Εmail για την Πρώτη Ενημέρωση, μόνο ένα email θα αποστέλλεται στους συνδρομητές που θα λέει ότι υπάρχουν νέες δημοσιεύσεις σε αυτό το θέμα. Οι χρήστες δεν θα λαμβάνουν περαιτέρω ενημερώσεις γι αυτά τα θέματα εκτός αν συνδεθούν και τα διαβάσουν ξεχωριστά. Αν επιλεγεί Αποστολή Email για Κάθε Ενημέρωση. θα αποστέλλονται email για όλες τις νέες δημοσιεύσεις που υποβάλλονται στα θέματα στα οποία οι χρήστες έχουν γίνει συνδρομητές

Επιλέξτε το Ναι Αν θέλετε το κουτί για συνδρομή στο θέμα να είναι πάντα επιλεγμένο

Av λάβει τιμή > 1, ένα μόνο email μήνυμα συνδρομής θα αποστέλλεται προς πολλαπλούς αποδέκτες. Η χρήση μιας σχετικά μεγάλης τιμής αποτρέπει την αποστολή υπεράριθμων μηνυμάτων email αν η εταιρεία φιλοξενίας της ιστοσελίδας σας θέτει όριο στον αριθμό των σταλθέντων email μηνυμάτων ανά δευτερόλεπτο ή ανά ώρα. Η χρήση μιας μεγάλης τιμής είναι ακόμη επωφελής για τις επιδόσεις, καθώς χρειάζεται να σταλούν λιγότερα μηνύματα email

Αυτή η επιλογή χρησιμοποιείται μόνο αν Αποστολή Εmail προς Πολλαπλούς Αποδέκτες > 0. Αν όλοι στο Φόρουμ ννωρίζονται μεταξύ τους και θέλετε να είναι φανερό ποιός ενδιαφέρεται νια ένα θέμα, μπορείτε να χρησιμοποιήσετε είτε το TO είτε το CC. Σε κάθε περίπτωση το Φόρουμ θα πρέπει να σέβεται το απόρρητο των χρηστών του και να χρησιμοποιεί το BCC καθώς είναι η μόνη επιλογή που αποκρύπτει τις διευθύνσεις email από τους άλλους χρήστες

Αν αποστέλλεται ένα μόνο μήνυμα email συνδρομής σε περισσότερους από έναν αποδέκτες και οι άλλοι αποδέκτες είναι κρυφοί, θα πρέπει να συμπληρωθεί μια έγκυρη διεύθυνση email σε αυτό το πεδίο. Προειδοποίηση: Αυτή η διεύθυνση email θα αποστέλλει όλα τα email μηνύματα εκ μέρους του Φόρουμ. Αν δεν παρασχεθεί μια έγκυρη διεύθυνση email, τα μηνύματα email συνδρομής ενδέχεται να αντιμετωπιστούν ως ενοχλητική αλληλογραφία

#### **6.1.4. ΑΣΦΑΛΕΙΑ**

Οι ρυθμίσεις ασφαλείας όπως βλέπουμε και στην παρακάτω εικόνα αποτελούνται από 2 κατηγορίες. Η πρώτη είναι οι Ρυθμίσεις Ασφαλείας και η Διαμόρφωση CAPTCHA. Στη πρώτη κατηγορία που είναι και η πιο σημαντική επιλέγουμε ποιοι χρήστες μπορούν να συμμετάσχουν στο Forum, επίσης οι χρήστες ποιες ενέργειες μπορούν να κάνουν με τι δημοσιεύσεις τους και ποια στοιχεία των χρηστών, αφορά εγγεγραμμένα μέλη , να εμφανίζονται προς όλους. Η δεύτερη κατηγορία έχει να κάνει με ελαχιστοποίηση των αυτοματοποιημένων δημοσιεύσεων στο Φόρουμ. Είναι προσκλήσεις εύκολες στην ανάγνωση από τους χρήστες και χρησιμοποιούνται ώστε να διακρίνονται οι άνθρωποι από τους υπολογιστές.

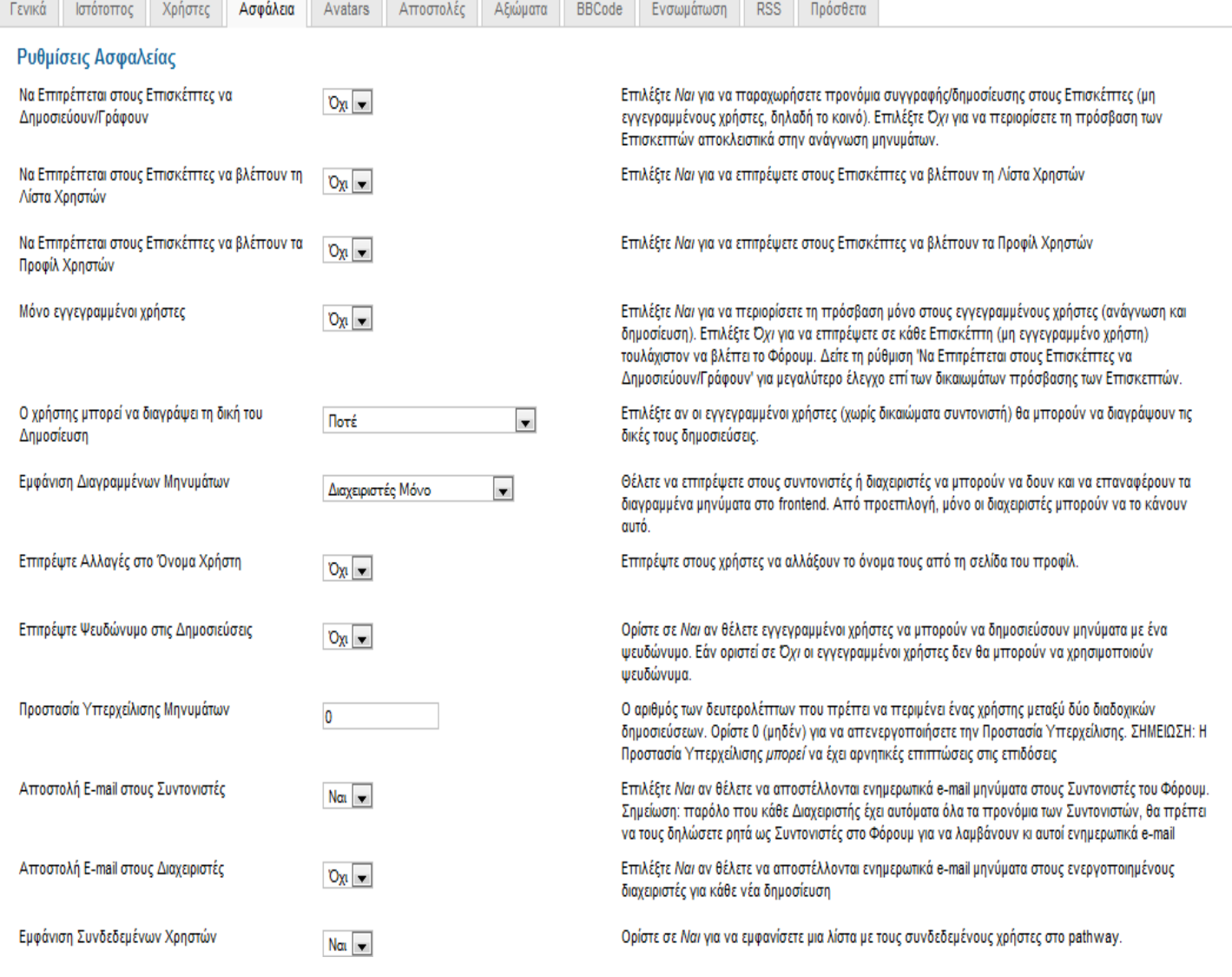

#### Διαμόρφωση CAPTCHA

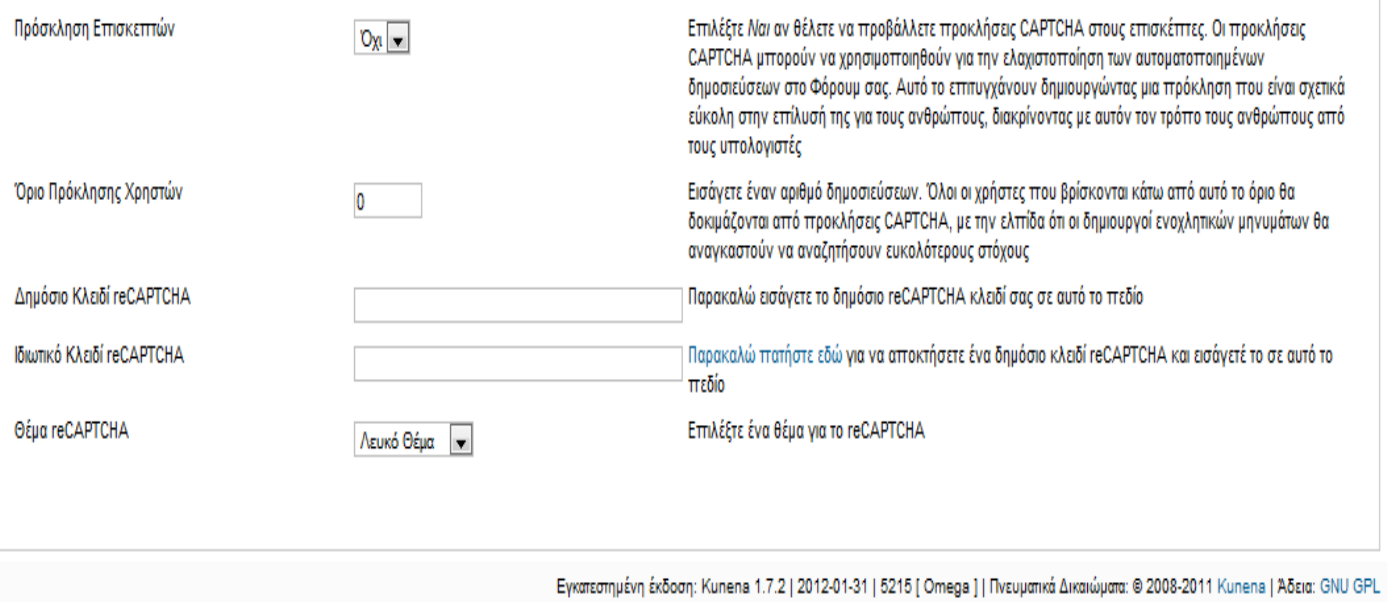

# **6.1.5. AVATARS**

Οι ρυθμίσεις Avatar αφορούν την η εικόνα που ο χρήστης μπορεί επιλέξει ώστε

να συνοδεύει το προφίλ του στο Forum.

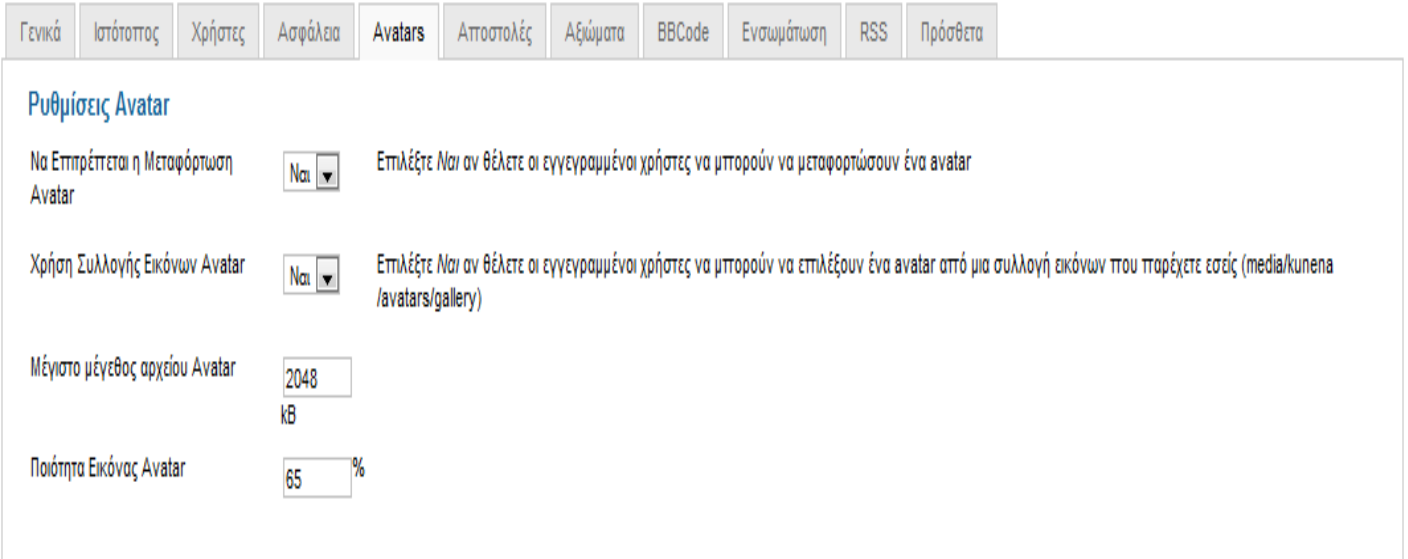

#### **6.1.6. ΑΠΟΣΤΟΛΕΣ**

Οι ρυθμίσεις Αποστολές αφορούν της εικόνες και τα αρχεία που μπορούν να ανέβουν στο Forum. Ποιοι χρήστες μπορούν να ανεβάσουν αρχεία και εικόνες στο Forum και με ποιες προοπτικές μπορούν να το κάνουν.

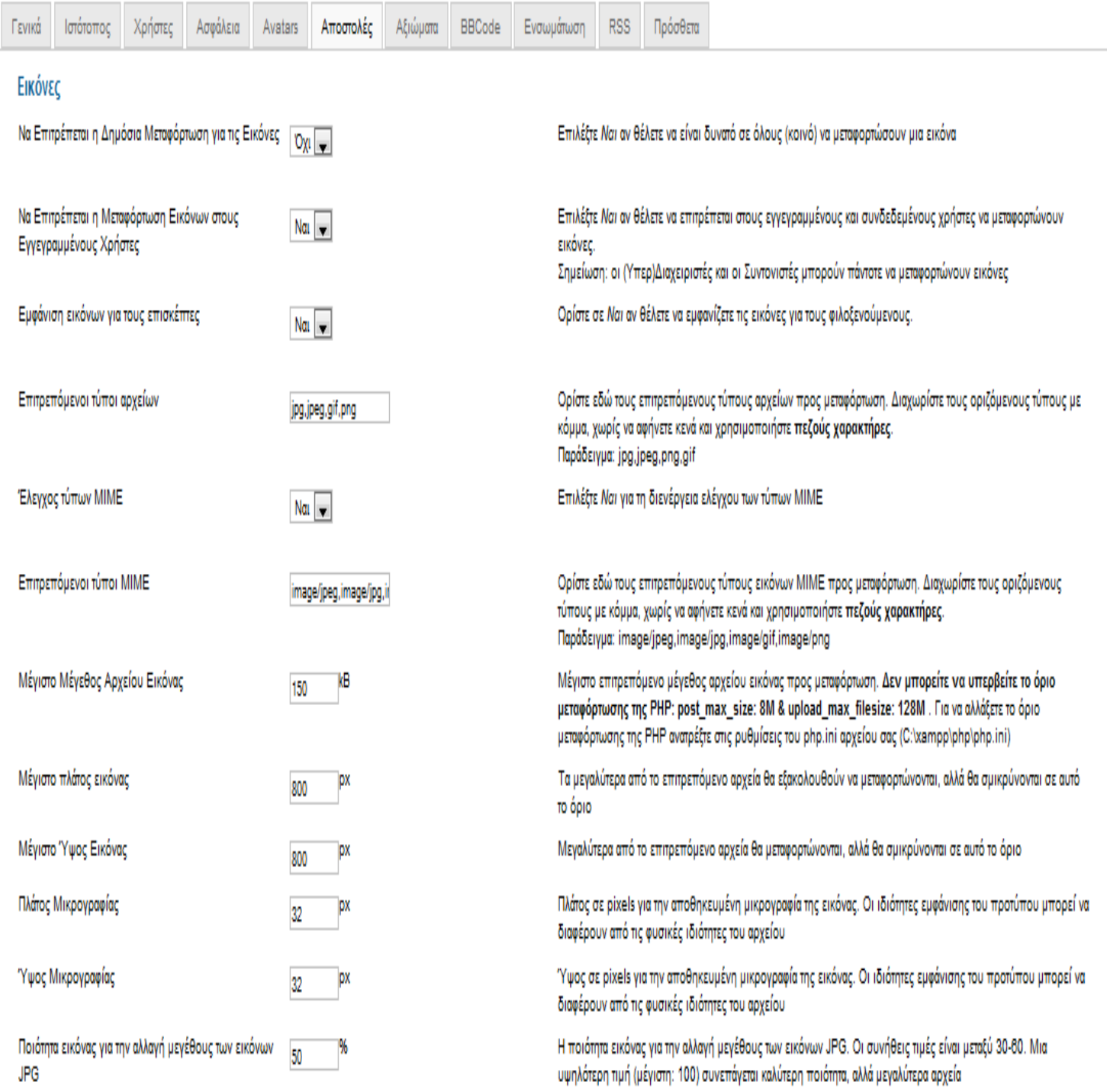

## Αρχεία

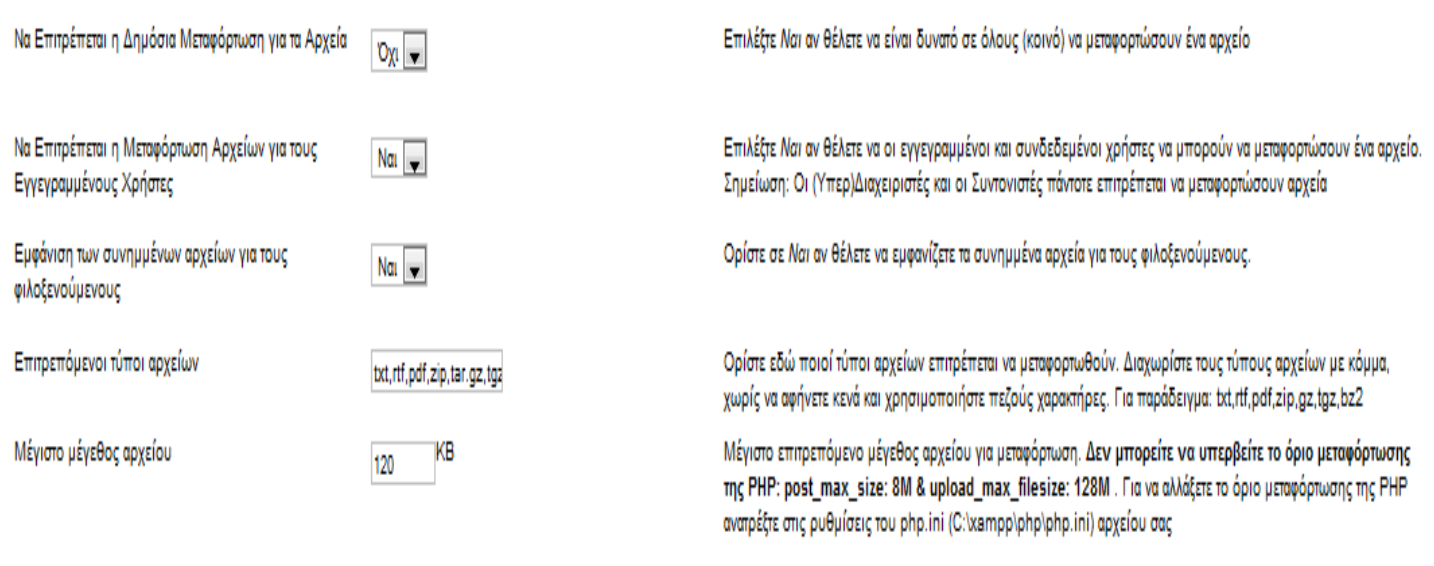

Εγκατεστημένη έκδοση: Kunena 1.7.2 | 2012-01-31 | 5215 [ Omega ] | Πνευματικά Δικαιώματα: @ 2008-2011 Kunena | Άδεια: GNU GPL

## **6.1.7. ΑΞΙΩΜΑΤΑ**

Οι ρυθμίσεις Αξιωμάτων αφορούν τα εγγεγραμμένα μέλη στο πόσο συχνά δημοσιεύουν στο Forum. Ανάλογα με το πόσες δημοσιεύσεις κάνουν στο Forum βαθμολογούνται και ανάλογα έτσι αποκτούν αξίωμα με τη μορφή μια εικόνας. Αφορά μόνο τα μέλη του Forum και όχι τους Διαχειριστές και τους Συντονιστές.

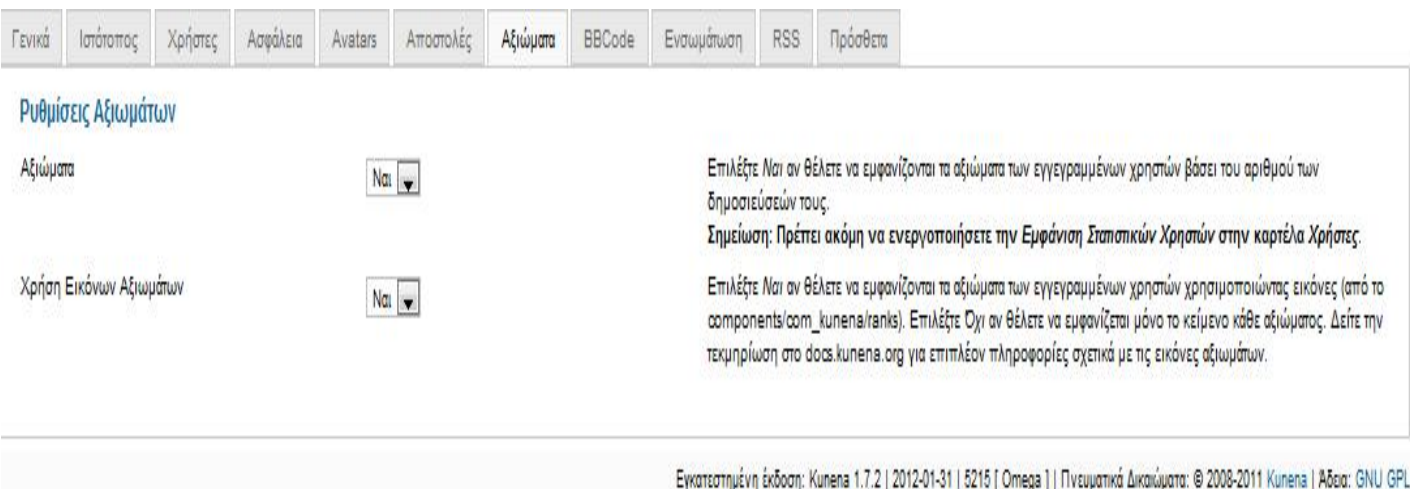

Στην πιο κάτω εικόνα βλέπουμε τη βαθμολογία ανάλογα με της δημοσιεύσεις που κάνουν τα μέλη και το αξίωμα που αποκτούν. Η βαθμολογία απεικονίζεται με μια
# εικόνα όπως βλέπουμε στα δεξιά της εικόνας. Επίσης μπορούμε να μεταφορτώσουμε νέες εικόνες αξιώματος.

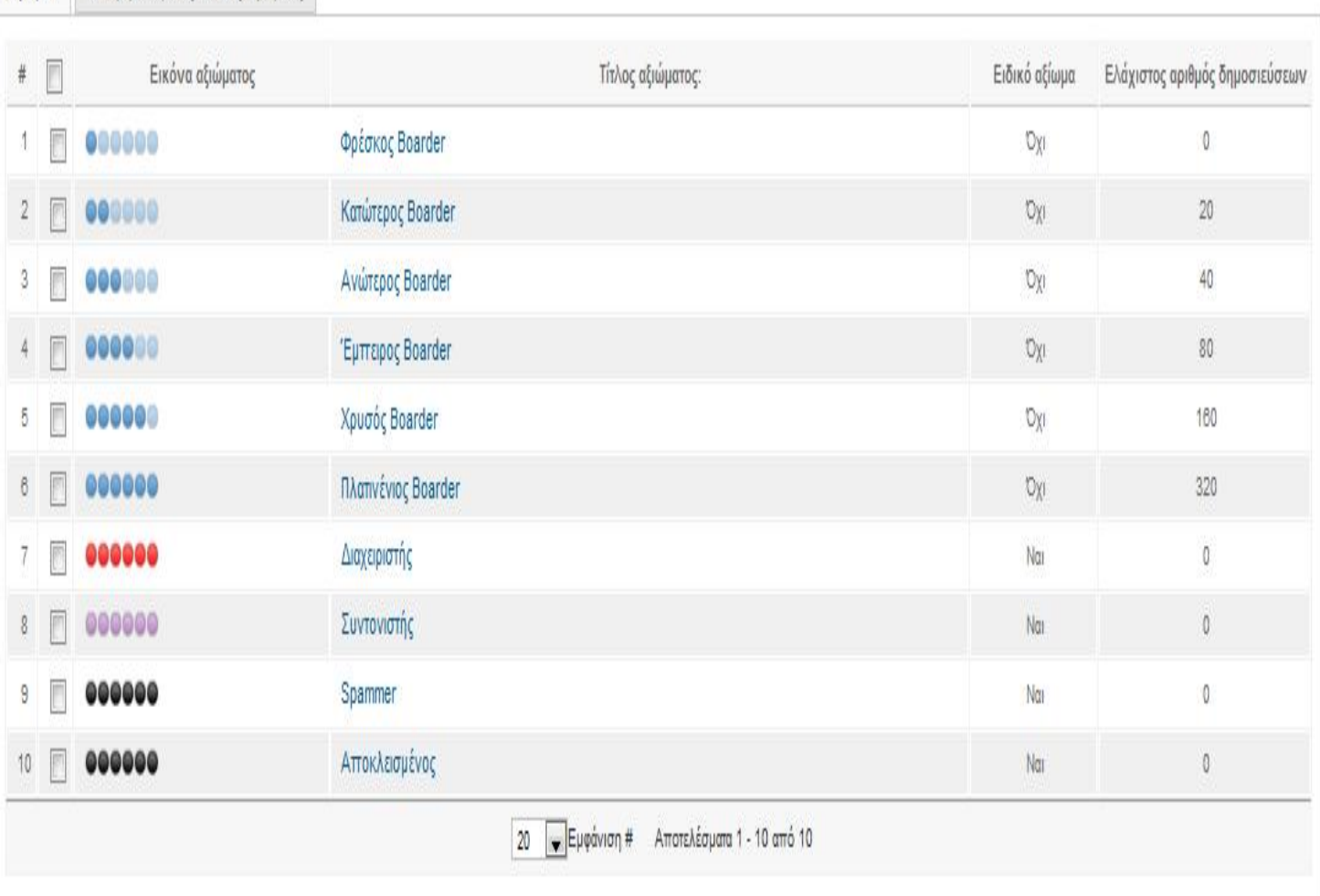

## **6.1.8. BBCODE**

Αξιώματα Μεταφόρτωση Νέας Εικόνας Αξιώματος

Οι ρυθμίσεις bbcode αφορούν στη διαμόρφωση του κειμένου. Η χρήση της στα μηνύματα καθορίζεται από τον διαχειριστή στο σύνολο, και από τον συντάκτη ενός μηνύματος κατά βούληση, κάθε φορά που συντάσσει ένα κείμενο.

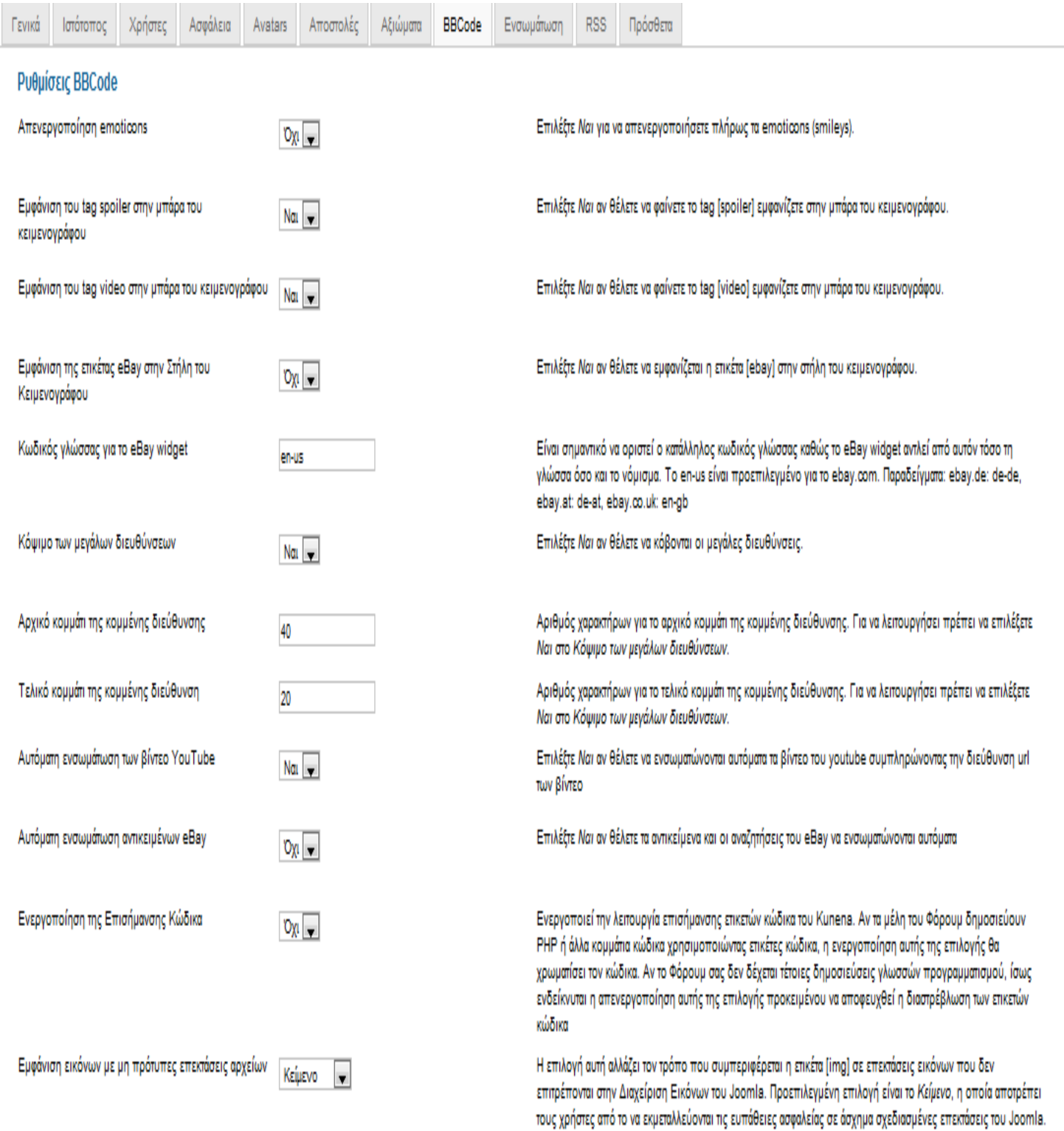

## **6.1.9. ΕΝΣΩΜΑΤΩΣΗ**

Ο ρυθμίσεις ενσωμάτωσης αφορούν γενικά της λειτουργίες του Forum δηλαδή αν μπορούν να χρησιμοποιούν πληροφορίες και από άλλες επεκτάσεις εκτός από του ίδιου του Forum.

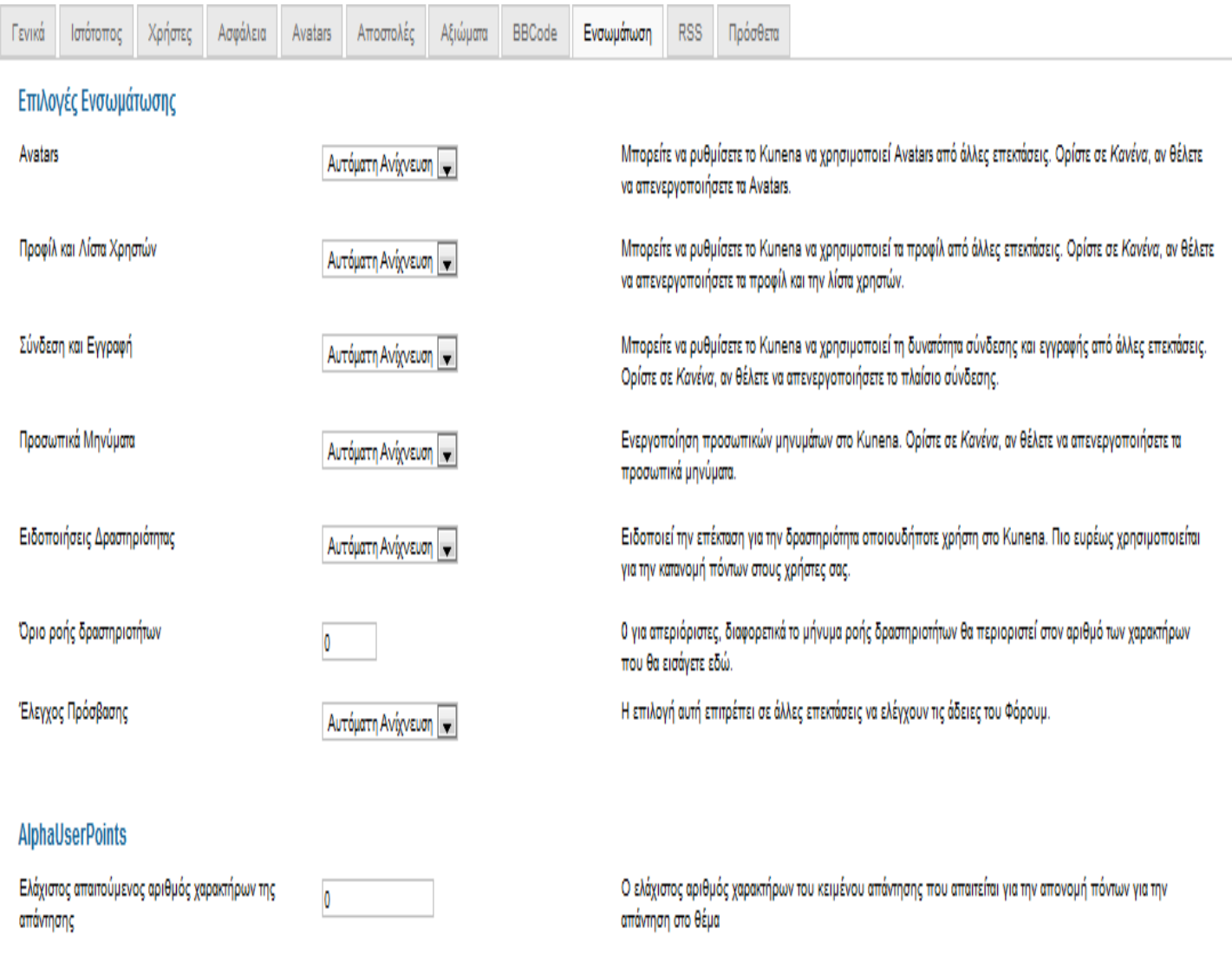

# **6.1.10. RSS**

Οι ρυθμίσεις RSS αφορούν την ενημέρωση των μελών. Τα μέλη δεν θα χρειάζονται να επισκέπτονται το Forum για να δούν αν έχουν γίνει τυχόν αλλαγές. Το RSS θα επιτρέπει στα μέλη να βλέπουν πότε ανανεώθηκε το περιεχόμενο του Forum.

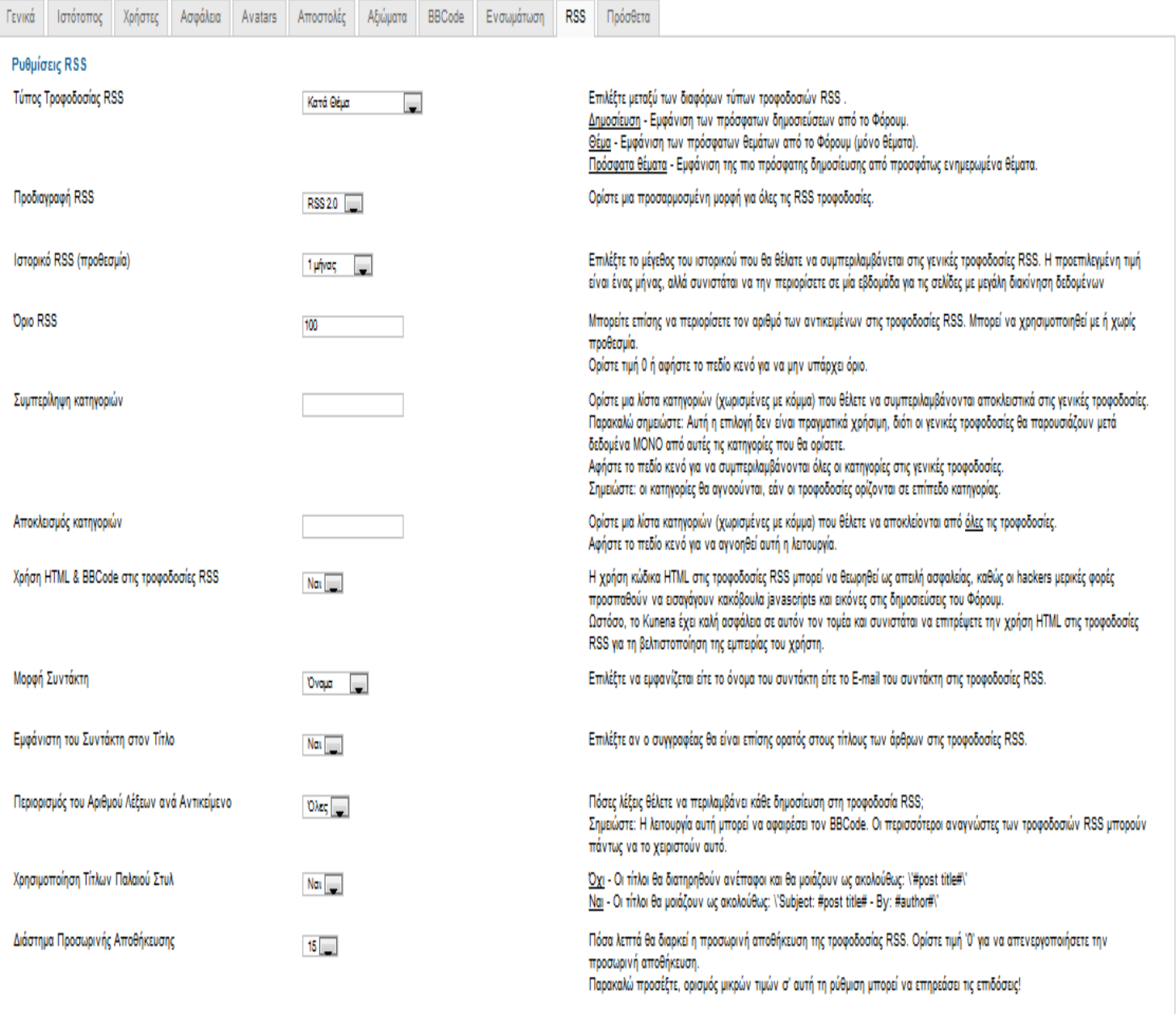

### **6.1.11. ΠΡΟΣΘΕΤΑ**

Οι ρυθμίσεις προσθέτων αποτελείται από 3 κατηγορίες, τη Λίστα Μελών, Ρυθμίσεις στατιστικών και Ρυθμίσεις Δημοσκοπήσεων. Στη Λίστα Μελών κάνουμε ρυθμίσεις που αφορούν στο ποια στοιχεία των ίδιων το μελών θα εμφανίζονται στο Forum και θα είναι ορατά από όλα τα μέλη. Οι ρυθμίσεις στατιστικών στο Forum μας δείχνει στατιστικά στοιχειά γενικά του Forum , των

# μελών και των θεμάτων. Οι ρυθμίσεις Δημοσκοπήσεων αφορούν δημοσκοπήσεις μέσο ψήφου για της δημοσιεύσεις στο Forum.

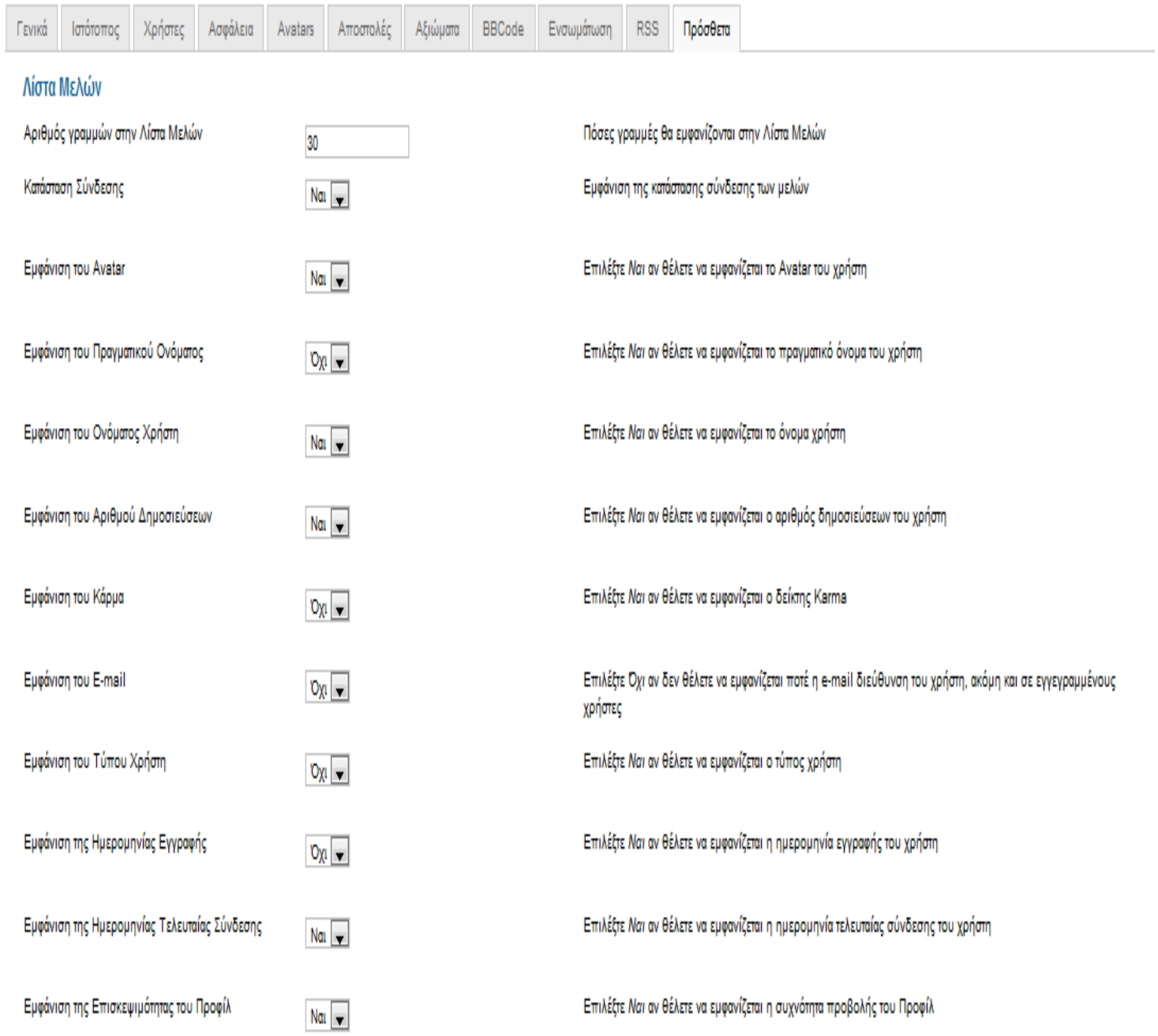

## Ρυθμίσεις στατιστικών

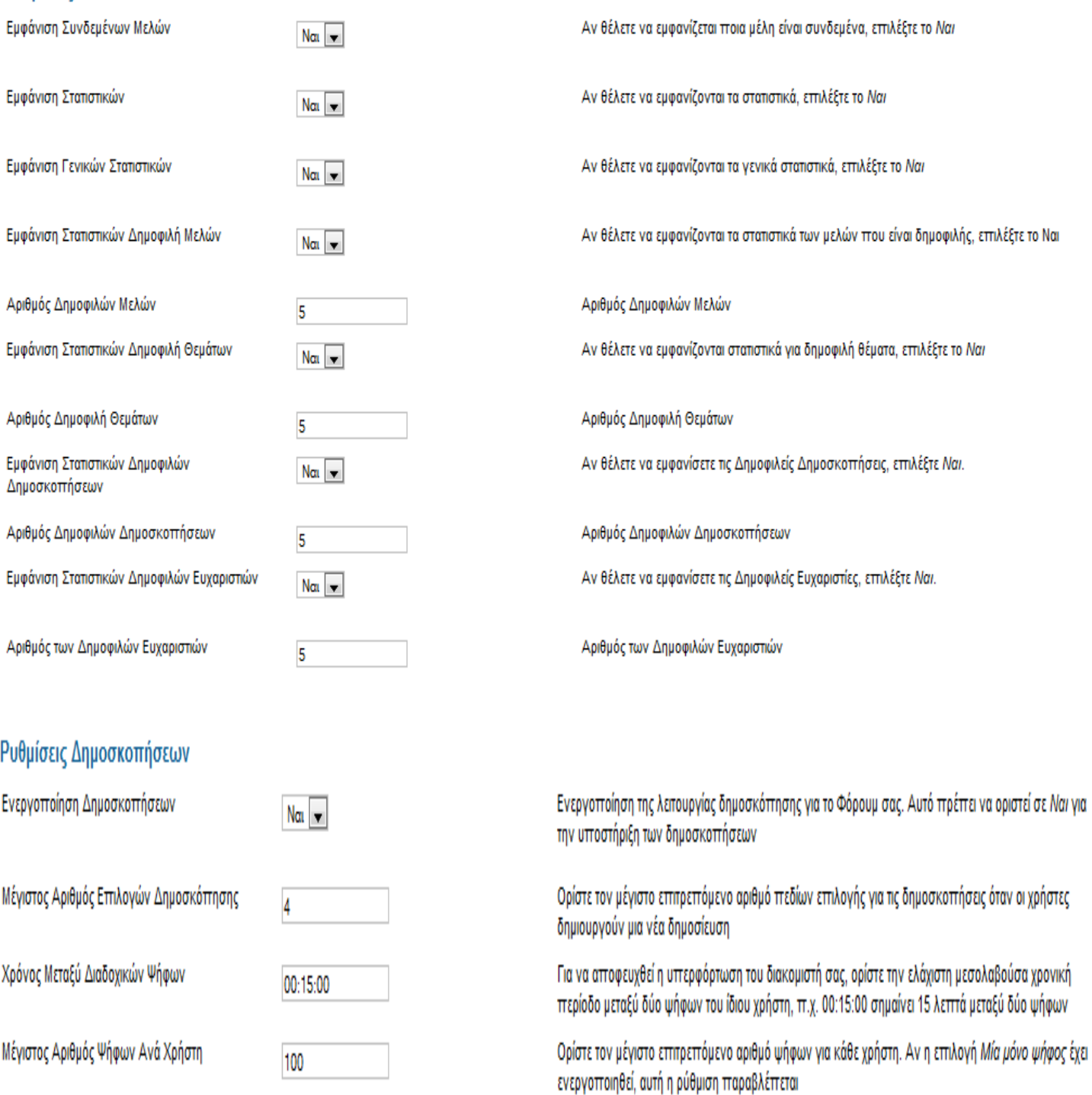

Μία μόνο ψήφος

Εμφάνιση της Λίστας των Ψηφοφόρων

 $N<sub>α</sub>$   $\rightarrow$  $Nα$ 

Επιβολή ορίου μίας μόνο ψήφου για κάθε επιμέρους χρήστη ανά δημοσκόπηση

Εμφάνιση μιας λίστας όλων των ψηφοφόρων για μια συγκεκριμένη δημοσκόπηση διατηρώντας όμως απόρρητη την ψήφο τους

#### **6.2 ΔΗΜΙΟΥΡΓΙΑ MENU FORUM**

Αρχικά θα δημιουργήσουμε το μενού του Forum. Με την εγκατάσταση του Kunena Forum δημιουργήθηκε αυτόματα ένα μενού. Για να δούμε το μενού πηγαίνουμε:

Μενού → Μενού Kunena και μας εμφανίζει το μενού.

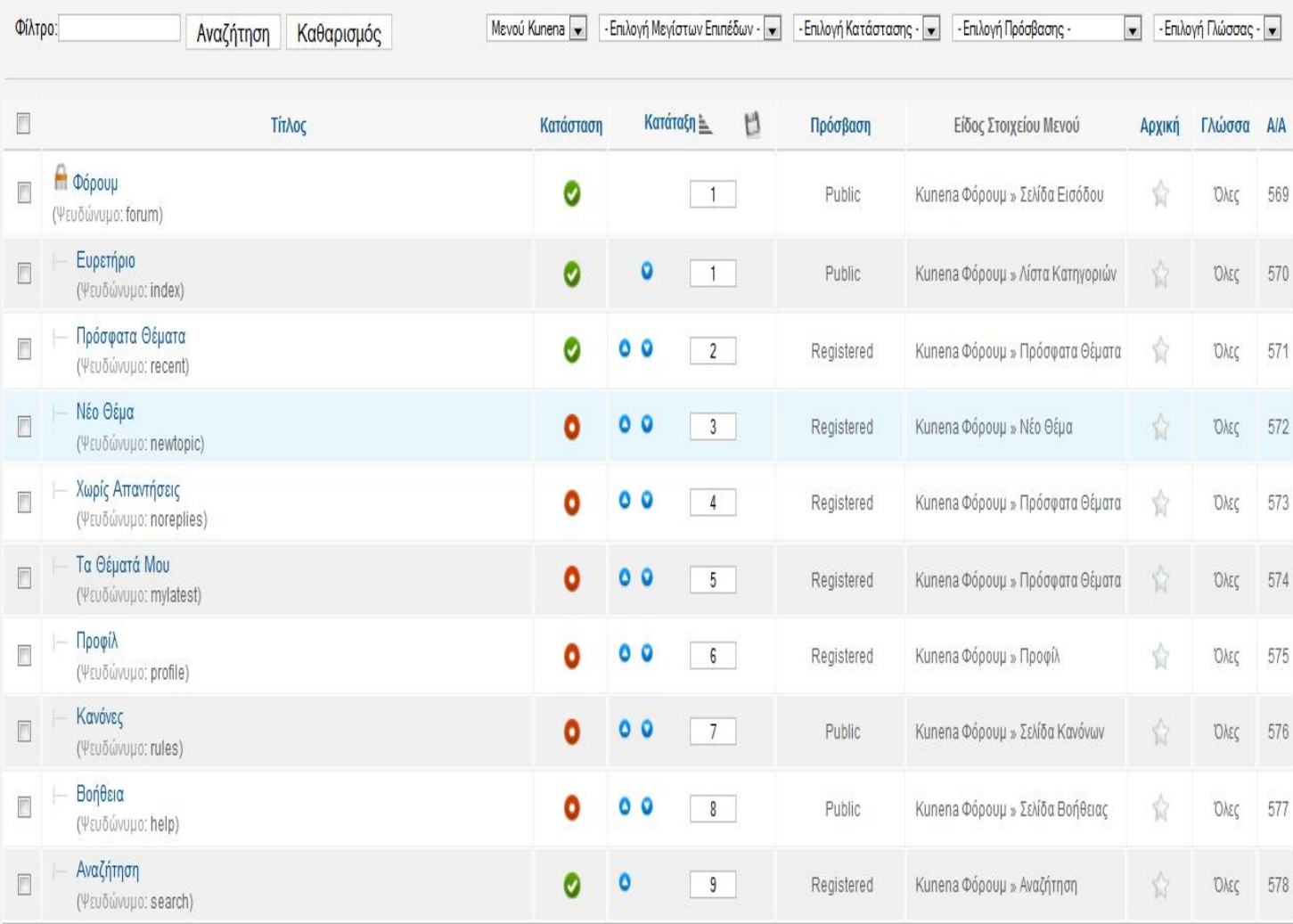

Από το μενού δεν θα χρησιμοποιήσουμε όλες της κατηγορίες. Θα χρησιμοποιήσουμε το Ευρετήριο το Πρόσφατα Θέματα και την Αναζήτηση. Η μόνη αλλαγή που θα κάνουμε είναι κλειδώσουμε τα Πρόσφατα Θέματα και το Αναζήτηση. Μόνο όση είναι εγγεγραμμένη θα μπορούν να βλέπουν αυτές της δύο κατηγορίες

#### **6.3.ΔΗΜΙΟΥΡΓΙΑ ΕΝΟΤΗΤΩΝ-ΚΑΤΗΓΟΡΙΩΝ- FORUM**

Για τη δημιουργία ενοτήτων, κατηγοριών και υποκατηγοριών στο Forum πηγαίνουμε στον Πίνακα Ελέγχου του Kunena και επιλέγουμε Διαχείριση Φόρουμ. Στη συνέχεια θα μας εμφανίσει την παρακάτω εικόνα.:

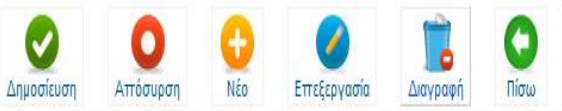

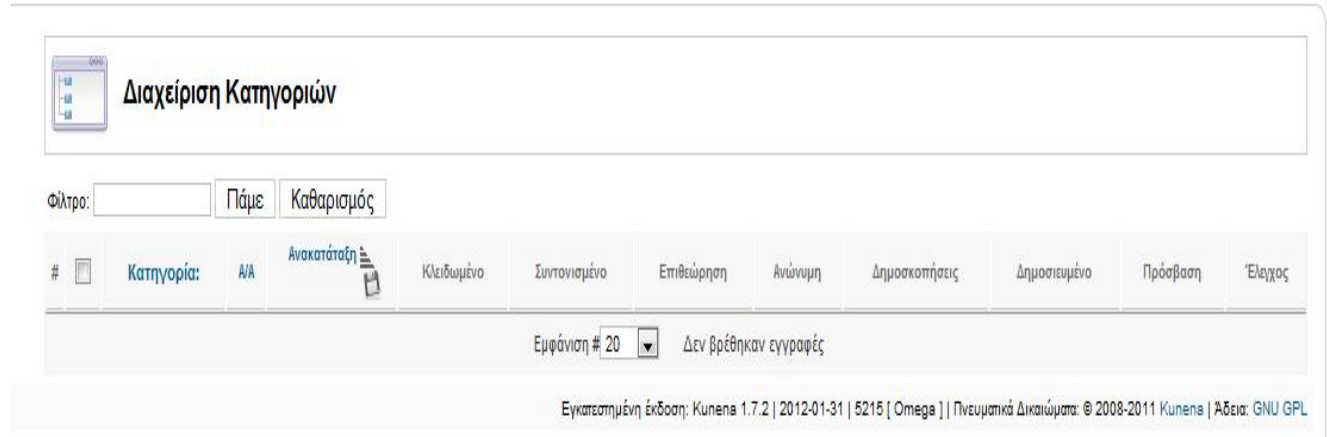

Πατάμε νέο και μεταφερόμαστε στην Παρακάτω Εικόνα.

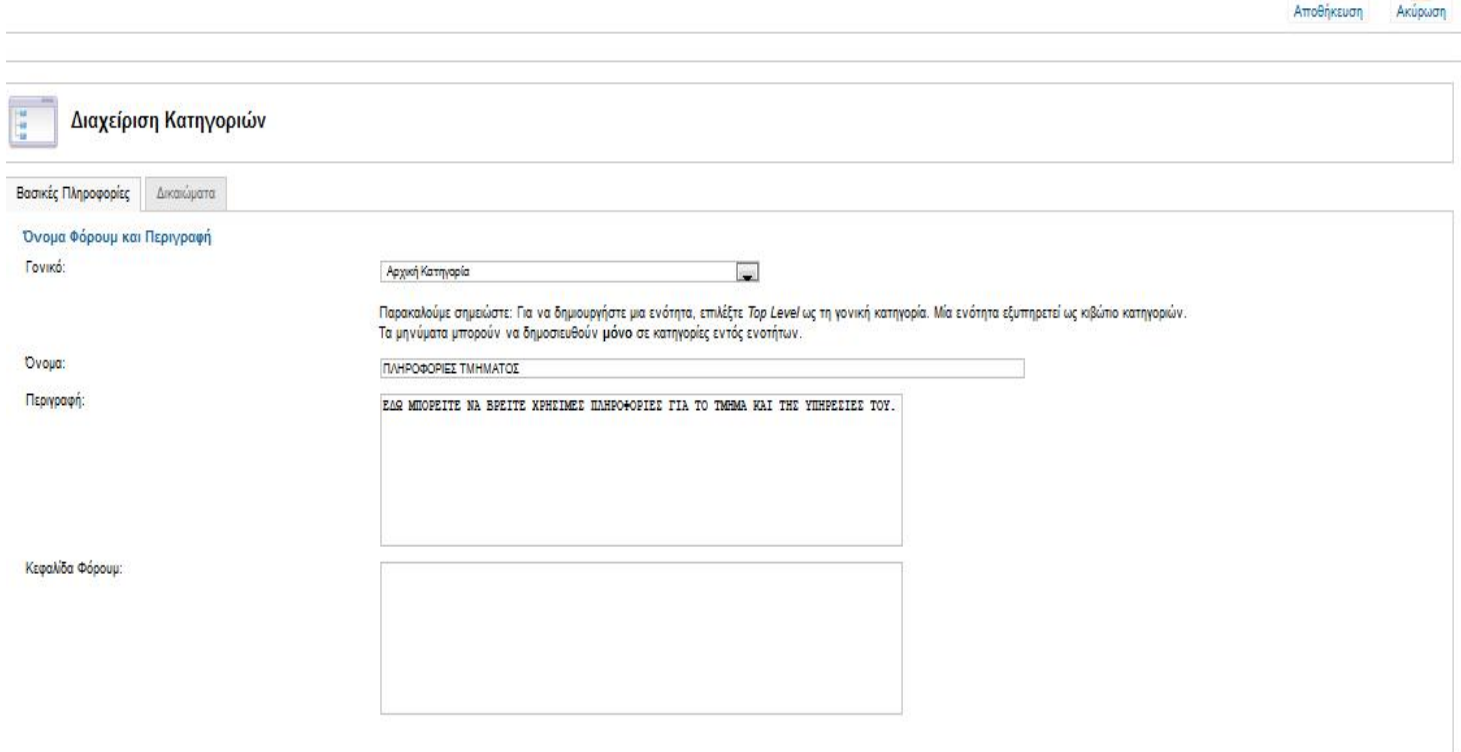

 $\Box$ 

Είμαστε στη διαχείριση κατηγοριών όπου εδώ θα δημιουργήσουμε της ενότητες και της κατηγορίες που χρειαζόμαστε.

#### **6.3.1. ΔΗΜΙΟΥΡΓΙΑ ΕΝΟΤΗΤΑΣ**

**Hu** 

Διανείριση Κατηνοριών

Αρχικά θα δημιουργήσουμε την Πρώτη μας Ενότητα με το όνομα **Πληροφορίες Τμήματος** στο πεδίο Όνομα και στο Γονικό που αφορά την Ενότητα δεν αλλάζουμε την επιλογή γιατί οι Πληροφορίες Τμήματος θα είναι η αρχική μας Ενότητα στην οποία θα προσθέσουμε κατηγορίες. Επίσης μπορούμε να προσθέσουμε και μία περιγραφή η μια Κεφαλίδα Φόρουμ .

Στη συνέχεια πάμε στα Δικαιώματα. Εδώ όπως μπορείτε να δείτε και στην παρακάτω εικόνα μπορούμε να επιλέξουμε ποιοι θα μπορούν να βλέπουν τη υπάρχει μέσα σε αυτή την ενότητα .

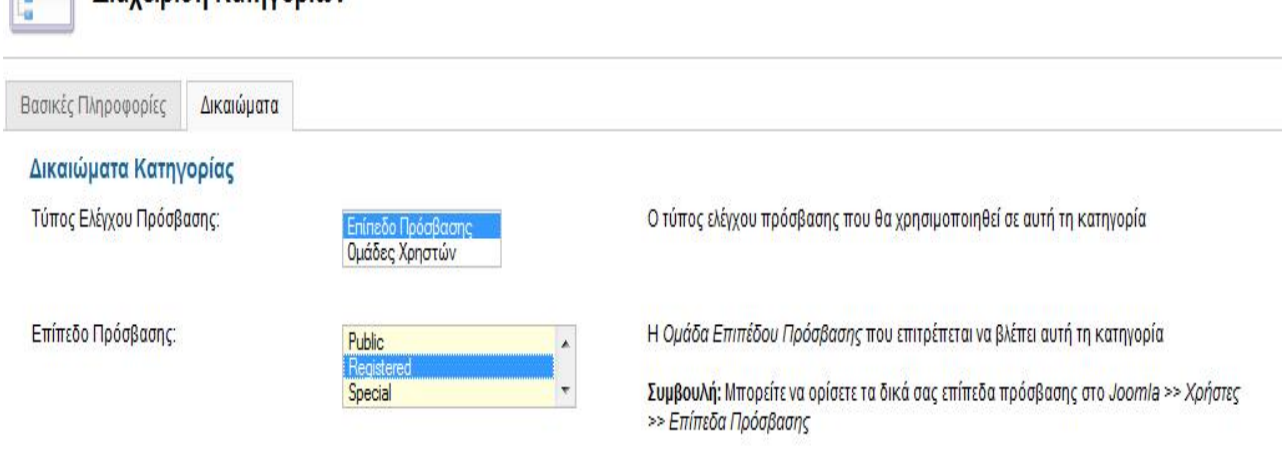

Εμείς επιλέγουμε το **Registered** δηλαδή όσοι είναι εγγεγραμμένοι στο Forum θα μπορούν να δουν τη περιέχει μέσα σε αυτό. Στη συνέχεια πατάμε αποθήκευση και συνεχίζουμε στην δημιουργία της πρώτης κατηγορίας μέσα σε αυτή την ενότητα.

## **6.3.2. ΔΗΜΙΟΥΡΓΙΑ ΚΑΤΗΓΟΡΙΑΣ**

Για να δημιουργήσουμε μια κατηγορία πηγαίνουμε ξανά στον Πίνακα Ελέγχου του Kunena και επιλέγουμε Διαχείριση Φόρουμ στη συνέχεια επιλέγουμε νέο.

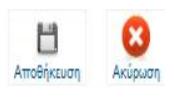

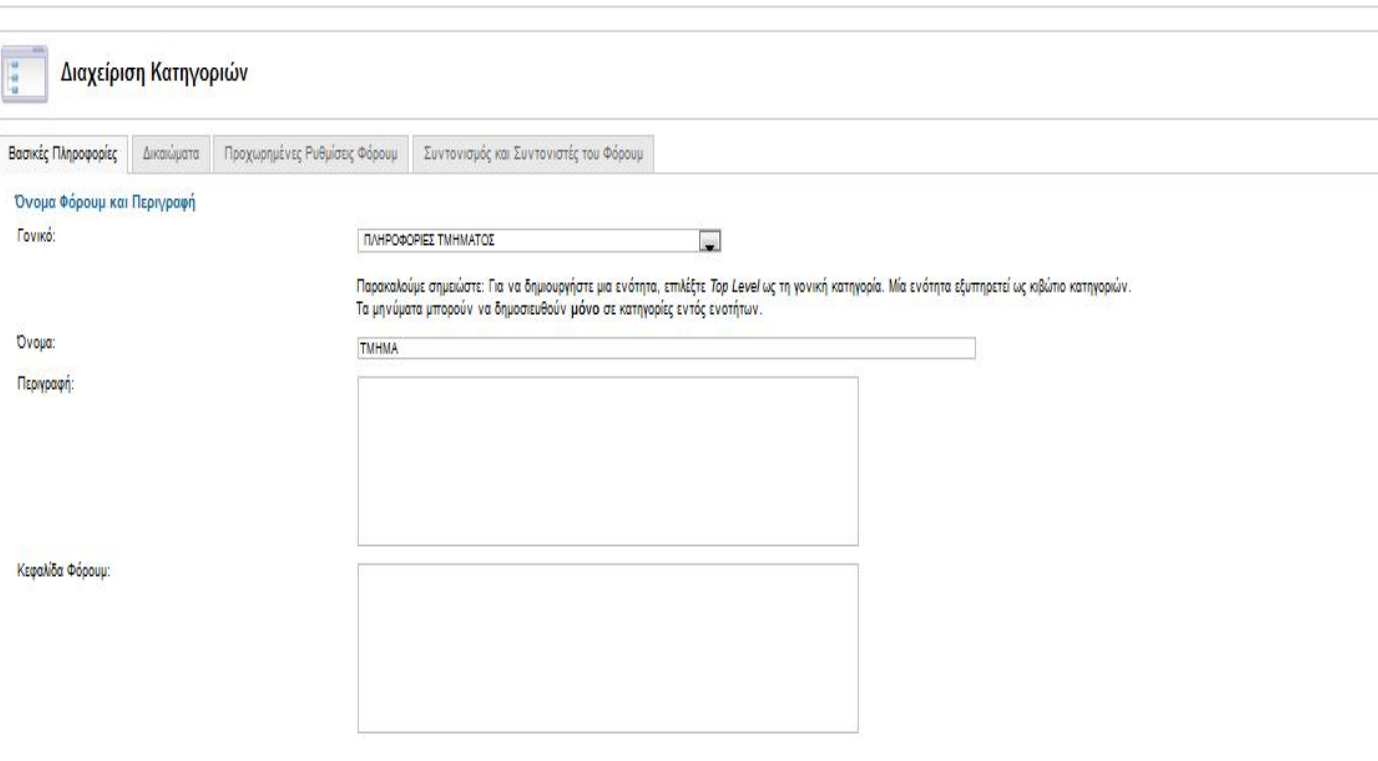

Για να δημιουργήσουμε μια κατηγορία βάζουμε το όνομα που θέλουμε στο πλαίσιο με το **Όνομα** και σαν γονικό θα βάλουμε μια ενότητα που έχουμε δημιουργήσει. Στη δική μας περίπτωση το όνομα είναι **ΤΜΗΜΑ** και το γονικό είναι οι **ΠΛΗΡΟΦΟΡΙΕΣ ΤΜΗΜΑΤΟΣ.** 

Σαν δικαιώματα επιλέγουμε το **Registered** δηλαδή όσοι είναι εγγεγραμμένοι στο Forum θα μπορούν να δουν τη περιέχει μέσα σε αυτή την κατηγορία.

Μια κατηγορία όμως έχει και άλλες ρυθμίσεις εκτός από τις παραπάνω. Υπάρχουν οι **Προχωρημένες Ρυθμίσεις Φόρουμ** και ο **Συντονισμός και Συντονιστές Φόρουμ**

#### Διαχείριση Κατηγοριών

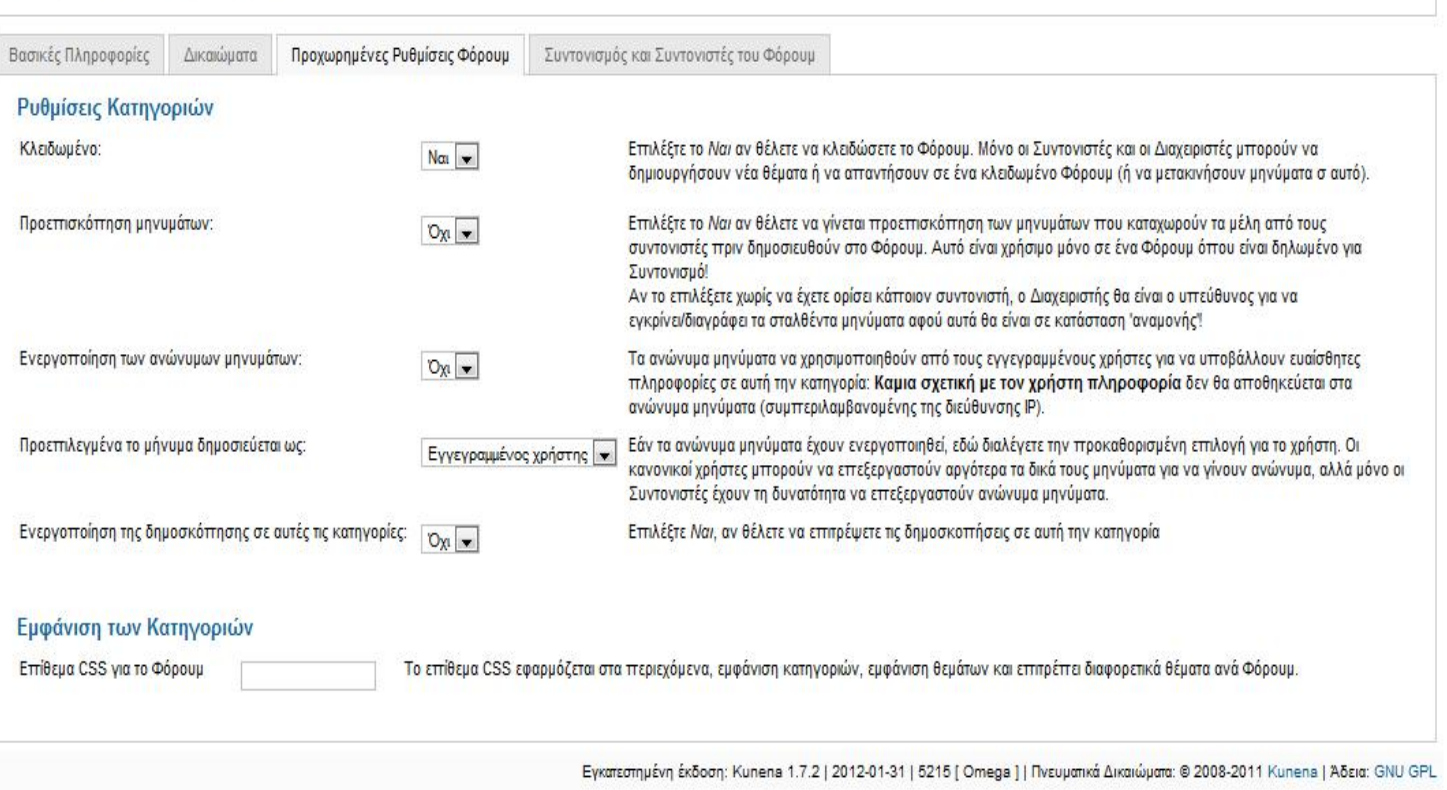

Στην κατηγορία **ΤΜΗΜΑ** που έχουμε δημιουργήσει θα στην επιλογή Κλειδωμένο θα πατήσουμε ναι γιατί δεν θέλουμε κάποιος χρήστης να δημοσιεύει. Σε αυτή την κατηγορία θα δημοσιεύονται νέα θέματα μόνο από το διαχειριστή του Φόρουμ η από κάποιο συντονιστή που επιλέγουμε εμείς οι ίδιοι.

Για το ποιος θα είναι ο συντονιστής ή οι συντονιστές το βλέπουμε στην επόμενη εικόνα παρακάτω.

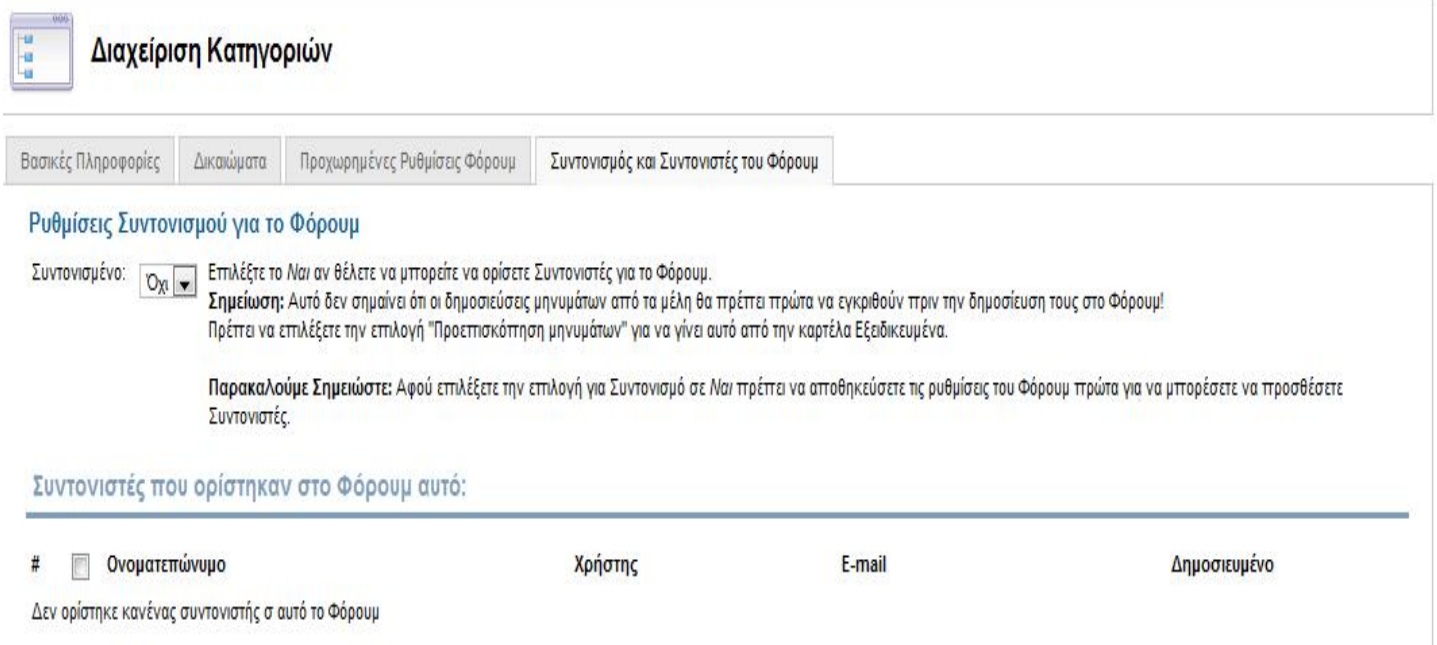

 Εδώ βλέπουμε αν θέλουμε αυτή η κατηγορία να είναι συντονισμένη και από κάτω τους συντονιστές ή το συντονιστή. Τέλος πατάμε αποθήκευση. Στην πιο κάτω εικόνα βλέπουμε τα αποτελέσματα μετά από τη δημιουργία και της απαραίτητες ρυθμίσεις που έγιναν. Βλέπουμε το μενού του Forum την Ενότητα και την Κατηγορία που δημιουργήσαμε.

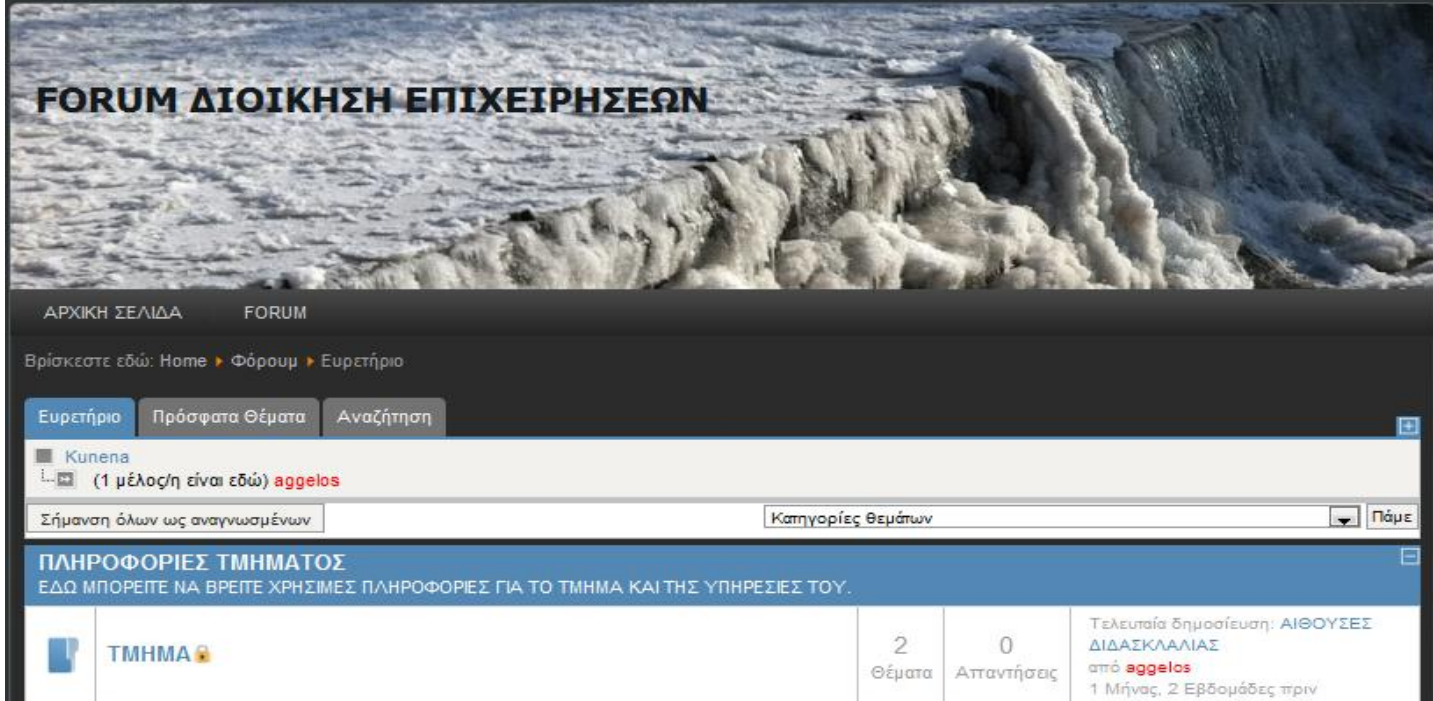

Με το τέλος της δημιουργίας και της κατηγορίας ήρθε η ώρα να δημιουργήσουμε και τα θέματα που θα περιλαμβάνει η κατηγορία **ΤΜΗΜΑ.** 

#### **6.4. ΔΗΜΙΟΥΡΓΙΑ ΘΕΜΑΤΟΣ**

Για τη δημιουργία νέου θέματος μεταφερόμαστε στο Front End (Εμφάνιση Ιστοσελίδας). Μπαίνουμε στη Ιστοσελίδα που έχουμε δημιουργήσει πατάμε στο **TOP MENU** την επιλογή **FORUM** και μεταφερόμαστε στην κεντρική του σελίδα. Πατάμε στη κατηγορία **ΤΜΗΜΑ** πατάμε νέο θέμα και μας εμφανίζει την παρακάτω εικόνα:

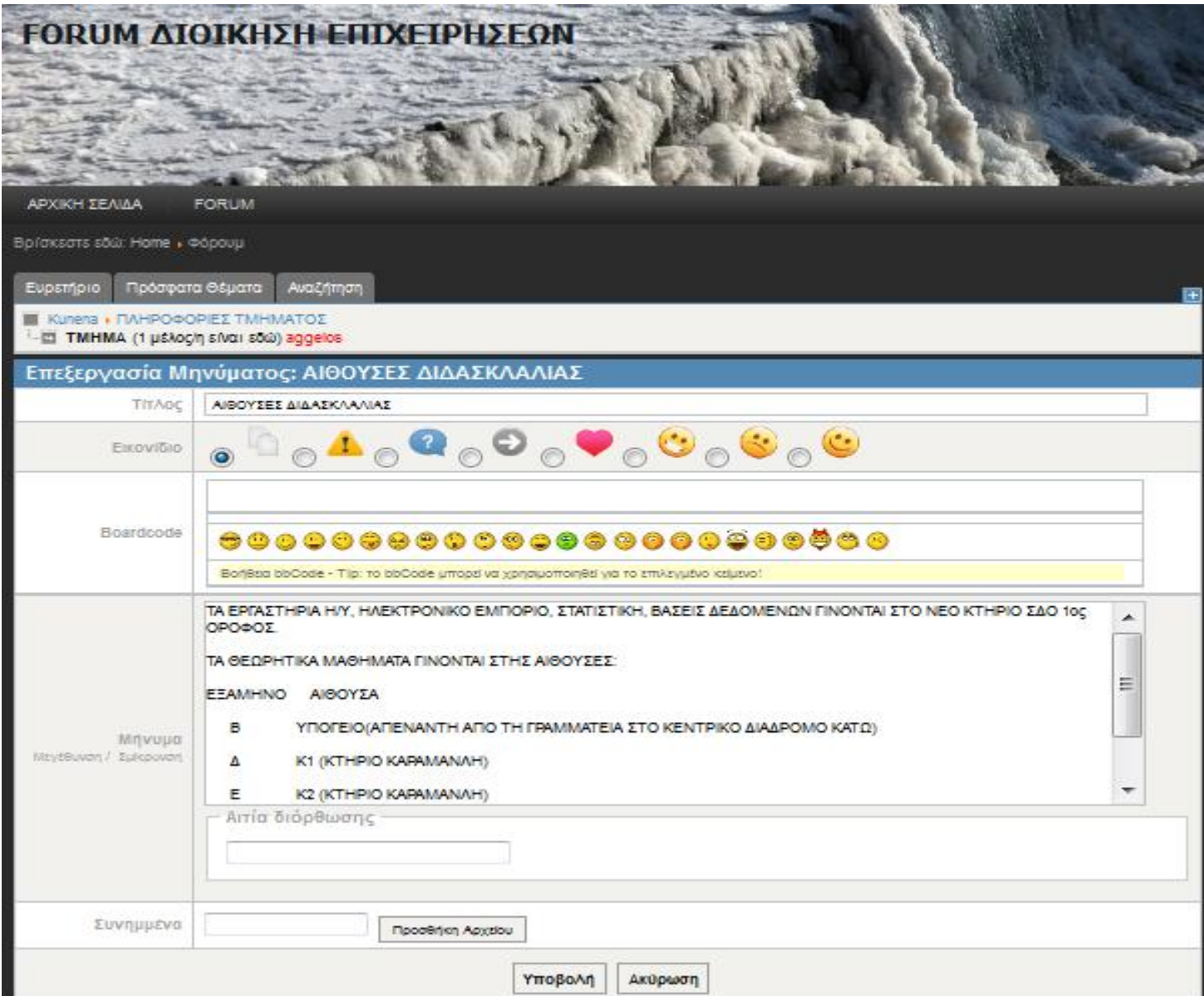

Γράφουμε το τίτλο του που θέλουμε (ΑΙΘΟΥΣΕΣ ΔΙΔΑΣΚΑΛΙΩΝ στο παράδειγμα μας ) στο Μήνυμα γράφουμε το κείμενο που θέλουμε και στη συνέχεια πατάμε υποβολή και το θέμα είναι έτοιμο. Έτσι ακολουθούμε την ίδια διαδικασία και για τα επόμενα θέματα που θέλουμε να δημιουργήσουμε.

Στην πιο κάτω εικόνα βλέπουμε πως είναι το Forum με την Ενότητα που αποτελείται από μία κατηγορία η οποία κατηγορία αποτελείται από θέματα.

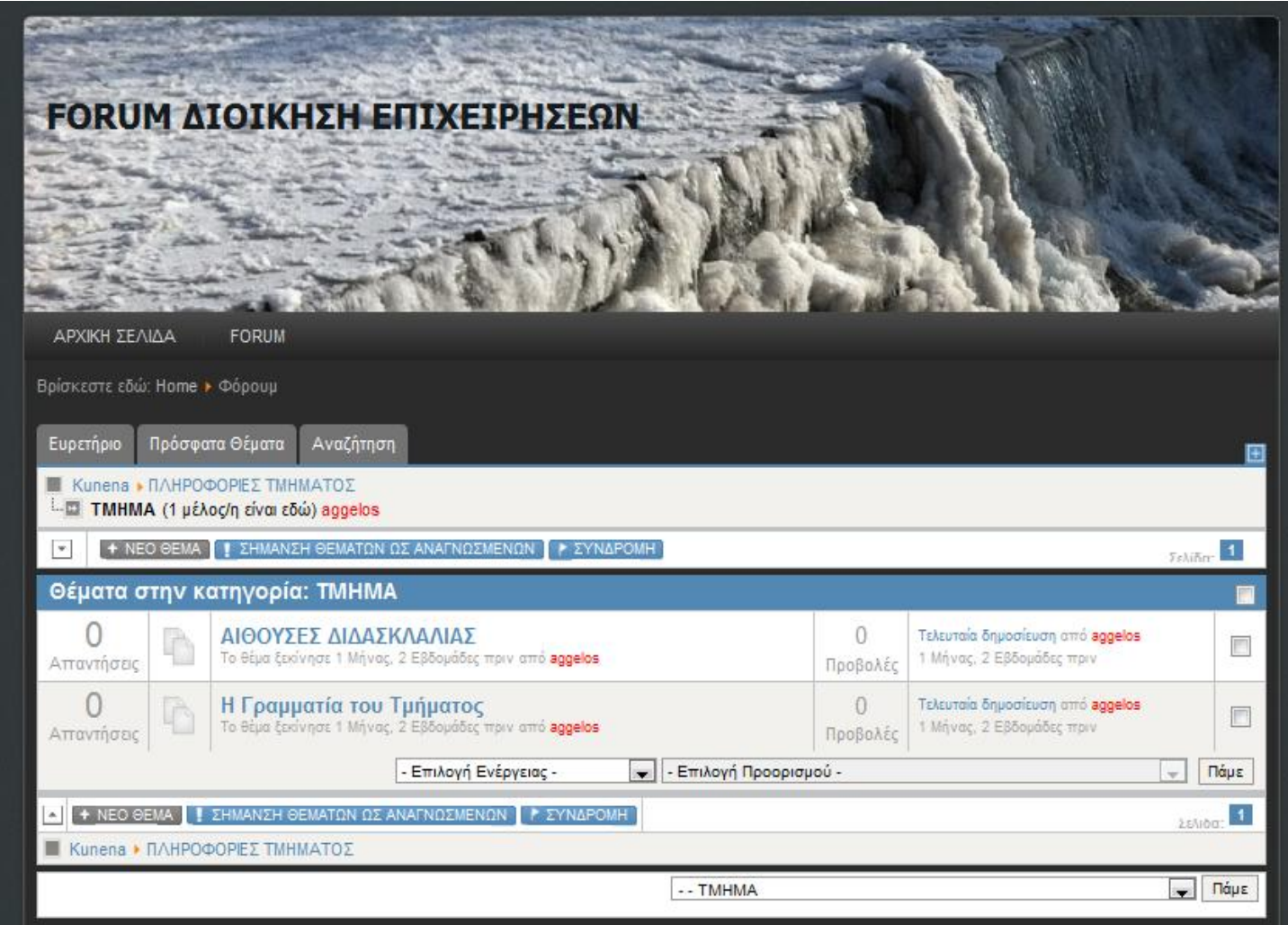

Με τον ίδιο τρόπο δημιουργούμε και της επόμενες κατηγορίες που είναι**: ΑΝΑΚΟΙΝΩΣΕΙΣ –ΧΡΗΣΙΜΕΣ ΠΛΗΡΟΦΟΡΙΕΣ –ΧΡΗΣΙΜΕΣ ΣΥΝΔΕΣΕΙΣ** και **ΣΥΖΗΤΗΣΕΙΣ**. Οι ρυθμίσεις θα είναι οι ίδιες εκτός της Κατηγορίας **ΣΥΖΗΤΗΣΕΙΣ** οπού εκεί θα επιλέξουμε να είναι ξεκλείδωτο για όλους τους χρήστες ώστε να μπορούν να κάνουν ερωτήσεις σχετικά με ακαδημαϊκά θέματα αλλά θα έχουμε στην επιλογή **Προεπισκόπηση Μηνυμάτων**

**Ναι** γιατί ο θέλουμε να ελέγχουμε τη θέματα ανεβάζουν οι χρήστες μας και να επιλέγουμε εμείς ποια θα εμφανίζονται και ποια όχι. Την ίδια διαδικασία κάνουμε και στα θέματα σε κάθε κατηγορία.

Στις πιο κάτω εικόνες βλέπουμε τα αποτελέσματα στο Front End και στο Back End.

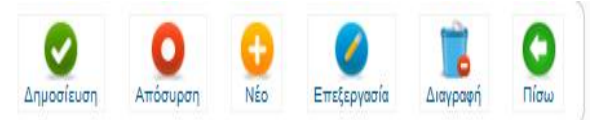

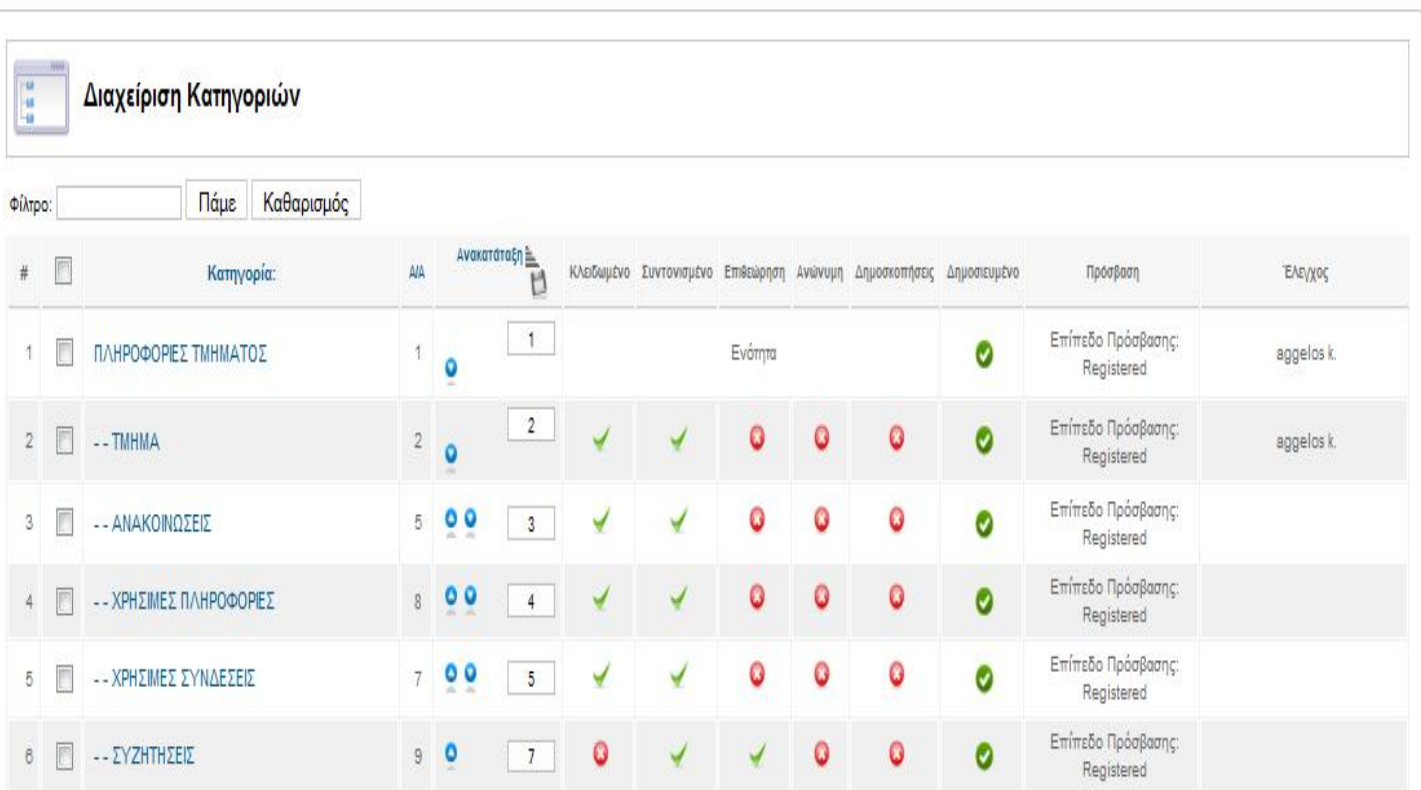

Εδώ βλέπουμε το Back End(Περιοχή Διαχείρισης) και τη έχουμε δημιουργήσει. Μπορούμε να ξεχωρίσουμε την Ενότητα από τις Κατηγορίες και επίσης μπορούμε να δούμε της ρυθμίσεις που έχουμε κάνει στα στο κέντρο και δεξιά στην εικόνα.

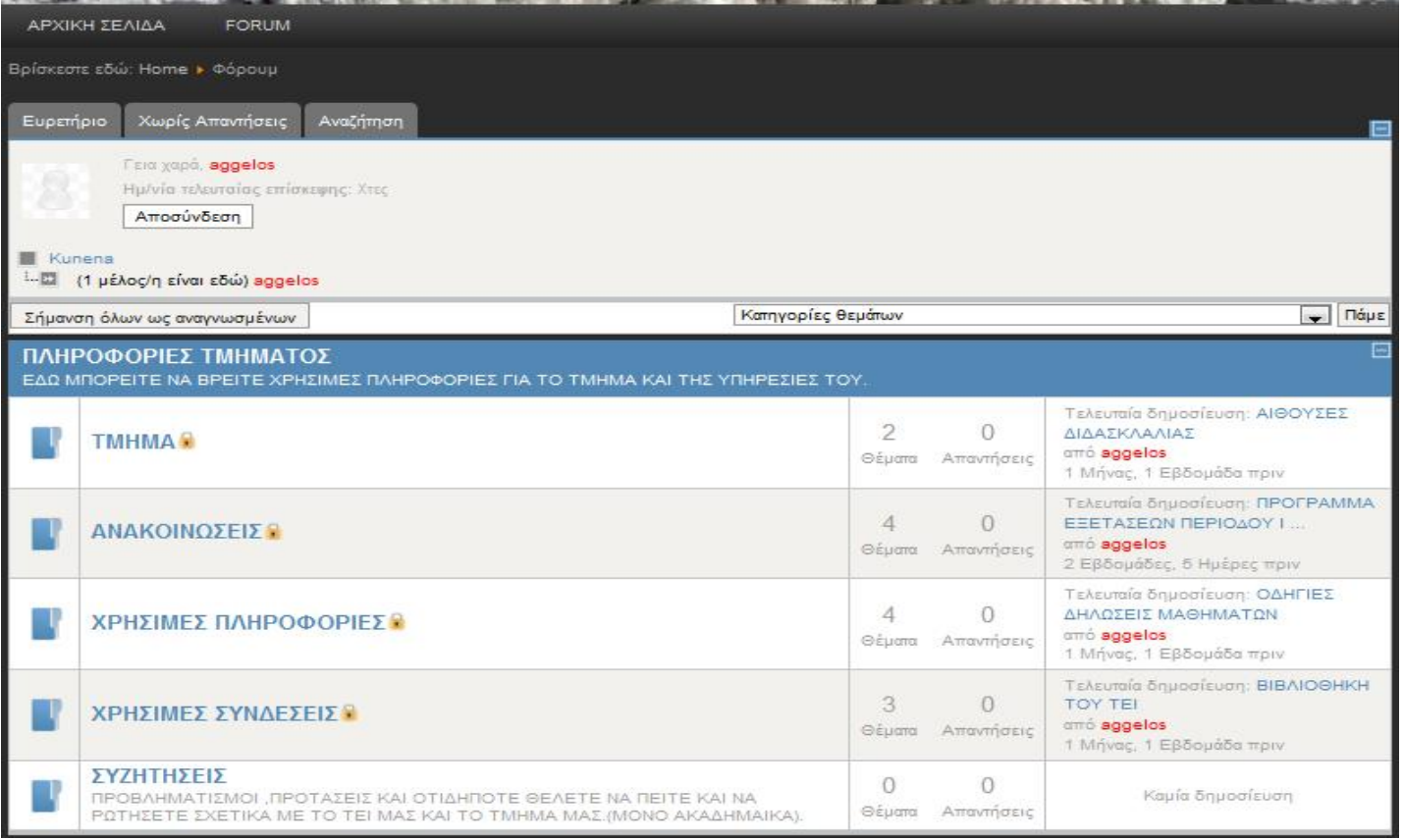

Εδώ βλέπουμε πως είναι το Front End. Μπορούμε επίσης να δούμε τις κατηγορίες που είναι κλειδωμένες και αυτή που δεν είναι. Επίσης στα δεξιά πόσα θέματα και πόσες απαντήσεις υπάρχουν στο κάθε θέμα και επίσης πότε έγινε η τελευταία δημοσίευση.

#### **6.5. ΣΥΝΟΠΤΙΚΕΣ ΑΠΕΙΚΟΝΙΣΕΙΣ ΕΝΟΤΗΤΩΝ- ΚΑΤΗΓΟΡΙΩΝ**

Με τον ίδιο τρόπο θα συνεχίσουμε και με της επόμενες Ενότητες και Κατηγορίες του Forum. Παρακάτω θα δούμε Συνοπτικά σε εικόνες τη έχουμε δημιουργήσει.

# **6.5.1. ΕΝΟΤΗΤΑ: ΠΛΗΡΟΦΟΡΙΕΣ ΚΑΙ ΥΛΗ ΜΑΘΗΜΑΤΩΝ ΤΜΗΜΑΤΟΣ**

Σε αυτή την ενότητα υπάρχουν κατηγορίες για κάθε εξάμηνο στις οποίες συμπεριλαμβάνονται όλα τα μαθήματα ξεχωριστά. για κάθε εξάμηνο. Σε κάθε κατηγορία μάθημα υπάρχει θέμα επεξήγηση του μαθήματος, ο διδάσκων καθηγητής και η ύλη του μαθήματος.

Στην Εικόνα πιο κάτω βλέπουμε την Ενότητα τις Κατηγορίες και τις ρυθμίσεις που έχουμε κάνει.

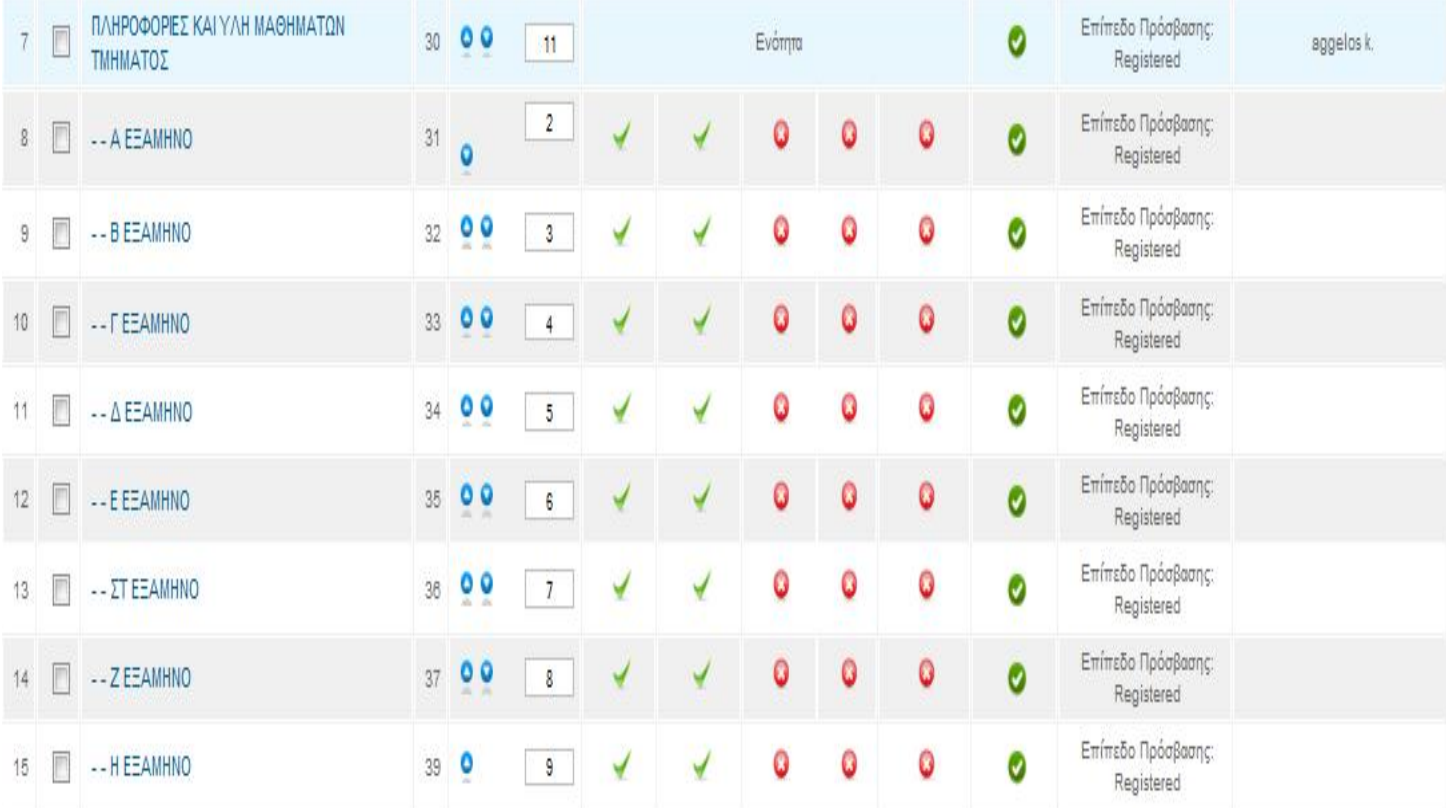

# **6.5.2. ΕΝΟΤΗΤΑ: ΣΗΖΗΤΗΣΕΙΣ ΚΑΙ ΕΡΩΤΗΣΕΙΣ ΓΙΑ ΤΑ ΜΑΘΗΜΑΤΑ ΤΜΗΜΑΤΟΣ**

Και σε αυτή την ενότητα υπάρχουν κατηγορίες για κάθε εξάμηνο στις οποίες συμπεριλαμβάνονται όλα τα μαθήματα ξεχωριστά. για κάθε εξάμηνο. Όμως εδώ ο χρήστης έχει τη δυνατότητα να κάνει ερωτήσεις για το κάθε μάθημα και να παίρνει απαντήσεις από κάποιον άλλο χρήστη ή από το Διαχειρηστή. Επίσης σε αυτή την Ενότητα έχουμε δημιουργήσει και υποκατηγορίες που είναι τα μαθήματα τη σχολής

Στην Εικόνα πιο κάτω βλέπουμε την Ενότητα τις Κατηγορίες και τις ρυθμίσεις που έχουμε κάνει.

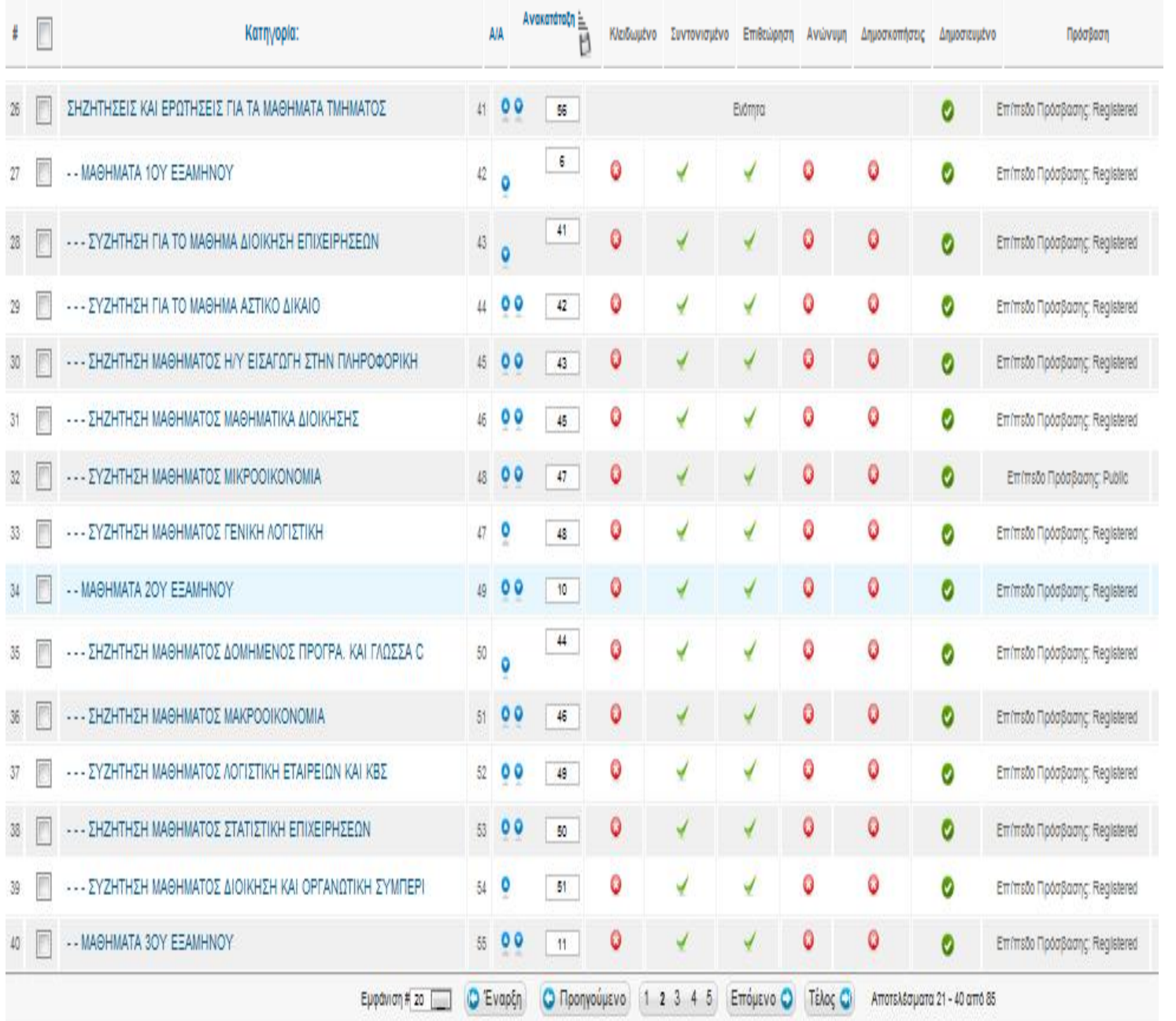

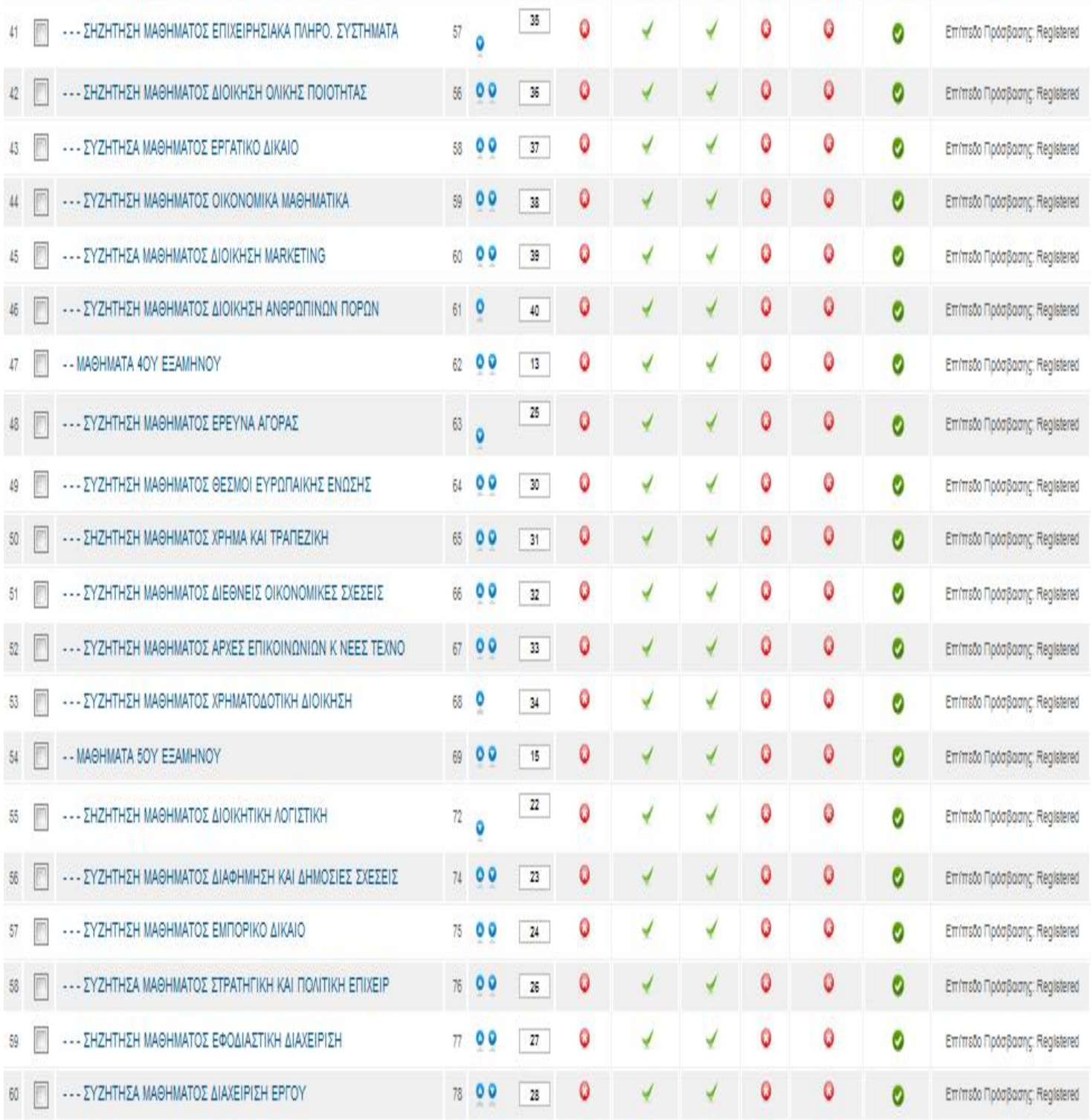

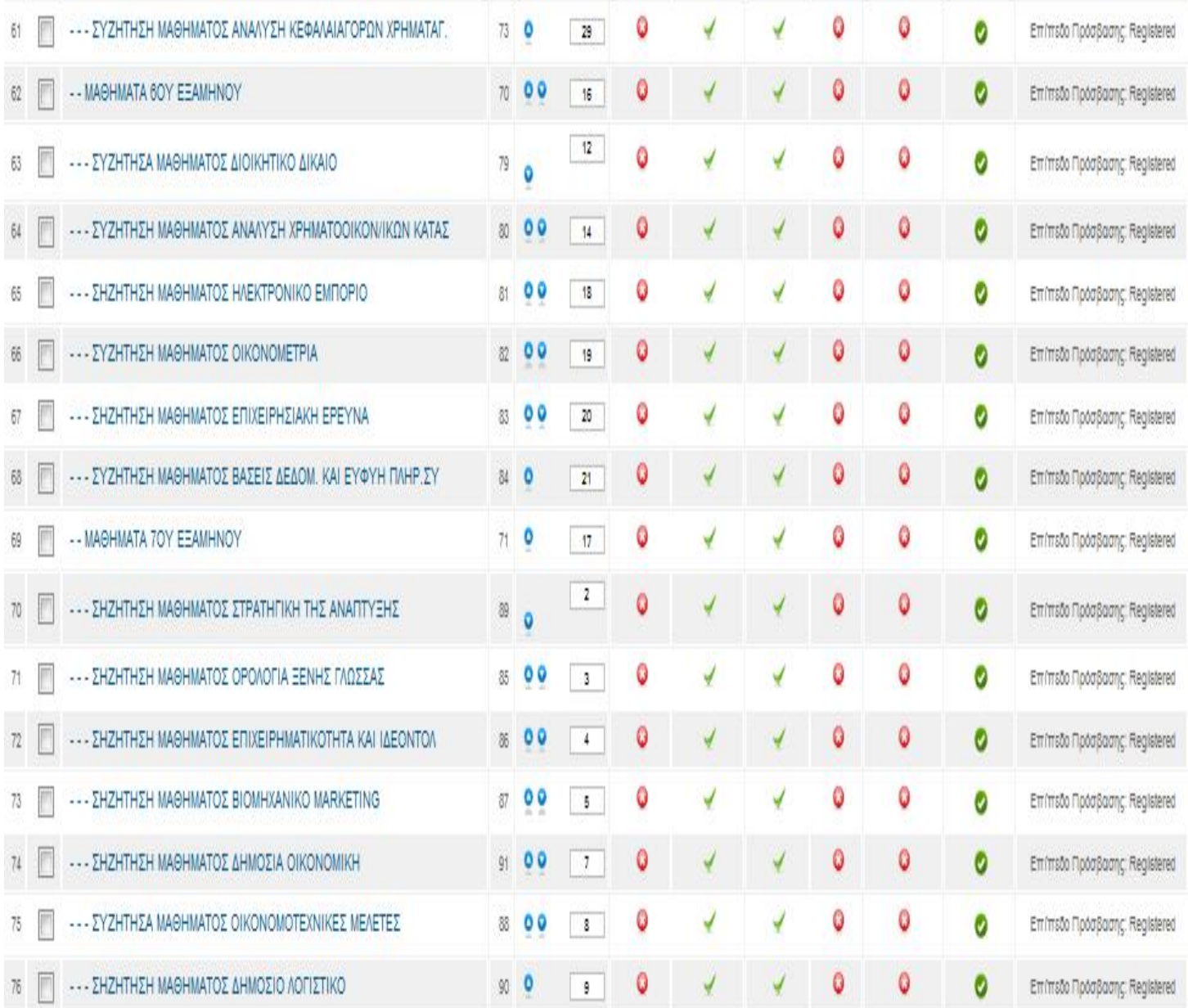

## **6.5.3. ΕΝΟΤΗΤΑ: ΓΕΝΙΚΑ ΘΕΜΑΤΑ**

Σε αυτή την ενότητα οι κατηγορίες θα μας ενημερώνουν για γενικά θέματα που αφορούν φοιτητές και της σπουδές τους αλλά και θα μας ενημερώνει γενικά για το τη γίνεται στον Κόσμο. Είναι κλειδωμένη ενότητα και κλειδωμένες κατηγορίες και μονό ο διαχειριστής ή ο συντονιστής θα μπορεί να δημιουργεί νέα θέματα. Στην Εικόνα πιο κάτω βλέπουμε την Ενότητα τις Κατηγορίες και τις ρυθμίσεις που έχουμε κάνει.

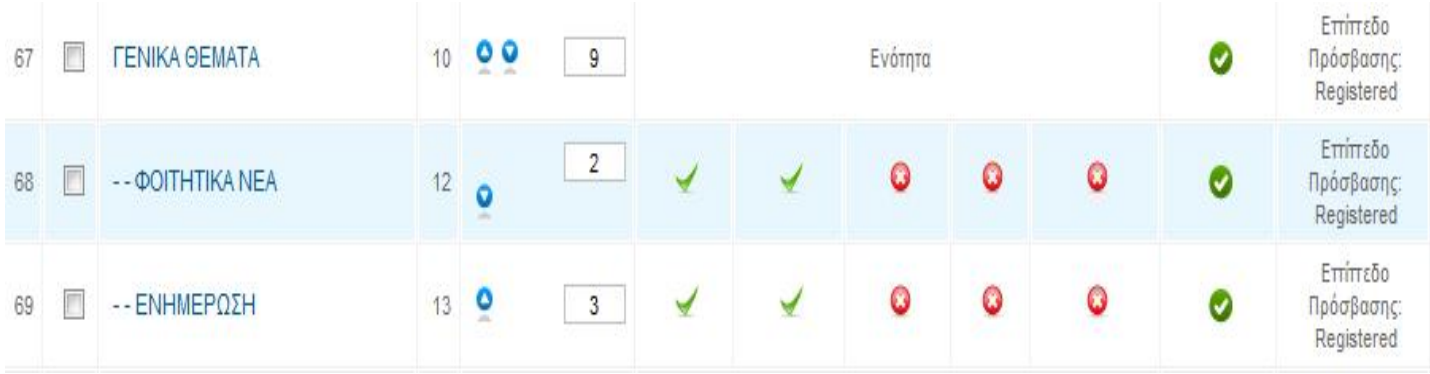

#### **6.5.4. ΕΝΟΤΗΤΑ: ΨΥΧΑΓΩΓΙΑ**

Σε αυτή την ενότητα οι κατηγορίες θα είναι ελεύθερες για όλους τους χρήστες και για αυτούς που δεν έχουν λογαριασμό. Ο κάθε χρήστης θα μπορεί να γράφει ότι θέλει ανάλογα με την κατηγορία αλλά θα είναι ενεργοποιημένη η επιλογή επιθεώρηση ώστε να ελέγχουμε τη γράφει ο κάθε χρήστης.

Στην Εικόνα πιο κάτω βλέπουμε την Ενότητα τις Κατηγορίες και τις ρυθμίσεις που έχουμε κάνει.

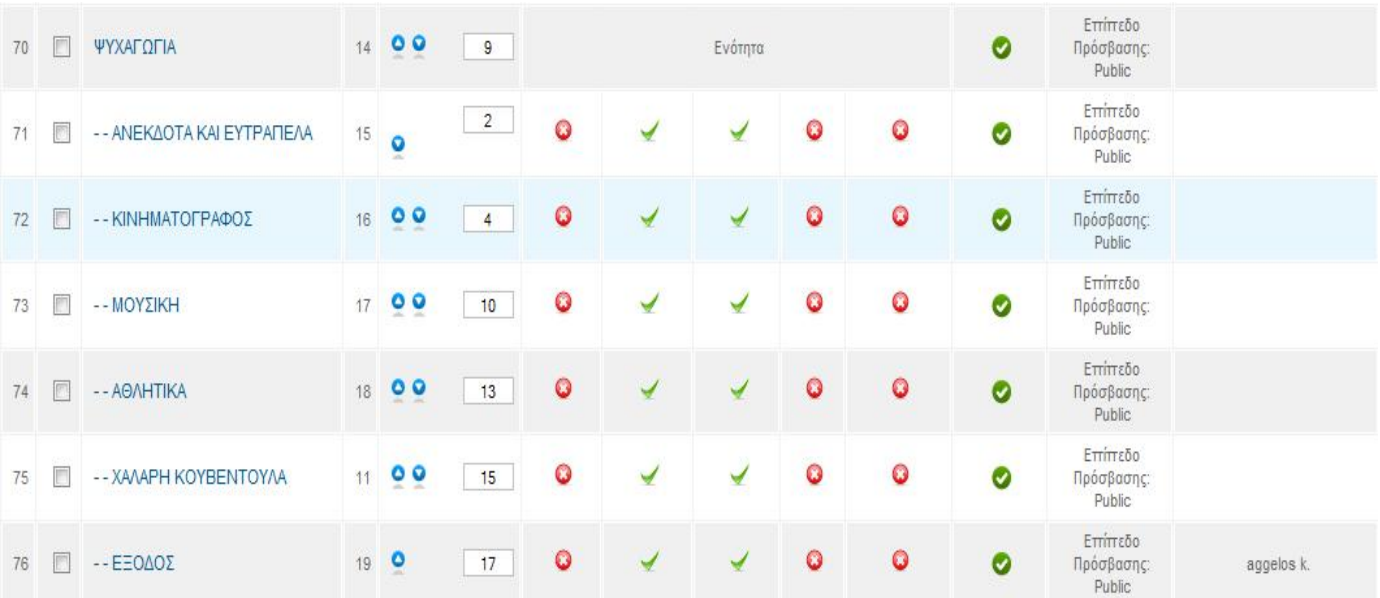

### **6.5.5. ΕΝΟΤΗΤΑ:ΤΕΧΝΟΛΟΓΙΑ**

Σε αυτή την ενότητα οι κατηγορίες θα είναι ελεύθερες για όλους τους χρήστες και για αυτούς που δεν έχουν λογαριασμό. Ο κάθε χρήστης θα μπορεί να γράφει ότι θέλει ανάλογα με την κατηγορία αλλά θα είναι ενεργοποιημένη η επιλογή επιθεώρηση ώστε να ελέγχουμε τη γράφει ο κάθε χρήστης.

Στην Εικόνα πιο κάτω βλέπουμε την Ενότητα τις Κατηγορίες και τις ρυθμίσεις που έχουμε κάνει.

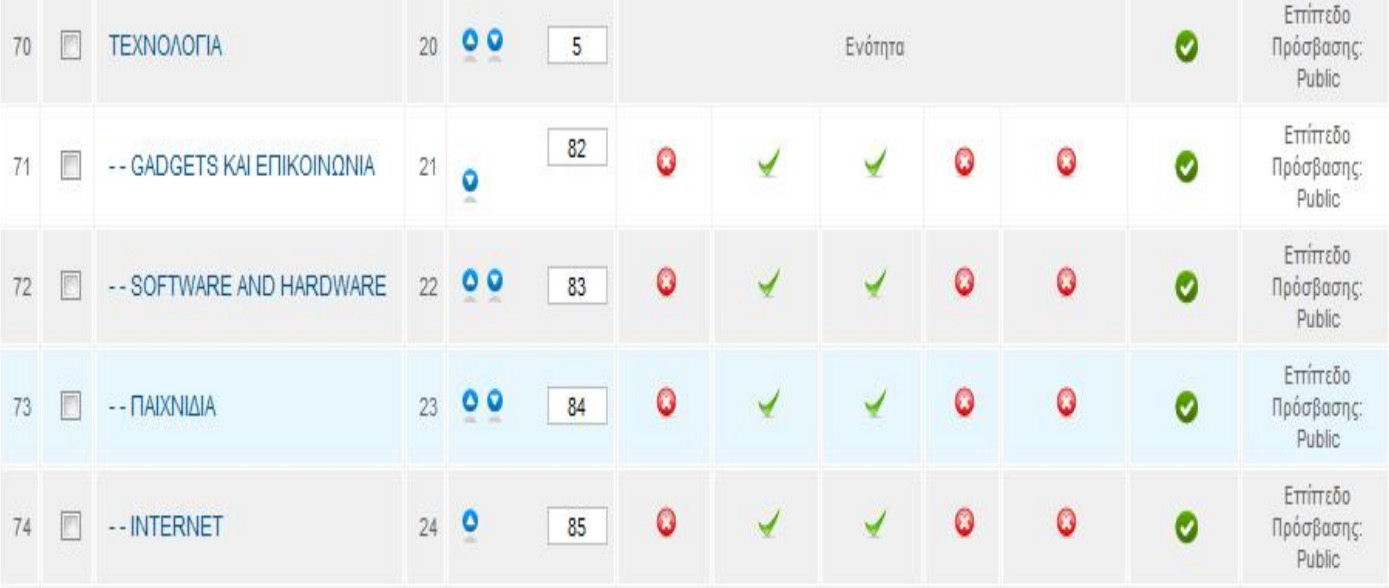

#### **6.5.6. ΕΝΟΤΗΤΑ: ΚΑΝΟΝΙΣΜΟΙ**

Η ενότητα και η κατηγορία αυτή αφορούν του κανόνες λειτουργίας του Forum που πρέπει να διαβάσει ο χρήστης ώστε να έχει σωστή συμπεριφορά ως προς τα μέλη Forum και τη σωστή λειτουργία. Η διαχείριση των κανονισμών θα γίνονται μόνο από το Διαχειριστή.

Στην Εικόνα πιο κάτω βλέπουμε την Ενότητα τις Κατηγορίες και τις ρυθμίσεις που έχουμε κάνει.

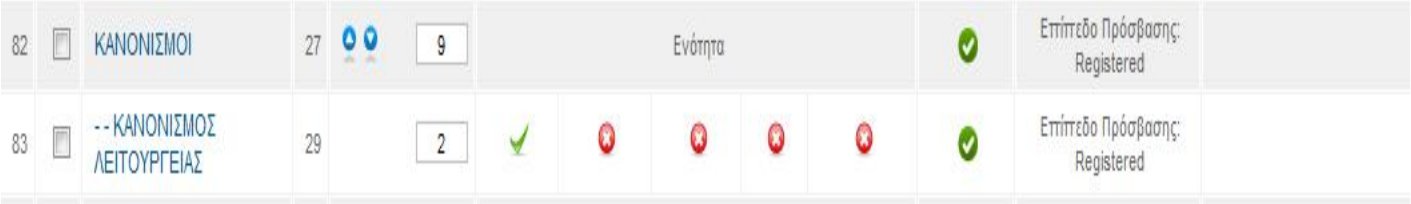

### **6.5.7.ΕΝΟΤΗΤΑ: ΣΥΧΝΕΣ ΕΡΩΤΗΣΕΙΣ**

Η ενότητα αυτή θα δίνει τη δυνατότητα στον χρήστη να μπορεί να δει άμεσα απαντήσεις που τον αφορούν από άλλους χρήστες για το θέμα που τον ενδιαφέρει άμεσα. Αφορά εγγεγραμμένους χρήστες.

Στην Εικόνα πιο κάτω βλέπουμε την Ενότητα τις Κατηγορίες και τις ρυθμίσεις που έχουμε κάνει.

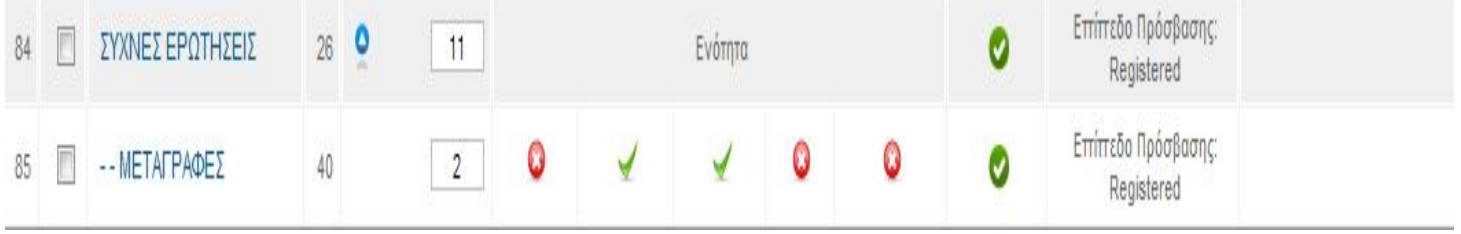

#### **ΣΥΜΠΕΡΑΣΜΑΤΑ**

Ξεκινώντας την Παρούσα εργασία χρησιμοποιήσαμε το κυριότερο πρόγραμμα το οποίο είναι το Joomla. Με την χρήση του καταφέραμε την ευκολότερη διεξαγωγή της. Προχωρώντας αναλύσαμε βήμα – βήμα την διαδικασία δημιουργίας του αντικειμένου της εργασίας μας το οποίο το Forum.

Από την διαδικασία αυτή καταλήγουμε στην βασική σημασία και χρησιμότητα ενός Forum το οποίο αφορά το Εκπαιδευτικό μας Ίδρυμα. Βλέπουμε πως είναι στην ουσία μια σημαντική εφαρμογή που μπορεί να βοηθήσει το πλήθος των φοιτητών στην επίλυση διαφόρων θεμάτων που τους απασχολούν και ακόμα τους δίνει την δυνατότητα να έρχονται σε μία έμμεση επαφή μεταξύ τους μέσα από ερωτήσεις που μπορούν να θέσουν στο περιβάλλον του παρόντος Forum και παίρνοντας απαντήσεις.

Δημιουργώντας ένα Forum παρουσιάζονται συνέχεια μπροστά μας διάφορες εναλλακτικές μορφές οι όποιες στην πραγματικότητα είναι μια ενδεχόμενη επέκταση του με την εισχώρηση νέων τεχνικών μεθόδων για την ακόμα πιο εύκολη και προσιτή η χρήση του από τους φοιτητές. Επίσης υπάρχει η δυνατότητα ανάπτυξης του προγράμματος με την εισαγωγή νέων μεθόδων για την επικοινωνία των σπουδαστών για την εύρεση πληροφοριών που χρειάζονται για θέματα που αφορούν την σχολή του και το τμήμα τους, και όχι μόνο, αλλά και των καθηγητών.

Οι εναλλακτικές αυτές μέθοδοι είναι το live chat , εφαρμογές οι οποίες θα επιτρέπουν την εύκολη εισαγωγή σημειώσεων από τον διαχειριστή και τους χρήστες, εφαρμογή ραδιοφώνου για να γίνεται πιο ευχάριστη η επίσκεψη στο πρόγραμμα και άλλα πολλά

#### **ΒΙΒΛΙΟΓΡΑΦΙΑ**

Buyens, J., 2006, Δημιουργήστε έναν ιστότοπο τώρα Microsoft Visual Web Developer 2005: Express Edition, Μτφ. Σαρατσιώτη Γ., Δρεπανιώτης Π., Εκδ. Κλειδάριθμος, Αθήνα

Derr M., Symes T., (2010), Οπτικός οδηγός του ελληνικού Joomla, Μτφ. Ελένη Γκαγκάτσιου, Εκδ. Γκιούρδας Μ., Αθήνα

Dreyfus Η., (2003), Το Διαδίκτυο, ΜΤΦ. Πάρης Μπουρλάκης, Εκδ. Κριτική

Graham, G. (2001). Το Ίντερνετ: μία κοινωνιολογική προσέγγιση. Αθήνα: Περίπλους

Hughes S., (2002), PHP οδηγός προγραμματισμού, Μτφ. Σαμαράς Γ., Εκδ. Γκιούρδας Μ., Αθήνα

Καράκος Α., (2007), Διαδίκτυο, παγκόσμιος ιστός και τεχνικές προγραμματισμού, Εκδ. Γκιούρδας Β

Κούρτη Ευαγγελία, 2003. Η επικοινωνία στο διαδίκτυο. Σύγχρονες Μορφές Επικοινωνίας. Αθήνα: Ελληνικά Γράμματα

Λέανδρος, Ν., (2005), Το διαδίκτυο. Ανάπτυξη και αλλαγή, Εκδ. Καστανιώτη. Αθήνα

Λιακέας Γ. 2003 «Εισαγωγή στην Java 2» Εκδόσεις Κλειδάριθμος.

Μανωλόπουλος Ι. και Παπαδόπουλος Α.Ν., Συστήματα Βάσεων Δεδομένων: Θεωρία και Πρακτική Εφαρμογή, Ά έκδοση, Εκδόσεις Νέων Τεχνολογιών, Αθήνα 2006 (βασικό σύγγραμμα)

Μαρκατσέλας Μ., Ξαρχάκος Κ., 2010, Μαθαίνετε εύκολα Joomla!, Εκδ. Ξαρχάκος, Αθήνα

97

Μαρκατσέλας Μ., Ξαρχάκος Κ., 2011, Μαθαίνετε εύκολα Joomla!, Εκδ. Ξαρχάκος, Αθήνα

Melony J., (2004) «PHP, MySql και Apache» Εκδόσεις Μ. Γκιούρδας

Melonie, J., (2008) Μάθετε PHP, MySQL και Apache Όλα σε ένα Εκδ. Γκιούρδας Μ., Αθήνα

Melonie J., (2003), Μάθετε PHP, MySQL και Apache σε 24 ώρες, Μτφ. Γκαγκάτσιου Ε., Εκδ. Γκιούρδας Μ., Αθήνα

Παναγιωτοπούλου, Ρ. (2003. Η ΨΗΦΙΑΚΗ ΠΡΟΚΛΗΣΗ: ΜΜΕ ΚΑΙ ΔΗΜΟΚΡΑΤΙΑ. ΤΥΠΟΘΗΤΩ

Ullman, L., 2005 Εισαγωγή στην PHP για τον παγκόσμιο ιστό Με εικόνες, Εκδ. Κλειδάριθμος, Αθήνα

Ullman, L., 2009, Εισαγωγή στις PHP 6 & MYSQL 5 Με εικόνες: Μάθετε PHP 6 και MYSQL 5 γρήγορα και εύκολα, Εκδ. Κλειδάριθμος, Αθήνα

Vaswani, V., 2010 Οδηγός της PHP, Μτφ. Κουτρουμπά Χρ., Εκδ. Γκιούρδας Μ., Αθήνα

Welling, L., 2005 Ανάπτυξη Web Εφαρμογών με PHP και MySQL, Εκδ. Γκιούρδας Μ., Αθήνα

# **ΔΙΑΔΙΚΤΥΑΚΕΣ ΠΗΓΕΣ**

- http://www.aktorama.gr/index.php?topic=225.0
- <http://el.wikipedia.org/wiki/>Γλώσσα\_προγραμματισμού
- <http://el.wikipedia.org/wiki/>Σύστημα\_διαχείρισης\_βάσης\_δεδομένων
- [http://www.free.gr/get/list.php?cat\\_id=47](http://www.free.gr/get/list.php?cat_id=47)
- <http://translate.google.gr/translate?hl=el&langpair=en>|el&u[=http://en.wikip](http://en.wikip) edia.org/wiki/Web\_server
- [http://pacific.jour.auth.gr/content\\_management\\_systems/pleonektimata\\_gen](http://pacific.jour.auth.gr/content_management_systems/pleonektimata_gen) eral.htm
- <http://nipastudio.com/1344-2/cms>
- http://translate.googleusercontent.com/translate
- <http://www.internetnow.gr/node/70>
- <http://www.scribd.com/doc/79266845/23/%CE%92%CE%B1%CF%83%C> E%B9%CE%BA%CE%AC- %CF%87%CE%B1%CF%81%CE%B1%CE%BA%CF%84%CE%B7%CF %81%CE%B9%CF%83%CF%84%CE%B9%CE%BA%CE%AC- %CF%84%CE%B7%CF%82-MySQL
- [http://el.wikipedia.org/wiki/Apache\\_HTTP\\_%CE%B5%CE%BE%CF%85](http://el.wikipedia.org/wiki/Apache_HTTP_%CE%B5%CE%BE%CF%85) %CF%80%CE%B7%CF%81%CE%B5%CF%84%CE%B7%CF%84%CE %AE%CF%82
- <http://mytwocents.gr/apache-web-server/>
- [http://www.webmasterslife.gr/joomla-cms/55-](http://www.webmasterslife.gr/joomla-cms/55)Τι-είναι-το-joomla.html
- <http://www.flak.gr/linux/linux-general/phpmyadmin.html>
- <http://pliroforikiatschool.blogspot.com/2010/06/10.html>